## HP Photosmart B8500 series

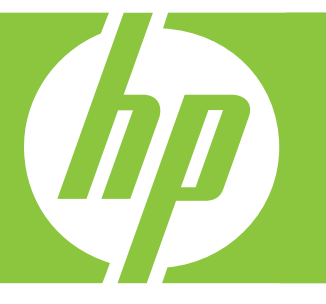

# Guide de l'utilisateur Guia do usuário

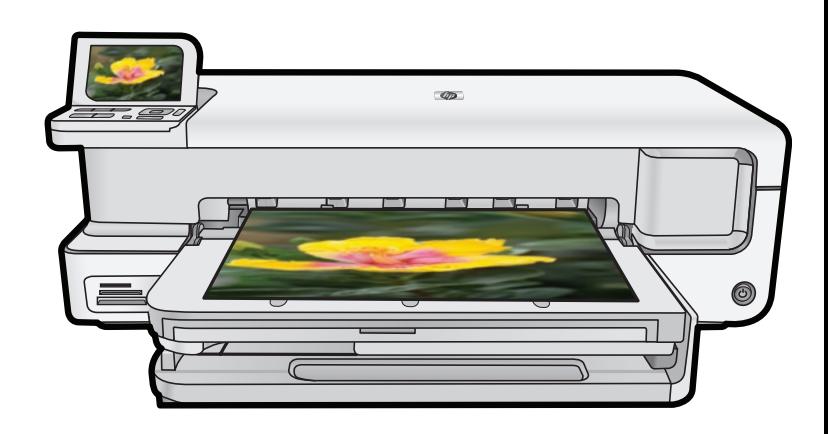

#### **Avis publiés par la société Hewlett-Packard**

Les informations contenues dans ce document peuvent faire l'objet de modifications sans préavis.

Tous droits réservés. La reproduction, l'adaptation ou la traduction de ce matériel est interdite sans l'accord écrit préalable de Hewlett-Packard, sauf dans les cas permis par la législation relative aux droits d'auteur. Les seules garanties relatives aux produits et services HP sont décrites dans les déclarations de garantie expresse accompagnant lesdits produits et services. Aucun élément de ce document ne constitue une garantie<br>supplémentaire. Hewlett-Packard ne saurait être tenu pour responsable des erreurs ou omiss © 2007 Hewlett-Packard Development Company, L.P.

Windows, Windows 2000 et Windows XP sont des marques déposées de Microsoft Corporation aux Etats-Unis.

Windows Vista est une marque déposée ou une marque de Microsoft Corporation aux Etats-Unis et/ou dans d'autres pays.

Intel et Pentium sont des marques ou des marques déposées d'Intel Corporation ou de ses filiales aux Etats-Unis et dans d'autres pays.

Les marques Bluetooth appartiennent à leur propriétaire et sont utilisées par Hewlett-Packard Company sous licence.

#### **Avisos da Hewlett-Packard Company**

As informações contidas neste documento estão sujeitas a alterações sem aviso prévio.

Todos os direitos reservados. E proibida a reprodução, adaptação ou tradução deste material sem a permissão prévia por escrito da<br>Hewlett-Packard, exceto quando permitido pelas leis de direitos autorais. As únicas garantia nas declarações de garantia expressa que acompanham os respectivos produtos e serviços. Nada aqui contido deve ser interpretado como garantia adicional. A HP não se responsabiliza por erros técnicos ou editoriais nem por omissões aqui contidos.

© 2007 Hewlett-Packard Development Company, L.P.

Windows, Windows 2000 e Windows XP são marcas registradas da Microsoft Corporation nos Estados Unidos e/ou em outros países.

Windows Vista é uma marca comercial ou marca registrada da Microsoft Corporation nos Estados Unidos e/ou em outros países.

Intel e Pentium são marcas comerciais ou marcas registradas da Intel Corporation ou suas subsidiárias nos Estados Unidos e/ou em outros países. As marcas comerciais Bluetooth pertencem ao seu proprietário e são usadas pela Hewlett-Packard Company mediante licença.

## HP Photosmart série B8500 Guide de l'utilisateur

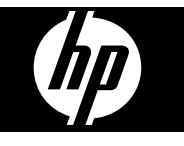

## **Sommaire**

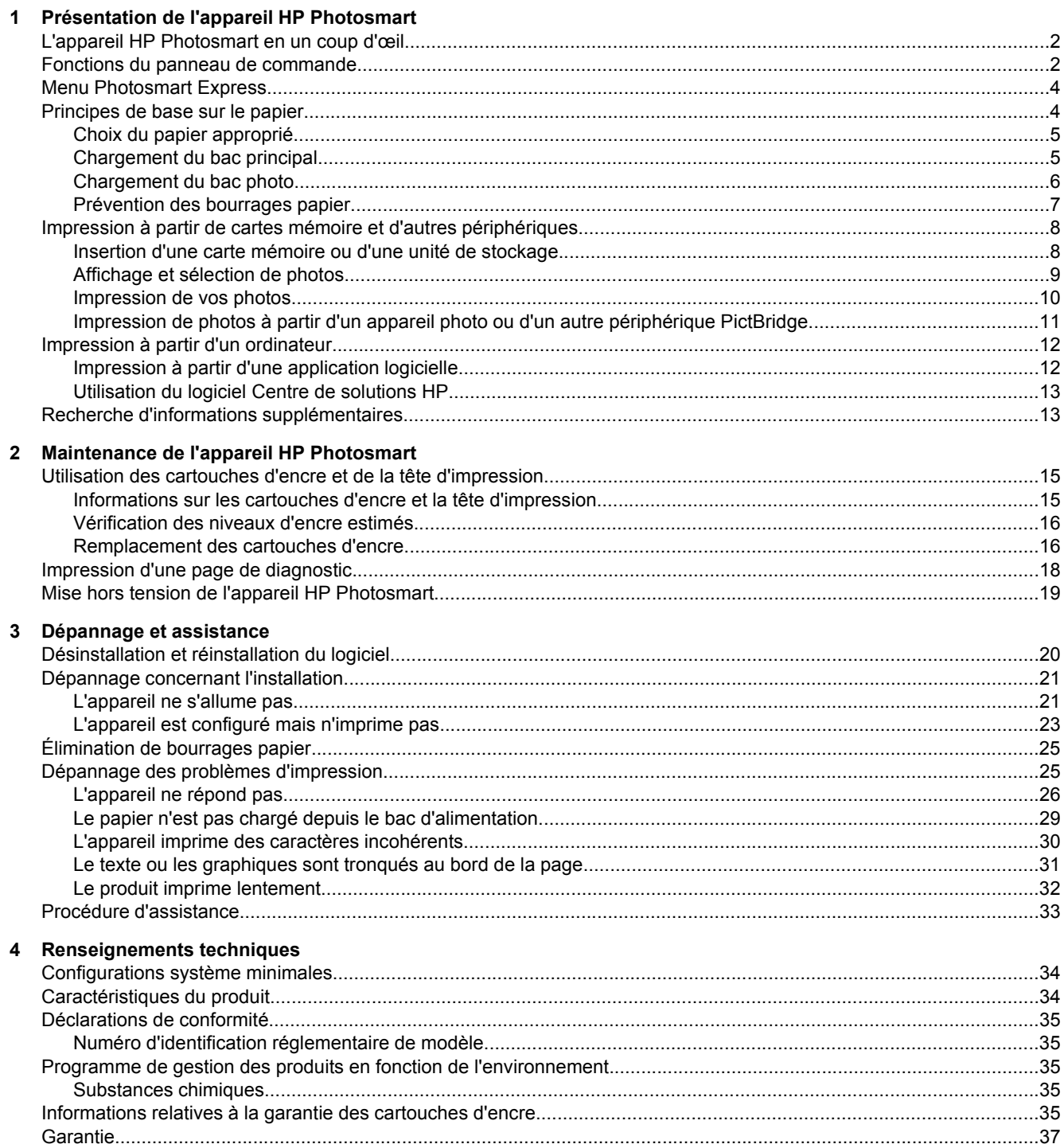

## <span id="page-4-0"></span>**1 Présentation de l'appareil HP Photosmart**

## **L'appareil HP Photosmart en un coup d'œil**

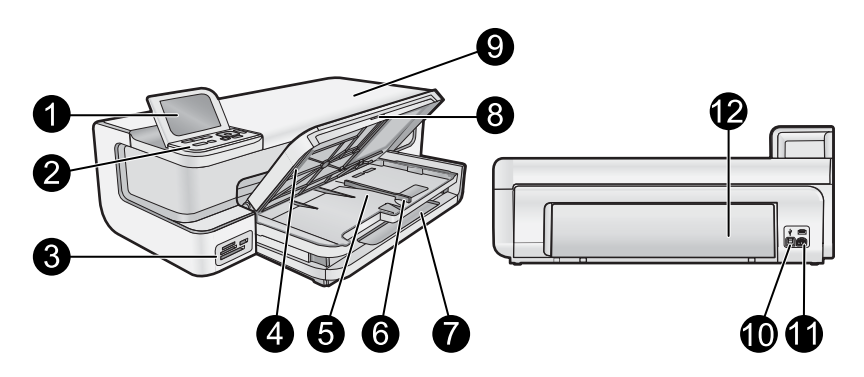

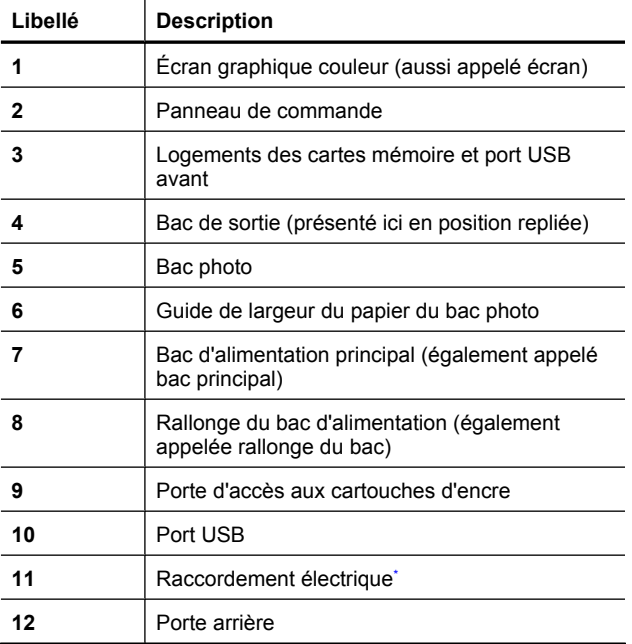

\* Utilisez exclusivement l'adaptateur secteur fourni par HP.

## **Fonctions du panneau de commande**

Le schéma et le tableau associé suivants décrivent brièvement les caractéristiques du panneau de commande de l'appareil HP Photosmart.

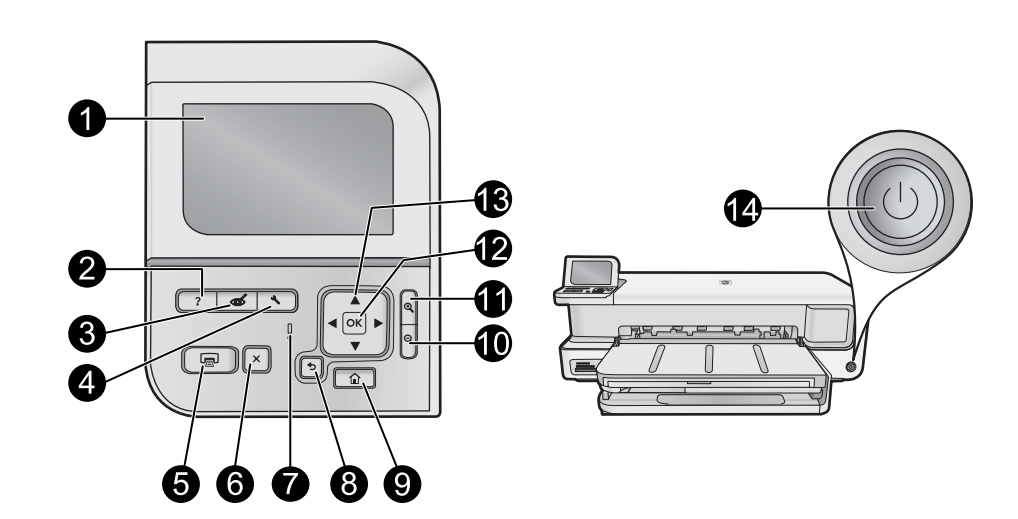

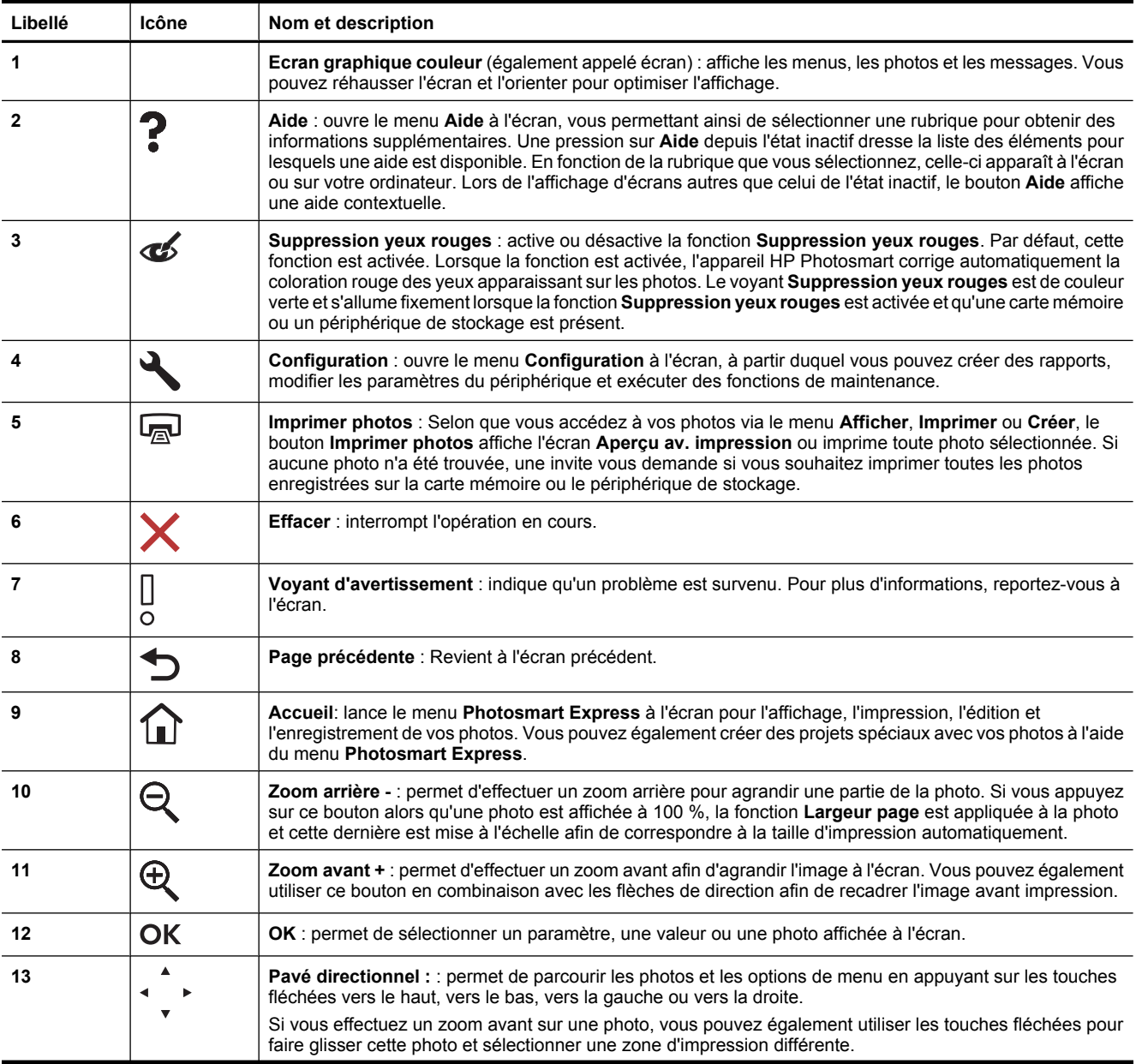

<span id="page-6-0"></span>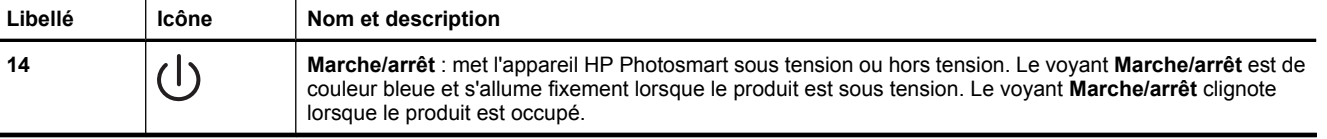

## **Menu Photosmart Express**

Les options suivantes sont disponibles dans le menu **Photosmart Express** lorsque vous insérez une carte mémoire ou que vous appuyez sur le bouton **Accueil** du panneau de commande.

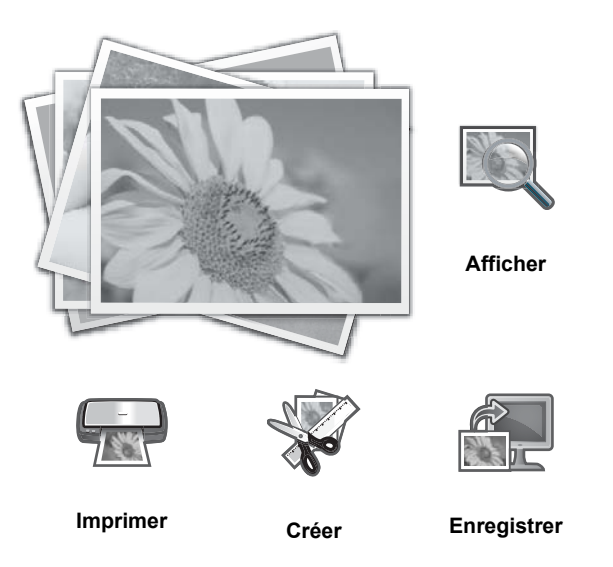

- **Afficher** : Permet d'afficher, de modifier et d'imprimer des photos sur une carte mémoire. Pour plus de détails, reportez-vous à la section [Affichage et sélection de photos, page 9](#page-11-0).
- **Imprimer** : Permet de sélectionner une mise en page et d'imprimer les photos. Pour plus d'informations, reportez-vous à l'aide en ligne. Pour accéder à l'aide en ligne, voir [Recherche d'informations supplémentaires,](#page-15-0) [page 13](#page-15-0).
- **Créer** : Permet de sélectionner un projet créatif (albums, panorama, photos d'identité, etc.) pour vos photos. Pour plus d'informations, reportez-vous à l'aide en ligne. Pour accéder à l'aide en ligne, voir [Recherche](#page-15-0) [d'informations supplémentaires, page 13.](#page-15-0)
- **Enregistrer** : Permet d'enregistrer des photos à partir de la carte mémoire directement sur l'ordinateur. Pour plus d'informations, reportez-vous à l'aide en ligne. Pour accéder à l'aide en ligne, voir [Recherche d'informations](#page-15-0) [supplémentaires, page 13](#page-15-0).

Lors du premier affichage du menu **Photosmart Express**, l'option **Afficher** est mise en surbrillance par défaut. Appuyez sur **OK** pour effectuer la sélection. Pour sélectionner une autre option, mettez-la en surbrillance à l'aide des touches fléchées du pavé de direction et appuyez sur **OK**.

**Conseil** Des flèches apparaissent à l'écran en regard de l'option en cours de sélection afin d'indiquer quels boutons fléchés doivent être sélectionnés pour accéder aux autres options.

## **Principes de base sur le papier**

L'imprimante HP Photosmart prend en charge les formats de papier compris entre 7,6 x 12,7 cm et 33 x 111,8 cm, y compris les formats B+ (33 x 48,3 cm / 13 x 19 pouces), Lettre, A4, Légal, ainsi que les papiers photo, transparents et enveloppes. Par défaut, l'appareil HP Photosmart est configuré de manière à détecter automatiquement le format et le type de papier que vous chargez dans le bac d'alimentation, puis à ajuster ses paramètres pour produire la meilleure qualité d'impression possible pour ce papier.

Si vous utilisez des papiers spéciaux, tels que du papier photo, des transparents, des enveloppes ou des étiquettes ou encore si vous obtenez une qualité d'impression médiocre avec les paramètres à ajustement automatique, vous pouvez définir manuellement le format et le type de papier pour les travaux d'impression.

**Attention** Ne chargez pas de support d'une épaisseur supérieure à 0,4 mm au risque d'endommager le produit.

## <span id="page-7-0"></span>**Choix du papier approprié**

Pour obtenir la liste des papiers jet d'encre HP disponibles ou pour acheter des consommables, allez sur le site :

- [www.hpshopping.com](http://www.hpshopping.com) (États-Unis)
- [www.hp.com/eur/hpoptions](http://www.hp.com/eur/hpoptions) (Europe)
- [www.hp.com/jp/supply\\_inkjet](http://www.hp.com/jp/supply_inkjet) (Japon)
- [www.hp.com/paper](http://www.hp.com/paper) (Asie-Pacifique)

Pour obtenir des résultats d'impression optimaux le plus longtemps possible, choisissez l'un des papiers photo HP haute qualité ci-après.

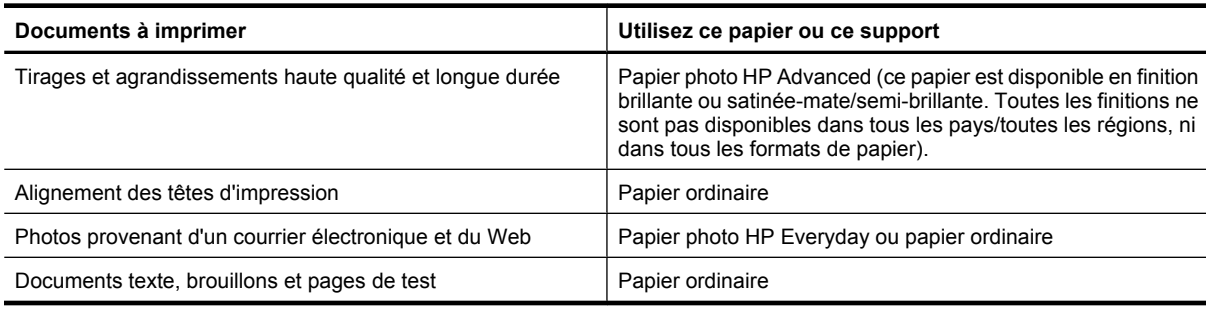

#### **Chargement du bac principal**

Vous pouvez charger de nombreux types de papier de format allant jusqu'à 33 x 111,8 cm dans le bac d'alimentation principal du produit HP Photosmart.

#### **Pour charger le bac principal**

**1.** Soulevez ensemble le bac de sortie et le bac photo.

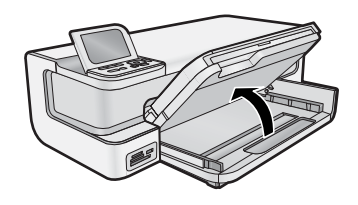

**2.** Tirez l'extension du bac principal pour charger du papier grand format.

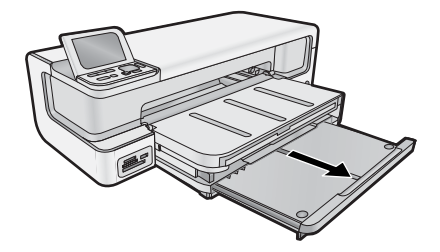

**3.** Faites glisser le guide de réglage de largeur du papier jusqu'à sa position extrême.

<span id="page-8-0"></span>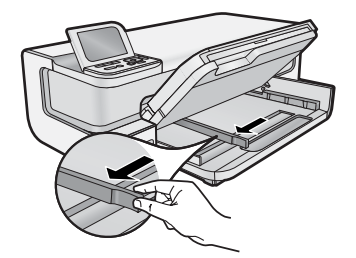

**4.** Assurez-vous que le produit est arrêté, puis insérez la pile de papier dans le bac principal dans le sens de la longueur et face à imprimer vers le bas. Faites glisser la pile jusqu'à la butée.

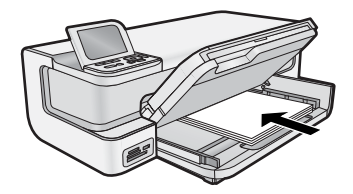

- **Conseil** Si vous utilisez du papier à en-tête, insérez le haut de la page en premier, face à imprimer vers le bas.
- **5.** Faites glisser le guide de largeur de façon à ce qu'il touche le bord du papier.
	- **Remarque** Assurez-vous que la pile de papier ne dépasse pas le guide de largeur du papier.

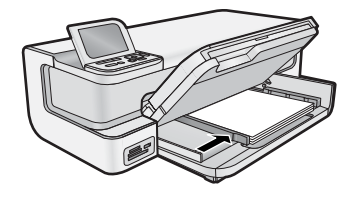

- **6.** Poussez le bac principal, s'il est étendu, jusqu'au bord de la pile de papier.
- **7.** Abaissez ensemble le bac photo et le bac de sortie, puis tirez l'extension du bac de sortie.

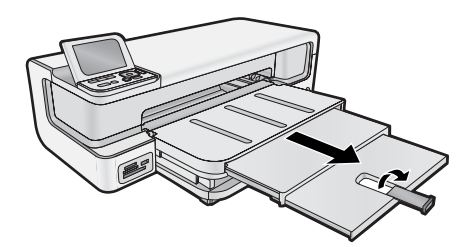

#### **Chargement du bac photo**

Vous pouvez charger une taille de papier photo maximale de 13 x 18 cm dans le bac d'alimentation photo de l'appareil HP Photosmart. Pour de meilleurs résultats, utilisez du papier photo HP Advanced.

#### **Pour charger le bac photo**

**1.** Soulevez le bac de sortie.

**Français**

<span id="page-9-0"></span>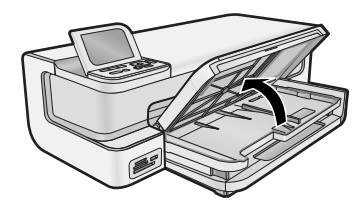

**2.** Faites glisser le guide de réglage de largeur du papier jusqu'à sa position extrême.

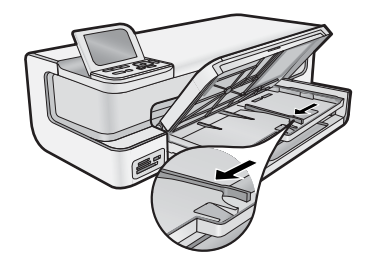

- **3.** Insérez la pile de papier photo dans le bac d'alimentation photo dans le sens de la longueur et face à imprimer vers le bas, puis faites-la glisser jusqu'à la butée.
	- **Conseil** Chargez le papier photo à languette en introduisant les languettes en dernier.

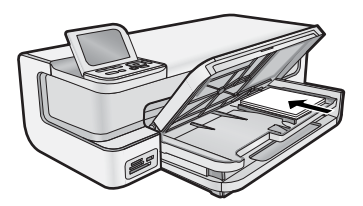

- **4.** Faites glisser le guide de largeur du papier de façon à ce qu'il bute sur le bord du papier.
	- **Remarque** Assurez-vous que la pile de papier ne dépasse pas le guide de largeur du papier.

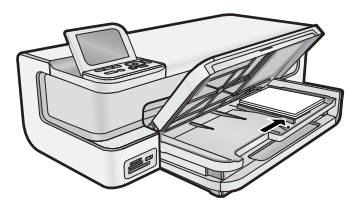

**5.** Abaissez le bac de sortie.

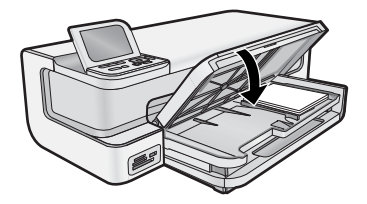

**Important !** Assurez-vous d'abaisser complètement le bac de sortie. Dans le cas contraire, le bac photo peut ne pas fonctionner correctement.

## **Prévention des bourrages papier**

Pour éviter les bourrages papier, respectez les principes suivants :

- <span id="page-10-0"></span>Retirez fréquemment le papier imprimé du bac de sortie.
- Évitez que le papier photo ne se froisse ou n'ondule en le stockant à plat dans un sachet étanche.
- Assurez-vous que le papier chargé dans le bac d'alimentation repose à plat et que les bords ne sont ni cornés, ni déchirés.
- Si vous imprimez des étiquettes, assurez-vous que les planches ne datent pas de plus de deux ans. Les étiquettes contenues sur des planches plus anciennes risquent de se détacher lorsque le papier est entraîné dans le produit, ce qui peut créer des bourrages papier.
- Ne mélangez pas des papiers de types et de formats différents dans le bac d'alimentation ; chargez un seul type et un seul format de papier à la fois.
- Ajustez le guide de largeur du bac d'alimentation pour qu'il se cale contre le papier chargé. Assurez-vous que le guide de largeur ne courbe pas le papier chargé dans le bac d'alimentation.
- Ne poussez pas le papier trop loin dans le bac d'alimentation.
- Utilisez les types de papier recommandés pour le produit.

## **Impression à partir de cartes mémoire et d'autres périphériques**

Équipé de plusieurs emplacements pour carte mémoire et d'un port USB frontal, le produit HP Photosmart vous permet d'imprimer ou de modifier des photos directement à partir d'une carte mémoire ou d'un périphérique de stockage (tel qu'une unité Flash, un disque dur portable ou un appareil photo numérique en mode stockage), sans avoir à les charger au préalable sur un ordinateur. En outre, si le produit HP Photosmart est relié à un ordinateur via un câble USB, vous pouvez également transférer vers l'ordinateur les photos que vous souhaitez imprimer ou éditer.

Vous pouvez imprimer des photos en connectant un appareil photo numérique compatible PictBridge directement au port USB frontal. Lors de l'impression de photos depuis un appareil numérique, les paramètres sélectionnés sur celui-ci sont pris en compte. Pour plus d'informations, reportez-vous à la documentation de l'appareil photo.

### **Insertion d'une carte mémoire ou d'une unité de stockage**

L'appareil HP Photosmart prend en charge les cartes mémoire et unités de stockage décrites ci-dessous. Chaque type de carte mémoire s'insère uniquement dans l'emplacement approprié, à raison d'une seule carte ou unité de stockage à la fois.

**Attention** N'insérez jamais plusieurs cartes mémoire simultanément. L'insertion de plusieurs cartes mémoire peut provoquer des pertes de données irrécupérables.

<span id="page-11-0"></span>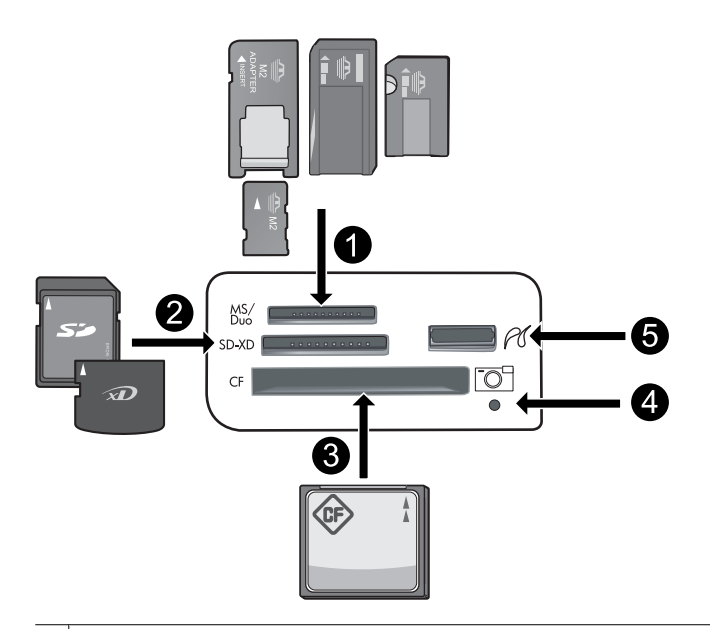

- 1 Memory Stick, Memory Stick Pro, Memory Stick Select, Memory Stick Magic Gate, Memory Stick Duo ou Duo Pro (adaptateur en option), Memory Stick Micro (adaptateur requis), ou MS-HG
- 2 xD-Picture Card, xD- Picture Card type M, xD-Picture Card type H, Secure Digital (SD), Secure Digital Mini (adaptateur requis), SD Micro (ou Transflash), Secure Digital High Capacity (SDHC), MultiMediaCard (MMC), MultiMedia High-Density (MMC-HD), MMC Plus ou MMC Mobile (RS-MMC ; adaptateur requis)
- 3 CompactFlash (CF) types I et II
- **Remarque** Les cartes IBM Microdrive ne sont pas prises en charge.
- 4 | Voyant Photo
- 5 Port USB avant (pour les périphériques de stockage)

#### **Pour insérer une carte mémoire ou connecter un périphérique de stockage de photo**

- **1.** Assurez-vous que le produit est sous tension.
- **2.** Insérez la carte mémoire ou connectez le périphérique de stockage photo au port USB avant. La zone de carte mémoire comporte un voyant Photo qui clignote lorsque le produit lit la carte mémoire ou le périphérique de stockage. Lorsque le voyant cesse de clignoter, vous pouvez consulter vos photos.
	- $\triangle$  Attention N'enlevez pas la carte mémoire tant que le voyant Photo clignote. Ce faisant, vous risqueriez d'endommager la carte mémoire ou le produit.
- **Remarque** Le produit reconnaît uniquement les formats de fichier JPG et TIF sur les cartes mémoires ou unités de stockage.

### **Affichage et sélection de photos**

Vous pouvez afficher et sélectionner les photos sur votre carte mémoire ou votre périphérique de stockage avant ou pendant leur impression.

#### **Pour afficher et sélectionner des photos**

- **1.** Chargez le papier photo jusqu'au format 13 x 18 cm dans le bac photo, ou le papier plein format dans le bac principal.
- **2.** Insérez une carte mémoire dans l'emplacement approprié ou connectez un périphérique de stockage photo au port USB avant.

Le menu **Photosmart Express** s'ouvre et indique les photos les plus récemment affichées à l'écran, ainsi que l'option **Afficher** en surbrillance.

<span id="page-12-0"></span>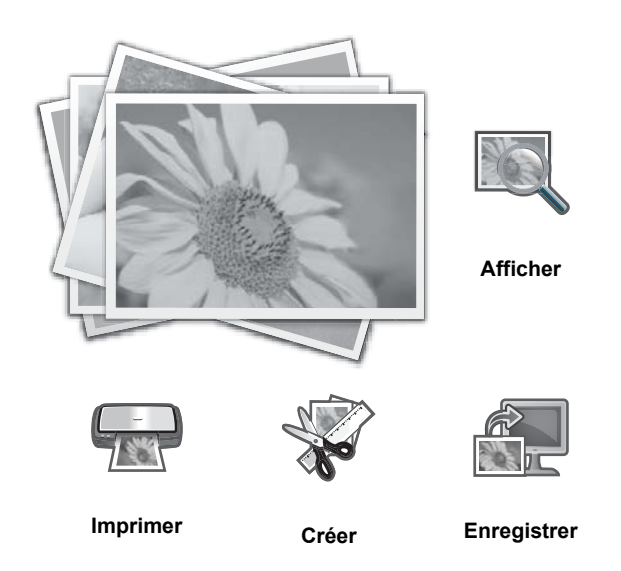

- **3.** Appuyez sur **OK** pour sélectionner **Afficher**. L'écran **Afficher les photos** s'affiche.
- **4.** Appuyez sur  $\triangleleft$  ou  $\triangleright$  pour parcourir les miniatures de vos photos.
- **5.** Lorsque la miniature correspondant à la photo que vous souhaitez visualiser est mise en surbrillance, appuyez sur **OK**.
- **6.** Lorsque la photo s'affiche à l'écran, appuyez à nouveau sur **OK**. L'écran **Options photo** s'affiche.
- **7.** L'option **Aperçu av. impression** étant mise en surbrillance, appuyez sur **OK**. L'écran **Aperçu av. impression** s'affiche et indique l'aspect de la photo lors de l'impression.
- 8. Pour sélectionner d'autres photos à afficher et à imprimer, appuyez sur  $\blacktriangledown$  pour mettre en surbrillance Ajouter **plus**, appuyez sur **OK**, puis répétez les étapes 4 à 6. Une fois que l'écran **Ajouter des photos** s'affiche, le moyen le plus rapide de sélectionner plusieurs photos (si vous n'avez pas besoin d'utiliser l'option d'édition) est d'appuyer sur  $\triangle$  pour sélectionner une photo et appuyer sur  $\triangleleft$  ou  $\triangleright$  pour parcourir les autres photos à sélectionner.
	- **Conseil** Une coche s'affiche pour indiquer que chaque photo est sélectionnée. Vous pouvez modifier le nombre de copies en appuyant sur  $\blacktriangle$  ou  $\nabla$ . Le nombre total de photos à imprimer s'affiche en haut de l'écran.
- 9. (Facultatif) Si vous souhaitez vérifier et/ou modifier les paramètres d'impression, appuyez sur v pour mettre **Paramètres** en surbrillance, puis appuyez sur **OK**.
- 10. Pour imprimer une ou plusieurs photos, appuyez sur  $\triangle$  ou  $\nabla$  pour mettre en surbrillance **Imprimer maintenant** (ou appuyez sur le bouton **Imprimer photos** du panneau de commande). Un écran d'état de l'impression indique le nombre de pages à imprimer, ainsi que le temps nécessaire avant la fin du processus d'impression.
	- **Conseil** Au cours de l'impression, appuyez sur **OK** pour ajouter des photos à la file d'attente d'impression.

### **Impression de vos photos**

Les photos stockées sur votre carte mémoire ou unité de stockage photo peuvent être imprimées dans différents formats allant de 8 x 13 cm à 33 x 48,3 cm, y compris sur une page unique de plusieurs photos de taille réduite.

#### **Pour imprimer vos photos**

**Conseil** Pour imprimer une seule photo sans bordures de 10 x 15 cm sur du papier de 10 x 15 cm, appuyez simplement deux fois sur le bouton **Imprimer photos** du panneau de commande.

- <span id="page-13-0"></span>**1.** Chargez le papier.
	- Chargez du papier photo jusqu'au format 13 x 18 cm dans le bac photo.
	- Chargez du papier photo au format standard dans le bac d'alimentation principal.
- **2.** Insérez la carte mémoire ou connectez le périphérique de stockage photo.
- **3.** Assurez-vous que l'option **Afficher** est sélectionnée, puis appuyez sur **OK**.
- **4.** Utilisez les boutons fléchés pour sélectionner une photo, puis appuyez sur **OK**.
- **5.** Appuyez sur **Imprimer photos** sur le panneau de commande.
- **6.** Suivez les instructions sur l'écran de l'imprimante afin de modifier les paramètres d'impression :
	- Sélectionnez **Imprimer maintenant** pour imprimer immédiatement la photo.
	- Sélectionnez **Ajouter plus** pour modifier le nombre de copies.
	- Sélectionnez **Paramètres** pour modifier la mise en page.
- **7.** Appuyez sur **OK** pour imprimer la photo.

## **Impression de photos à partir d'un appareil photo ou d'un autre périphérique PictBridge**

La présente section décrit la procédure d'impression à partir d'un appareil photo numérique PictBridge. La procédure d'impression à partir d'autres périphériques PictBridge, tels que des téléphones équipés d'un appareil photo ou d'autres périphériques de capture d'images, est très similaire. Consultez la documentation fournie avec votre périphérique PictBridge pour plus d'informations spécifiques.

Lors de l'impression de photos depuis un appareil numérique, les paramètres sélectionnés sur celui-ci sont pris en compte. Pour plus d'informations, reportez-vous à la documentation de l'appareil photo.

#### **Appareil photo PictBridge connecté à un port d'appareil photo**

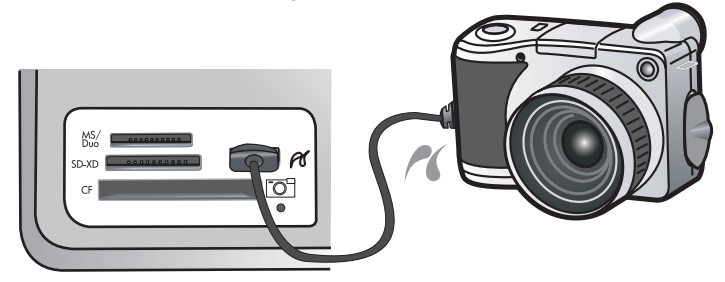

#### **Pour imprimer à l'aide d'un appareil photo compatible PictBridge**

- **1.** Chargez du papier photo dans l'imprimante.
- **2.** Mettez l'appareil photo numérique PictBridge sous tension.
- **3.** Assurez-vous que les paramètres de configuration USB de l'appareil photo prennent en compte le format numérique, puis reliez l'appareil photo au port approprié de l'imprimante via le câble USB fourni avec l'appareil photo PictBridge. Le voyant vert Photo clignote pendant que l'appareil photo établit une connexion avec l'imprimante, puis il cesse de clignoter.

Reportez-vous à la documentation de l'appareil photo pour plus d'informations sur les paramètres de configuration USB . Le nom du paramètre ainsi que ses options peuvent différer si l'appareil photo n'est pas de marque HP.

- **4.** Si vous avez déjà sélectionné des photos à imprimer dans l'appareil photo, la boîte de dialogue **Imprimer des photos DPOF ?** s'affiche sur l'appareil photo. Le format DPOF (Digital Print Order Format) permet à l'utilisateur de marquer des photos sur l'appareil en vue de leur impression et d'inclure d'autres informations sur les images, telles que le nombre de copies à imprimer. Sélectionnez **Oui** pour imprimer les photos présélectionnées, ou **Non** dans le cas contraire.
- **5.** Pour imprimer les photos, utilisez les options et commandes de votre appareil photo. Pour plus d'informations, reportez-vous à la documentation de l'appareil photo. Le voyant PictBridge clignote lorsque les photos s'impriment.

## <span id="page-14-0"></span>**Impression à partir d'un ordinateur**

Vous pouvez utiliser l'appareil HP Photosmart avec n'importe quelle application logicielle dotée d'une fonction d'impression. Vous pouvez imprimer divers types de projets, tels que des images sans bordures, des bulletins d'information, des cartes de vœux, des transferts sur textile et des posters.

L'impression à partir d'un ordinateur vous permet de disposer de davantage d'options pour imprimer vos images. Avant d'imprimer à partir de votre ordinateur, vous devez installer le logiciel HP Photosmart et connecter un câble USB entre l'imprimante (sur le port USB à l'arrière de l'imprimante) et l'ordinateur.

## **Impression à partir d'une application logicielle**

#### **Pour imprimer à partir d'une application logicielle (Windows)**

- **1.** Assurez-vous que le bac d'alimentation contient du papier.
- **2.** Dans le menu **Fichier** de votre application logicielle, cliquez sur **Imprimer**.
- **3.** Sélectionnez l'appareil HP Photosmart en tant qu'imprimante. Si l'appareil HP Photosmart est défini comme imprimante par défaut, vous pouvez ignorer cette étape. L'appareil HP Photosmart est sélectionné automatiquement.
- **4.** Si vous devez modifier les paramètres, cliquez sur le bouton qui ouvre la boîte de dialogue **Propriétés**. Selon l'application logicielle utilisée, ce bouton peut être libellé **Propriétés**, **Options**, **Configuration d'imprimante**, **Imprimante** ou **Préférences**.
	- **Remarque** Lorsque vous imprimez une photo, vous devez sélectionner les options associées au type de papier spécifique et à l'amélioration des photos.
- **5.** Sélectionnez les options appropriées pour votre travail d'impression à l'aide des fonctionnalités disponibles dans les onglets **Raccourcis d'impression**, **Fonctionnalités**, **Couleur** et **Avancées**.
	- **Conseil** Vous pouvez sélectionner facilement les options appropriées pour votre travail d'impression en choisissant l'une des tâches d'impression prédéfinies dans l'onglet **Raccourcis d'impression**. Cliquez sur un type de tâche d'impression dans la liste **Raccourcis d'impression**. Les paramètres par défaut pour ce type d'impression sont définis et résumés sous l'onglet **Raccourcis d'impression**. Le cas échéant, vous pouvez régler ici les paramètres et enregistrer vos paramètres personnalisés comme nouveau raccourci d'impression. Pour enregistrer un raccourci d'impression personnalisé, sélectionnez le raccourci et cliquez sur **Enregistrer sous**. Pour supprimer un raccourci, sélectionnez-le et cliquez sur **Supprimer**.
- **6.** Cliquez sur **OK** pour fermer la boîte de dialogue **Propriétés**.
- **7.** Cliquez sur **Imprimer** ou sur **OK** pour commencer l'impression.

#### **Pour imprimer à partir d'une application logicielle (Mac OS X v10.4)**

- **1.** Dans le menu **Fichier** de votre application logicielle, sélectionnez **Mise en page**. La boîte de dialogue **Mise en page** s'affiche. Vous pouvez alors définir le format du papier, son orientation et l'échelle.
- **2.** Vérifiez que l'appareil HP Photosmart est l'imprimante sélectionnée.
- **3.** Définissez les attributs de page :
	- Sélectionnez le format du papier.
	- Sélectionnez l'orientation du papier.
	- Entrez le pourcentage de mise à l'échelle.
- **4.** Cliquez sur **OK**.
- **5.** Dans le menu **Fichier** de votre application logicielle, sélectionnez **Imprimer**.

La boîte de dialogue **Imprimer** apparaît et le volet **Copies et pages** s'ouvre.

- **6.** Modifiez les paramètres d'impression pour chaque option dans le menu déroulant, selon le projet à réaliser.
	- **Remarque** Lorsque vous imprimez une photo, vous devez sélectionner les options associées au type de papier approprié et à l'amélioration photo.
- **7.** Cliquez sur **Imprimer** pour lancer l'impression.

#### <span id="page-15-0"></span>**Pour imprimer à partir d'une application logicielle (Mac OS X v10.5)**

- **1.** Dans le menu **Fichier** de votre application logicielle, sélectionnez **Imprimer**. La boîte de dialogue **Imprimer** apparaît.
- **2.** Vérifiez que l'appareil HP Photosmart est l'imprimante sélectionnée.
- **3.** Cliquez sur le triangle d'information de couleur bleue, situé près de la sélection d'imprimante, pour accéder aux options d'impression.
- **4.** Définissez les attributs de page :
	- Sélectionnez le format du papier.
	- Sélectionnez l'orientation du papier.
	- Entrez le pourcentage de mise à l'échelle.
- **5.** Pour modifier d'autres options telles que le type du papier, sélectionnez-les dans le menu déroulant de l'application, vers le bas de la boîte de dialogue.
	- **Remarque** Lorsque vous imprimez une photo, vous devez sélectionner les options associées au type de papier approprié et à l'amélioration photo.
- **6.** Cliquez sur **Imprimer** pour lancer l'impression.

### **Utilisation du logiciel Centre de solutions HP**

Le Centre de solutions HP fournit un accès aisé à de nombreuses fonctionnalités de vos périphériques et logiciels HP. Utilisez le Centre de solutions HP pour en savoir plus sur l'utilisation de l'imprimante et de son logiciel et consulter des solutions de dépannage.

Après avoir installé le logiciel HP Photosmart sur un ordinateur, ouvrez et parcourez le Centre de solutions HP :

▲ Cliquez avec le bouton droit de la souris sur l'icône **HP Digital Imaging Monitor** dans la barre des tâches de Windows, puis cliquez sur **Lancer/Afficher le Centre de solutions HP**.

Vous pouvez également utiliser le Centre de solutions HP pour :

- Vérifier l'état de l'imprimante et accéder aux utilitaires de maintenance de la boîte à outils de l'imprimante.
- Modifier les paramètres de l'imprimante.
- Commander des consommables.
- Démarrer le logiciel HP Photosmart.
- Mettre à jour le logiciel de l'imprimante.
- Accéder aux sites Web HP Activity Center et HP Professional Photography Center.

Pour plus d'informations sur l'utilisation du Centre de solutions HP, reportez-vous à l'aide en ligne.

Vous pouvez également consulter les animations informatives Comment faire ? à partir du Centre de solutions HP :

▲ Dans le Centre de solutions HP, cliquez sur **Aide**, puis sur **Ouvrir la bibliothèque** dans la zone **Bibliothèque d'animations**.

## **Recherche d'informations supplémentaires**

Vous pouvez accéder à de nombreuses ressources imprimées ou en ligne fournissant des informations sur la configuration et l'utilisation de l'appareil HP Photosmart.

• **Guide de démarrage** : Le Guide de démarrage fournit des instructions concernant l'installation du produit HP Photosmart, y compris l'installation des têtes d'impression, l'insertion de cartouches d'encre, le chargement de papier et l'installation du logiciel. Assurez-vous de suivre les instructions du Guide de démarrage dans l'ordre indiqué.

Si des incidents se produisent durant l'installation, consultez les informations sur la résolution des incidents dans le Guide de démarrage ou à la rubrique [Dépannage et assistance, page 20.](#page-22-0)

• **Animations HP Photosmart** : Les animations HP Photosmart, accessibles via les sections correspondantes dans l'aide à l'écran, expliquent comment effectuer des tâches de bout en bout sur l'appareil HP Photosmart. Vous apprendrez ainsi comment charger du papier, insérer une carte mémoire ou remplacer l'encre.

- **Aide depuis l'appareil** : Le menu **Aide** visible à l'écran permet d'accéder rapidement aux rubriques d'aide clés et est disponible lorsque vous cliquez sur le bouton **Aide**. Une pression sur **Aide** depuis l'état inactif dresse la liste des éléments pour lesquels une aide est disponible. En fonction de la rubrique que vous sélectionnez, celleci apparaît à l'écran ou sur votre ordinateur. Lors de l'affichage d'écrans autres que l'état inactif, une pression sur le bouton **Aide** permet d'afficher une aide contextuelle.
- **Aide en ligne** : L'aide en ligne fournit des instructions détaillées relatives aux fonctionnalités de votre appareil HP Photosmart qui ne sont pas décrites dans ce guide, notamment les fonctionnalités uniquement disponibles via le logiciel que vous avez installé avec l'appareil HP Photosmart. L'aide en ligne contient également des informations à caractère réglementaire et environnemental. Pour accéder à l'aide en ligne
	- **Windows :** Cliquez sur **Démarrer > Tous les programmes > HP > Photosmart série B8500 > Aide**. Pour installer l'aide en ligne, insérez le CD-ROM du logiciel dans votre ordinateur et suivez les instructions affichées à l'écran.
	- **Macintosh :** Cliquez sur **Aide > Aide sur le Mac > Bibliothèque > Aide sur le produit HP**.
- **Fichier LisezMoi** : Le fichier Readme contient les informations les plus récentes qui ne sont pas susceptibles d'être trouvées dans les autres publications.
- Installez le logiciel pour accéder au fichier Readme.
- **Site Web HP** : Si vous disposez d'un accès à Internet, vous pouvez obtenir de l'aide sur le site Web HP à l'adresse [www.hp.com/support.](http://h20180.www2.hp.com/apps/CLC?h_pagetype=S-001&h_lang=fr&h_product=3542174&h_page=hpcom&h_client=s-h-m002-1) Vous y trouverez une assistance technique, des pilotes, des fournitures et des informations pour passer des commandes.

## <span id="page-17-0"></span>**2 Maintenance de l'appareil HP Photosmart**

L'appareil HP Photosmart requiert peu d'entretien. Il est également possible que vous deviez remplacer les cartouches d'encre, nettoyer les têtes d'impression ou aligner l'imprimante de temps en temps. Cette section fournit des instructions permettant de maintenir le produit HP Photosmart dans un état de fonctionnement optimal. Effectuez les procédures d'entretien aussi souvent que nécessaire.

## **Utilisation des cartouches d'encre et de la tête d'impression**

Afin d'optimiser la qualité des impressions de l'appareil HP Photosmart, vous devez effectuer quelques procédures d'entretien simples et remplacer les cartouches d'encre lorsque vous y serez invité par un message s'affichant sur l'écran.

## **Informations sur les cartouches d'encre et la tête d'impression**

Pour conserver les cartouches d'encre HP et vous assurer d'une qualité d'impression régulière, suivez les conseils ci-dessous.

- Veillez à suivre les instructions mentionnées dans le *Guide de démarrage* lors de l'installation de la tête d'impression et des cartouches d'encre pour la première fois. Pour plus d'informations sur les cartouches d'encre utilisées par ce produit, reportez-vous à la quatrième de couverture du présent manuel.
- Si vous devez remplacer une cartouche d'encre, attendez d'avoir une cartouche neuve à portée de main avant de procéder au retrait de la cartouche périmée.
	- **Attention** Attendez d'avoir une cartouche d'encre neuve à portée de main avant de procéder au retrait de la cartouche périmée. Ne laissez pas la cartouche d'encre à l'extérieur du produit pendant une période prolongée. Il pourrait en résulter un endommagement à la fois du produit et de la cartouche d'encre.
- Conservez toutes les cartouches d'encre dans leur emballage d'origine jusqu'à utilisation.
- Mettez l'appareil HP Photosmart hors tension en appuyant sur le bouton **Marche/arrêt** situé sur le produit. Attendez que le voyant **Marche/arrêt** s'éteigne avant de débrancher le cordon d'alimentation ou de mettre hors tension une multiprise. Si vous mettez l'appareil HP Photosmart hors tension de façon inappropriée, le chariot d'impression risque de ne pas revenir en position normale, d'où des problèmes pouvant être liés aux cartouches d'encre ou à la qualité d'impression.
- Les cartouches d'encre doivent être stockées à température ambiante (entre 15,6 et 26,6 °C ou 60 et 78 °F).
- Le remplacement des cartouches n'est pas nécessaire tant que la qualité d'impression reste acceptable, mais il est possible que l'épuisement d'une ou plusieurs cartouches entraîne une baisse significative de la qualité d'impression. Celle-ci peut également résulter d'obstructions dans la tête d'impression. Parmi les solutions possibles, vous pouvez vérifier l'estimation des niveaux d'encre résiduels dans les cartouches ou nettoyer la tête d'impression. Une certaine quantité d'encre est consommée durant le nettoyage de la tête d'impression.
	- **Remarque** Les avertissements et indicateurs de niveau d'encre fournissent des estimations à des fins de planification uniquement. Lorsqu'un message d'avertissement relatif à un faible niveau d'encre s'affiche, faites en sorte d'avoir une cartouche de remplacement à portée de main afin d'éviter une perte de temps éventuelle. Le remplacement des cartouches d'encre n'est pas nécessaire tant que la qualité d'impression n'est pas jugée inacceptable.
- Ne nettoyez pas la tête d'impression inutilement. Ce faisant, vous gaspilleriez l'encre et réduiriez la durée de vie des cartouches.
- <span id="page-18-0"></span>• Manipulez les cartouches d'encre avec précaution. Une manipulation trop brutale (chute, secousses, etc.) peut provoquer des problèmes d'impression temporaires.
- Si vous transportez le produit, procédez comme suit afin d'éviter que de l'encre ne s'écoule depuis le chariot d'impression, ou que d'autres dommages ne détériorent le produit :
	- Mettez le produit hors tension en appuyant sur le bouton **Marche/arrêt**. Le chariot d'impression doit être placé sur la partie droite de la station de dépannage.
	- Assurez-vous que les cartouches d'encre et la tête d'impression sont installées.
	- Rembourrez sans excès l'intérieur du produit avec du papier journal froissé afin d'éviter que le chariot d'impression ne se déplace durant le transport.
	- Le produit doit être transporté à plat. Il ne doit pas être placé sur sa face latérale, arrière, avant ni supérieure.

### **Vérification des niveaux d'encre estimés**

Vous pouvez facilement vérifier le niveau d'encre afin de déterminer s'il est nécessaire de remplacer une cartouche. Le niveau d'encre vous indique approximativement la quantité d'encre restant dans les cartouches.

**Remarque 1** Si vous avez installé une cartouche remanufacturée ou reconditionnée, ou encore une cartouche précédemment utilisée dans un autre appareil, l'indicateur de niveau d'encre peut être inexact, voire indisponible.

**Remarque 2** Les avertissements et indicateurs de niveau d'encre fournissent des estimations à des fins de planification uniquement. Lorsqu'un message d'avertissement relatif à un faible niveau d'encre s'affiche, faites en sorte d'avoir une cartouche de remplacement à portée de main afin d'éviter une perte de temps éventuelle. Le remplacement des cartouches d'encre n'est pas nécessaire tant que la qualité d'impression n'est pas jugée inacceptable.

**Remarque 3** L'encre contenue dans les cartouches est utilisée de différentes manières au cours du processus d'impression, y compris lors de l'initialisation, qui prépare le produit et les cartouches en vue de l'impression, ou encore lors de l'entretien des têtes d'impression, qui permet de nettoyer les buses et assurer que l'encre s'écoule en douceur. En outre, une certaine quantité d'encre demeure dans la cartouche après utilisation. Pour plus d'informations, consultez le site [www.hp.com/go/inkusage](http://www.hp.com/go/inkusage).

Visitez le site [www.hp.com/go/learnaboutsupplies](http://www.hp.com/go/learnaboutsupplies) pour plus d'informations sur les rendements de cartouches estimés.

#### **Pour vérifier les niveaux d'encre à partir du panneau de commande**

**1.** Appuyez sur **Configuration**.

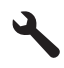

- **2.** Appuyez sur la flèche dirigée vers le bas pour mettre l'option **Outils** en surbrillance, puis appuyez sur **OK**.
- **3.** Appuyez sur la flèche dirigée vers le bas pour mettre l'option **Afficher la jauge d'encre** en surbrillance, puis appuyez sur **OK**.

Le produit affiche une jauge qui donne une estimation du niveau d'encre de toutes les cartouches installées.

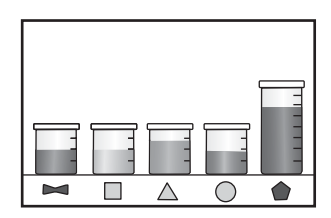

**Conseil** Vous pouvez également imprimer une page de diagnostic si vous pensez que les cartouches d'encre ont peut-être besoin d'être remplacées.

### **Remplacement des cartouches d'encre**

Suivez ces instructions lorsque vous devez remplacer des cartouches d'encre.

**Remarque** Si vous configurez le produit pour la première fois, assurez-vous de suivre les instructions mentionnées dans le Guide de démarrage lors de l'installation de la tête d'impression et des cartouches d'encre.

Si vous ne disposez pas de cartouches d'encre de rechange HP Photosmart, vous pouvez en commander sur le site Web [www.hp.com/buy/supplies.](http://www.hp.com/buy/supplies) Si le système vous y invite, sélectionnez votre pays/région, suivez les instructions des invites pour sélectionner votre produit, puis cliquez sur l'un des liens d'achat figurant sur la page.

- **Remarque** À l'heure actuelle, certaines parties du site Web HP sont disponibles uniquement en anglais.
- **Attention** Attendez d'avoir une cartouche d'encre neuve à portée de main avant de procéder au retrait de la cartouche périmée. Ne laissez pas la cartouche d'encre à l'extérieur du produit pendant une période prolongée. Il pourrait en résulter un endommagement à la fois du produit et de la cartouche d'encre.

#### **Pour remplacer les cartouches d'encre**

- **1.** Assurez-vous que le produit est sous tension.
- **2.** Ouvrez la porte d'accès aux cartouches d'impression.

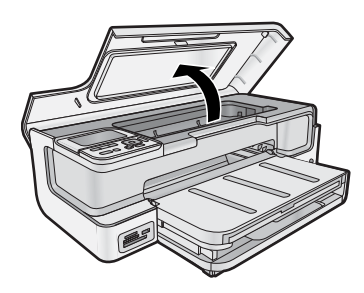

**3.** Attendez que le chariot d'impression se soit immobilisé. Appuyez sur la languette située sur le devant de la cartouche d'encre, puis dégagez celle-ci de son logement.

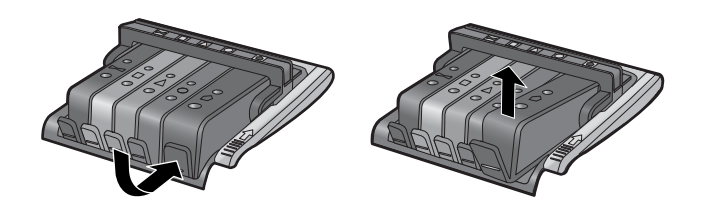

- **4.** Retirez l'emballage plastique de la cartouche neuve en tirant la languette de couleur orange.
	- **Remarque** Assurez-vous d'avoir ôté l'emballage en plastique entourant la cartouche d'encre avant d'installer celle-ci dans le produit. Dans le cas contraire, aucune impression n'aura lieu.

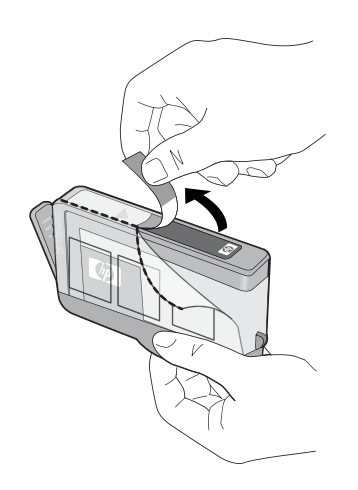

<span id="page-20-0"></span>**5.** Tournez le bouchon de couleur orange afin de l'enlever.

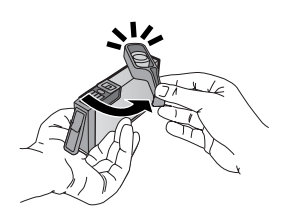

- **6.** Faites glisser la cartouche d'encre dans son logement, puis appuyez fermement jusqu'à ce qu'elle soit bien en place.
	- **Attention** Ne soulevez pas le loquet du chariot d'impression lors de l'installation des cartouches d'encre.

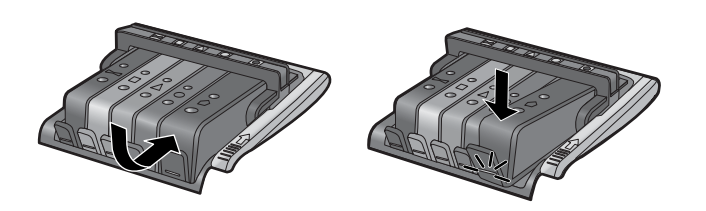

- **7.** Répétez les étapes 3 à 6 pour chaque cartouche d'encre que vous remplacez.
- **8.** Fermez la trappe d'accès aux cartouches d'encre.

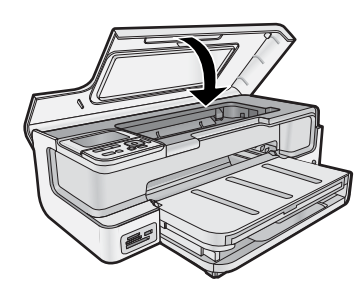

## **Impression d'une page de diagnostic**

En cas de problèmes d'impression, imprimez une page de diagnostic avant de remplacer les cartouches d'impression. Cette page fournit des informations utiles sur votre produit, notamment les cartouches d'encre.

#### **Pour imprimer une page de diagnostic**

- **1.** Chargez du papier blanc ordinaire vierge de format Lettre, Légal ou A4, dans le bac d'alimentation principal.
- **2.** Appuyez sur le bouton **Configuration** du panneau de commande.
- **3.** Appuyez sur ▼ pour sélectionner **Outils**, puis appuyez sur **OK**.
- **4.** Appuyez sur ▼ pour sélectionner **Page de diagnostic**, puis appuyez sur OK.

Le produit imprime une page de diagnostic contenant les informations suivantes :

- **Informations sur le produit** : comprennent le numéro de modèle, le numéro de série et d'autres informations sur le produit.
- **Informations de révision** : inclut la version du micrologiciel.
- **Informations relatives au système d'acheminement de l'encre** : indiquent le niveau d'encre approximatif dans chaque cartouche installée, l'état de chaque cartouche d'encre, la date de son installation et la date d'expiration de chaque cartouche.
- <span id="page-21-0"></span>• **Modèle de qualité d'impression** : affiche cinq blocs de couleur, représentant chacune des cinq cartouches installées. Des blocs de couleur uniformes indiquent qu'il n'y a aucun problème de qualité d'impression. Si des stries apparaissent ou que des blocs sont manquants, nettoyez la tête d'impression. Si les blocs de couleur présentent encore des problèmes de qualité après le nettoyage de la tête d'impression, procédez à l'alignement de l'imprimante. Pour plus d'informations sur le nettoyage manuel des têtes d'impression et l'alignement de l'imprimante, consultez l'aide en ligne. Si les blocs de couleur continuent de signaler des problèmes de qualité d'impression après le nettoyage et l'alignement, contactez l'assistance HP.
- **Historique** : contient des informations pouvant être utilisées à des fins de diagnostic si vous devez faire appel à l'assistance HP.

## **Mise hors tension de l'appareil HP Photosmart**

Afin d'éviter d'endommager le produit, vous devez le mettre hors tension de façon appropriée à l'aide du bouton **Marche/arrêt** situé sur le produit. Attendez que le voyant **Marche/arrêt** s'éteigne avant de débrancher le cordon d'alimentation ou de mettre hors tension une multiprise.

## <span id="page-22-0"></span>**3 Dépannage et assistance**

Ce chapitre contient des informations de dépannage relatives à l'appareil HP Photosmart. Il fournit notamment des renseignements sur les problèmes liés à l'installation, à la configuration et à certains aspects de l'utilisation. Pour plus d'informations sur le dépannage, consultez l'aide en ligne fournie avec votre logiciel. Pour plus d'informations sur l'accès à l'aide en ligne, voir [Recherche d'informations supplémentaires, page 13.](#page-15-0)

Plusieurs problèmes peuvent se produire si l'appareil HP Photosmart est connecté à l'ordinateur via un câble USB avant l'installation du logiciel HP Photosmart sur l'ordinateur. Si vous avez connecté l'appareil HP Photosmart à votre ordinateur avant que le programme d'installation du logiciel ne vous y ait invité, procédez comme suit :

#### **Dépannage des problèmes courants rencontrés pendant l'installation**

- **1.** Débranchez le câble USB de l'ordinateur.
- **2.** Désinstallez le logiciel (si vous l'avez déjà installé).
- **3.** Redémarrez l'ordinateur.
- **4.** Mettez l'appareil HP Photosmart hors tension, attendez une minute, puis redémarrez-le.
- **5.** Réinstallez le logiciel HP Photosmart.
- **Attention** Ne branchez pas le câble USB avant d'y avoir été invité par le biais de l'écran d'installation du logiciel.

Pour plus d'informations pour contacter le support, reportez-vous à la troisième de couverture de ce guide.

## **Désinstallation et réinstallation du logiciel**

Si l'installation est incomplète ou que vous avez connecté le câble USB à l'ordinateur avant d'y être invité par l'écran d'installation du logiciel, il peut être nécessaire de désinstaller, puis de réinstaller le logiciel. Ne supprimez pas simplement les fichiers de l'application de l'appareil HP Photosmart de votre ordinateur. Assurez-vous de les désinstaller à l'aide de l'utilitaire prévu à cet effet, lequel est fourni lors de l'installation du logiciel associé à l'appareil HP Photosmart.

#### **Pour désinstaller, puis réinstaller le logiciel (Windows)**

- **1.** Dans la barre des tâches de Windows, cliquez sur **Démarrer**, **Paramètres**, **Panneau de configuration** (ou simplement **Panneau de configuration**).
- **2.** Double-cliquez sur **Ajout/suppression de programmes** (ou cliquez sur **Désinstaller un programme**).
- **3.** Retirez tous les éléments liés au logiciel HP Photosmart.
	- **Attention** Si l'ordinateur est de marque HP ou Compaq, **ne supprimez pas** les applications autres que celles indiquées dans la liste ci-dessous.
	- HP Photosmart, Officejet, Deskjet (avec le nom du produit et le numéro de version du logiciel)
	- Centre de solutions HP
	- Achat de fournitures HP
	- Mise à jour HP
	- Fonctions du périphérique d'imagerie HP
	- HP Photosmart Essential
	- Programme de participation client HP
	- Impression Web intelligente HP
	- Yahoo! (barre d'outils)
- **4.** Déconnectez le produit de l'ordinateur.
- **5.** Redémarrez l'ordinateur.
	- **Remarque** Il est important de déconnecter le produit avant de redémarrer l'ordinateur. Ne connectez pas le produit à l'ordinateur avant d'avoir réinstallé le logiciel.
- <span id="page-23-0"></span>**6.** Insérez le CD-ROM du produit dans le lecteur de CD-ROM de votre ordinateur, puis lancez le programme d'installation.
	- **Remarque 1** Si le programme d'installation ne s'affiche pas, recherchez le fichier setup.exe sur le lecteur de CD-ROM, puis double-cliquez dessus.

**Remarque 2** Si vous n'êtes plus en possession du CD-ROM d'installation, vous pouvez télécharger le logiciel sur le site [www.hp.com/support.](http://h20180.www2.hp.com/apps/CLC?h_pagetype=S-001&h_lang=fr&h_product=3542174&h_page=hpcom&h_client=s-h-m002-1)

**7.** Suivez les instructions à l'écran et celles fournies dans le Guide de démarrage qui accompagne le produit.

Une fois l'installation du logiciel terminée, l'icône **HP Digital Imaging Monitor** apparaît dans la barre d'état système de Windows.

#### **Pour désinstaller, puis réinstaller le logiciel (Mac)**

- **1.** Débranchez l'appareil HP Photosmart du Mac.
- **2.** Cliquez deux fois sur le dossier **Applications** : **Hewlett-Packard**.
- **3.** Cliquez deux fois sur **Programme de désinstallation HP**. Suivez les instructions affichées à l'écran.
- **4.** Une fois le logiciel désinstallé, redémarrez votre ordinateur.
- **5.** Pour réinstaller le logiciel, insérez le CD-ROM de l'appareil HP Photosmart dans le lecteur de l'ordinateur.
- **6.** Sur le bureau, ouvrez le CD-ROM et cliquez deux fois sur **Programme d'installation HP** .
- **7.** Suivez les instructions à l'écran, ainsi que la version imprimée des instructions de configuration fournies avec l'appareil HP Photosmart.

## **Dépannage concernant l'installation**

Cette section contient des informations sur le dépannage de la configuration du produit.

#### **L'appareil ne s'allume pas**

Essayez les solutions suivantes si aucune indication n'est émise par un voyant, qu'aucun bruit n'est émis ou qu'aucun mouvement n'a lieu dans le produit lorsque vous mettez celui-ci sous tension.

- Solution 1 : Assurez-vous que vous utilisez le cordon d'alimentation fourni avec le produit
- [Solution 2 : Réinitialisez le produit](#page-24-0)
- [Solution 3 : Appuyez sur le bouton Marche/arrêt plus lentement](#page-24-0)
- [Solution 4 : Contactez HP pour obtenir le remplacement du bloc d'alimentation](#page-24-0)
- [Solution 5 : Contactez l'assistance HP pour la maintenance](#page-24-0)

#### **Solution 1 : Assurez-vous que vous utilisez le cordon d'alimentation fourni avec le produit**

#### **Solution**

• Assurez-vous que le cordon d'alimentation est correctement branché au produit et à l'adaptateur secteur. Branchez le cordon d'alimentation à une prise de courant, à un parasurtenseur ou à une prise multiple.

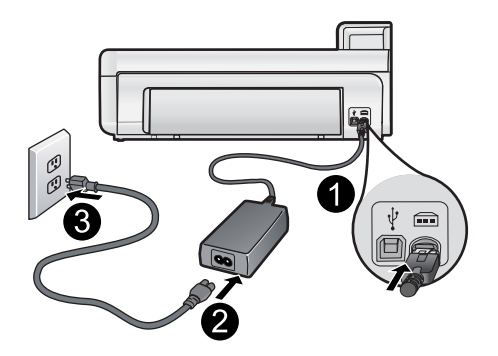

- 1 Branchement de l'alimentation
- 2 Cordon d'alimentation et adaptateur secteur
- 3 Prise de courant
- <span id="page-24-0"></span>• Si vous utilisez une prise multiple, assurez-vous que l'interrupteur dont elle est équipée est en position de marche. Vous pouvez aussi brancher directement le produit à une prise secteur.
- Testez la prise d'alimentation pour vérifier qu'elle est en bon état. Branchez un appareil dont vous être sûr du bon fonctionnement et vérifiez s'il est alimenté. Si ce n'est pas le cas, la prise d'alimentation est très certainement défectueuse.
- Si vous avez branché le produit sur une prise à interrupteur, assurez-vous que ce dernier est en position de marche. S'il est sous tension mais ne fonctionne toujours pas, il se peut que la prise de courant ait un problème.

**Cause:** Le produit n'était pas utilisé avec le cordon d'alimentation fourni.

Si le problème persiste, passez à la solution suivante.

#### **Solution 2 : Réinitialisez le produit**

**Solution:** Mettez-le hors tension et réinitialisez-le en déconnectant son cordon d'alimentation. Patientez 60 secondes et rebranchez le cordon d'alimentation. Mettez l'appareil sous tension.

**Cause:** Le produit a généré une erreur.

Si le problème persiste, passez à la solution suivante.

#### **Solution 3 : Appuyez sur le bouton Marche/arrêt plus lentement**

**Solution:** Il se peut que le produit ne réponde pas si vous appuyez trop rapidement sur le bouton **Marche/ arrêt**. Appuyez une fois sur le bouton **Marche/arrêt**. Il faut parfois quelques minutes pour mettre le produit sous tension. Si vous appuyez à nouveau sur le bouton **Marche/arrêt** pendant cette période, vous risquez de mettre le produit hors tension.

 $\triangle$  **Attention** Si l'appareil ne parvient toujours pas à se mettre sous tension, il est peut-être en panne. Débranchez l'appareil de la prise de courant.

Contactez l'assistance HP pour la maintenance.

Consultez le site : [www.hp.com/support.](http://h20180.www2.hp.com/apps/CLC?h_pagetype=S-001&h_lang=fr&h_product=3542174&h_page=hpcom&h_client=s-h-m002-1) Si le système vous y invite, choisissez votre pays/région, puis cliquez sur **Contacter HP** pour obtenir des informations sur les appels à l'assistance technique.

**Cause:** Vous avez appuyé sur le bouton **Marche/arrêt** trop vite.

Si le problème persiste, passez à la solution suivante.

#### **Solution 4 : Contactez HP pour obtenir le remplacement du bloc d'alimentation**

**Solution:** Contactez l'Assistance HP afin de commander un bloc d'alimentation électrique pour le produit.

Rendez-vous sur le site : [www.hp.com/support](http://h20180.www2.hp.com/apps/CLC?h_pagetype=S-001&h_lang=fr&h_product=3542174&h_page=hpcom&h_client=s-h-m002-1).

Si vous y êtes invité, sélectionnez votre pays/région, puis cliquez sur **Contacter HP** pour savoir comment contacter l'assistance technique.

**Cause:** Le bloc d'alimentation n'était pas destiné à ce produit.

Si le problème persiste, passez à la solution suivante.

#### **Solution 5 : Contactez l'assistance HP pour la maintenance**

**Solution:** Si vous avez procédé à toutes les étapes mentionnées dans les solutions précédentes et que le problème n'est toujours pas résolu, contactez le support HP pour obtenir une assistance.

Consultez le site : [www.hp.com/support](http://h20180.www2.hp.com/apps/CLC?h_pagetype=S-001&h_lang=fr&h_product=3542174&h_page=hpcom&h_client=s-h-m002-1).

Si vous y êtes invité, sélectionnez votre pays/région, puis cliquez sur **Contacter HP** pour contacter l'assistance technique.

<span id="page-25-0"></span>**Cause:** Une assistance est peut-être nécessaire pour permettre le bon fonctionnement du produit ou du logiciel.

#### **J'ai branché le câble USB mais je rencontre des problèmes d'utilisation du produit avec mon ordinateur**

**Solution:** Vous devez installer le logiciel fourni avec le produit avant de brancher le câble USB. Durant l'installation, ne branchez pas le câble USB avant d'y être invité par les instructions affichées à l'écran.

Une fois le logiciel installé, il est très simple de connecter votre ordinateur au produit via un câble USB. Branchez simplement une extrémité du câble USB à l'arrière de l'ordinateur et l'autre à l'arrière du produit. Vous pouvez effectuer la connexion sur n'importe quel port USB de votre ordinateur.

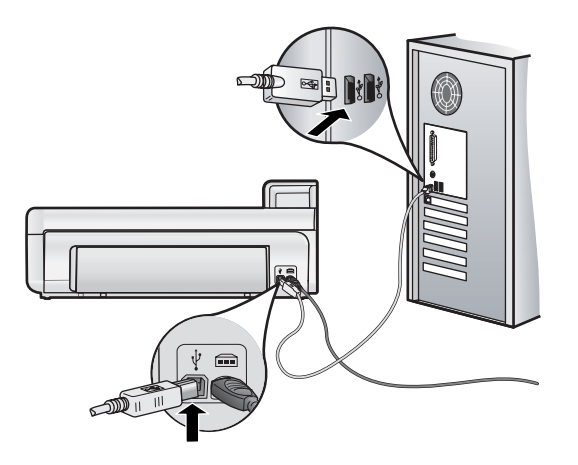

Pour plus d'informations sur l'installation du logiciel et la connexion du câble USB, reportez-vous au Guide de démarrage fourni avec le produit.

**Cause:** Le câble USB a été connecté avant l'installation du logiciel. La connexion du câble USB avant l'invitation peut engendrer des erreurs.

#### **L'appareil est configuré mais n'imprime pas**

Pour résoudre ce problème, essayez les solutions ci-après. Celles-ci sont répertoriées de telle sorte que la solution la plus probable est indiquée en premier. Si la première solution n'a pas permis de résoudre le problème, passez aux suivantes.

- Solution 1 : Vérifiez la connexion entre le produit et l'ordinateur
- Solution 2 : Vérifiez que les cartouches d'encre sont installées correctement et contiennent de l'encre
- [Solution 3 : Appuyez sur le bouton Marche/arrêt pour mettre le produit sous tension](#page-26-0)
- [Solution 4 : Chargez du papier dans le bac d'alimentation](#page-26-0)

#### **Solution 1 : Vérifiez la connexion entre le produit et l'ordinateur**

**Solution:** Vérifiez la connexion entre le produit et l'ordinateur.

**Cause:** Le produit et l'ordinateur ne communiquaient pas.

Si le problème persiste, passez à la solution suivante.

#### **Solution 2 : Vérifiez que les cartouches d'encre sont installées correctement et contiennent de l'encre**

**Solution:** Vérifiez que les cartouches sont installées correctement et contiennent de l'encre.

Pour plus d'informations, voir :

• [Utilisation des cartouches d'encre et de la tête d'impression, page 15](#page-17-0)

**Cause:** Un problème s'est peut-être produit au niveau d'une ou de plusieurs cartouches d'encre.

<span id="page-26-0"></span>Si le problème persiste, passez à la solution suivante.

#### **Solution 3 : Appuyez sur le bouton Marche/arrêt pour mettre le produit sous tension**

**Solution:** Regardez l'écran du produit. S'il n'affiche rien et que le bouton **Marche/arrêt** n'est pas allumé, le produit est hors tension. Assurez-vous que le cordon d'alimentation est correctement connecté au produit et branché sur une prise de courant. Appuyez sur le bouton **Marche/arrêt** pour mettre le produit sous tension.

**Cause:** Le produit n'avait peut-être pas été mis sous tension.

Si le problème persiste, passez à la solution suivante.

#### **Solution 4 : Chargez du papier dans le bac d'alimentation**

**Solution:** Chargez du papier dans le bac d'alimentation.

Pour plus d'informations, voir :

• [Principes de base sur le papier, page 4](#page-6-0)

**Cause:** Le produit était peut-être à court de papier.

#### **Lorsque j'insère le CD-ROM dans le lecteur de CD-ROM de l'ordinateur, il ne se passe rien**

**Solution:** Si l'installation ne s'exécute pas automatiquement, vous pouvez la lancer manuellement.

#### **Pour démarrer l'installation à partir d'un ordinateur Windows**

- **1.** Dans le menu **Démarrer** de Windows, cliquez sur **Exécuter** (ou cliquez sur **Accessoires**, **Exécuter**).
- **2.** Dans la boîte de dialogue **Exécuter**, entrez **d:\setup.exe**, puis cliquez sur **OK**.
	- Si votre lecteur de CD-ROM n'est pas affecté à la lettre D, entrez la lettre correspondant au lecteur.

**Cause:** L'installation n'a pas été exécutée automatiquement.

#### **L'écran de contrôle de configuration minimale requise s'affiche**

**Solution:** Cliquez sur **Détails** pour obtenir des précisions sur le problème, puis corrigez-le avant de tenter d'installer le logiciel.

**Cause:** Le système ne présentait pas la configuration requise pour installer le logiciel.

#### **Un X rouge apparaît à l'invite de connexion USB**

**Solution:** Vérifiez que le produit est sous tension et faites une nouvelle tentative de connexion USB.

#### **Reconnexion USB**

- **1.** Vérifiez que le câble USB est correctement installé comme suit :
	- Débranchez, puis rebranchez le câble USB, ou branchez-le sur un autre port USB.
	- Ne connectez pas le câble USB à un clavier.
	- Vérifiez que le câble USB n'excède pas 3 mètres de long.
	- Si plusieurs périphériques USB sont connectés à votre ordinateur, vous pouvez les débrancher avant de procéder à l'installation.
- **2.** Débranchez, puis rebranchez le cordon d'alimentation de l'appareil.
- **3.** Vérifiez que le câble USB et le cordon d'alimentation sont branchés.

<span id="page-27-0"></span>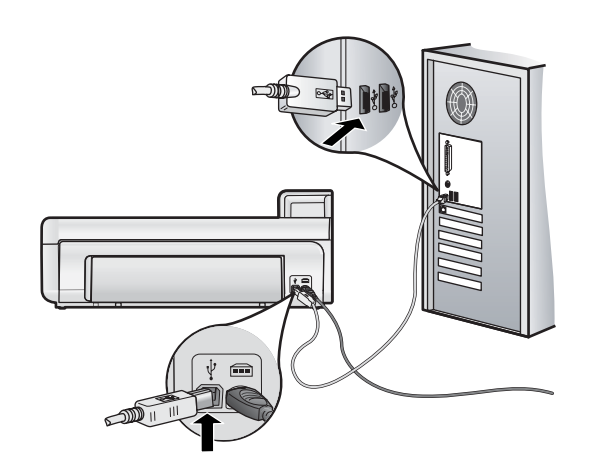

- **4.** Cliquez sur **Réessayer** pour tenter d'établir une nouvelle connexion.
- **5.** Continuez l'installation et redémarrez l'ordinateur lorsque vous y êtes invité.

**Cause:** La connexion USB entre le produit et l'ordinateur a échoué.

## **Élimination de bourrages papier**

Si un bourrage papier est survenu, vérifiez d'abord la porte d'accès arrière. Il peut être nécessaire d'éliminer un bourrage papier par la porte d'accès arrière.

#### **Pour éliminer un bourrage papier à partir de la porte arrière**

**1.** Retirez la porte en l'extrayant du produit.

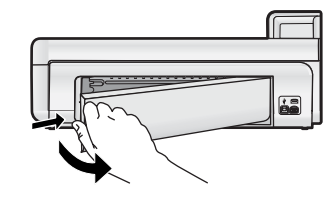

**2.** Tirez avec précaution sur le papier pour le dégager des rouleaux.

 $\triangle$  Attention Si le papier se déchire lorsque vous l'enlevez des rouleaux, assurez-vous ensuite qu'il ne reste pas de morceaux de papier dans les rouleaux et les roues du produit. Si vous ne retirez pas tous les morceaux de papier du produit, d'autres bourrages papier risquent de se produire.

**3.** Replacez la porte arrière. Poussez-la doucement vers l'avant jusqu'à ce qu'elle s'enclenche.

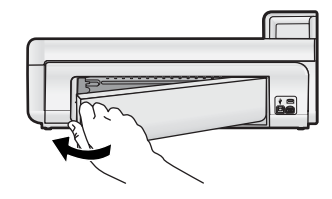

**4.** Appuyez sur **OK** sur le panneau de commande pour poursuivre le travail en cours.

## **Dépannage des problèmes d'impression**

Utilisez la présente section pour résoudre ces problèmes d'impression.

#### <span id="page-28-0"></span>**L'appareil ne répond pas**

Pour résoudre ce problème, essayez les solutions ci-après. Celles-ci sont répertoriées de telle sorte que la solution la plus probable est indiquée en premier. Si la première solution n'a pas permis de résoudre le problème, passez aux suivantes.

- Solution 1 : Mettez le produit sous tension
- Solution 2 : Chargez du papier dans le bac d'alimentation
- Solution 3 : Sélectionnez l'imprimante appropriée
- Solution 4 : Vérifiez l'état du pilote de l'imprimante
- [Solution 5 : Attendez la fin de l'opération en cours sur le produit](#page-29-0)
- [Solution 6 : Supprimez tous les travaux annulés dans la file d'attente d'impression](#page-29-0)
- [Solution 7 : Éliminez le bourrage papier](#page-30-0)
- [Solution 8 : Assurez-vous que le chariot d'impression peut se déplacer librement](#page-30-0)
- [Solution 9 : Vérifiez la connexion entre le produit et l'ordinateur](#page-30-0)
- [Solution 10 : Réinitialisez le produit](#page-31-0)

#### **Solution 1 : Mettez le produit sous tension**

**Solution:** Observez le voyant **Marche/arrêt** situé sur le produit. S'il n'est pas allumé, le produit est hors tension. Assurez-vous que le cordon d'alimentation est correctement connecté au produit et branché sur une prise de courant. Appuyez sur le bouton **Marche/arrêt** pour mettre le produit sous tension.

**Cause:** Le produit a été mis hors tension.

Si le problème persiste, passez à la solution suivante.

#### **Solution 2 : Chargez du papier dans le bac d'alimentation**

**Solution:** Chargez du papier dans le bac d'alimentation.

Pour plus d'informations, voir :

• [Principes de base sur le papier, page 4](#page-6-0)

**Cause:** L'appareil est à court de papier.

Si le problème persiste, passez à la solution suivante.

#### **Solution 3 : Sélectionnez l'imprimante appropriée**

**Solution:** Assurez-vous que vous avez sélectionné l'imprimante appropriée dans votre application logicielle.

**Conseil** Vous pouvez définir le produit en tant qu'imprimante par défaut. Ceci permet qu'il soit sélectionné automatiquement lorsque vous choisissez la commande **Imprimer** dans le menu **Fichier** des différentes applications.

**Cause:** Le produit ne correspondait pas à l'imprimante sélectionnée.

Si le problème persiste, passez à la solution suivante.

#### **Solution 4 : Vérifiez l'état du pilote de l'imprimante**

**Solution:** L'état du pilote d'imprimante peut avoir changé et être défini sur **hors ligne** ou **arrêt de l'impression**.

#### **Pour vérifier l'état du pilote d'imprimante (Windows)**

▲ Ouvrez le Centre de solutions HP. Vérifiez que le produit est sélectionné en tant qu'imprimante. Pour plus d'informations sur l'ouverture du Centre de solutions HP, reportez-vous à la rubrique [Utilisation du logiciel](#page-15-0) [Centre de solutions HP, page 13.](#page-15-0)

Cliquez sur l'icône **État** située dans la partie inférieure de la fenêtre Centre de solutions HP.

#### <span id="page-29-0"></span>**Pour vérifier l'état du pilote d'imprimante (Mac OS X v10.4)**

- **1.** Dans Finder, cliquez sur **Applications**, sur **Utilitaires**, puis deux fois sur **Configuration d'imprimante**.
- **2.** Cliquez deux fois sur le nom de l'imprimante pour afficher la file d'attente.
- **3.** Cliquez sur une tâche d'impression pour la sélectionner.
	- Utilisez les boutons de contrôle de l'impression ci-après.
	- **Effacer** : annule la tâche d'impression sélectionnée.
	- **Suspendre** : met en attente la tâche d'impression sélectionnée.
	- **Reprendre** : reprend la tâche d'impression mise en attente.
	- **Arrêter les tâches** : met en attente toutes les tâches d'impression de la file d'attente.

#### **Pour vérifier l'état du pilote d'imprimante (Mac OS X v10.5)**

- **1.** Dans la zone **Préférences système**, cliquez sur **Imprimantes et fax**.
- **2.** Cliquez sur le bouton **Ouvrir la file d'attente d'impression**.
- **3.** Cliquez sur une tâche d'impression pour la sélectionner. Utilisez les boutons de contrôle de l'impression ci-après.
	- **Effacer** : annule la tâche d'impression sélectionnée.
	- **Suspendre** : met en attente la tâche d'impression sélectionnée.
	- **Reprendre** : reprend la tâche d'impression mise en attente.
	- **Mettre l'imprimante en pause** : met en attente tous les travaux d'impression contenus dans la file d'attente.

**Cause:** L'état du pilote d'imprimante avait été modifié.

Si le problème persiste, passez à la solution suivante.

#### **Solution 5 : Attendez la fin de l'opération en cours sur le produit**

**Solution:** Si le produit est en train d'effectuer une autre tâche telle qu'une copie ou la maintenance de l'imprimante, votre travail d'impression sera retardé jusqu'à ce que le produit ait terminé la tâche en cours.

L'impression de certains documents demande du temps. Si rien ne s'imprime plusieurs minutes après l'envoi de la tâche d'impression à l'appareil, vérifiez si un message s'affiche sur l'écran de l'appareil.

**Cause:** L'appareil est en train d'effectuer une autre tâche.

Si le problème persiste, passez à la solution suivante.

#### **Solution 6 : Supprimez tous les travaux annulés dans la file d'attente d'impression**

**Solution:** Un travail d'impression se trouve peut-être toujours dans la file d'attente d'impression après avoir été annulé. Le travail d'impression annulé bloque la file d'attente et empêche l'impression du travail suivant.

#### **Pour supprimer une tâche d'impression (Windows)**

- **1.** Cliquez sur **Démarrer** dans la barre des tâches de Windows, puis sur **Panneau de configuration**.
- **2.** Cliquez sur **Imprimantes** (ou double-cliquez sur **Imprimantes et fax**).
	- **Remarque** Sous Windows Vista, il peut être nécessaire de sélectionner d'abord l'option **Matériel et son** si votre Panneau de configuration n'est pas défini sur la **Vue classique**.
- **3.** Cliquez deux fois sur l'icône du produit
	- **Conseil** Vous pouvez également cliquer deux fois sur l'icône de l'imprimante dans la barre des tâches de Windows.
- **4.** Sélectionnez la tâche d'impression que vous souhaitez annuler.
- **5.** Dans le menu **Document**, sélectionnez **Annuler l'impression** ou **Annuler**, ou appuyez sur la touche **Suppr** du clavier.

L'annulation du travail d'impression peut prendre quelques instants.

Si le travail ne disparaît pas de la file d'attente, essayez l'une des solutions suivantes ou les deux :

- Débranchez le câble USB du produit, redémarrez l'ordinateur et rebranchez le câble USB sur le produit.
- Arrêtez le produit, redémarrez l'ordinateur, puis le produit.

#### <span id="page-30-0"></span>**Pour supprimer un travail d'impression (Mac OS X v10.4)**

- **1.** Dans Finder, cliquez sur **Applications**, sur **Utilitaires**, puis deux fois sur **Configuration d'imprimante**.
- **2.** Cliquez deux fois sur le nom de l'imprimante pour afficher la file d'attente.
- **3.** Cliquez sur une tâche d'impression pour la sélectionner.
- **4.** Cliquez sur **Supprimer**.

#### **Pour supprimer un travail d'impression (Mac OS X v10.5)**

- **1.** Dans la zone **Préférences système**, cliquez sur **Imprimantes & Fax**.
- **2.** Cliquez sur le bouton **Ouvrir la file d'attente d'impression**.
- **3.** Cliquez sur une tâche d'impression pour la sélectionner.
- **4.** Cliquez sur **Supprimer**.

**Cause:** Un travail d'impression supprimé se trouvait encore dans la file d'attente.

Si le problème persiste, passez à la solution suivante.

#### **Solution 7 : Éliminez le bourrage papier**

**Solution:** Éliminez le bourrage papier.

**Cause:** Un bourrage papier s'est produit dans l'appareil.

Si le problème persiste, passez à la solution suivante.

#### **Solution 8 : Assurez-vous que le chariot d'impression peut se déplacer librement**

**Solution:** Débranchez le cordon d'alimentation si ce n'est pas déjà fait. Vérifiez que le chariot d'impression se déplace librement d'un côté à l'autre de l'imprimante. Si le chariot est bloqué, ne le forcez pas à se déplacer.

**Attention** Veillez à ne pas exercer de pression sur le chariot des cartouches d'impression. Si le chariot est bloqué, ne forcez pas, car vous risqueriez d'endommager l'imprimante.

**Cause:** Le chariot d'impression était bloqué.

Si le problème persiste, passez à la solution suivante.

#### **Solution 9 : Vérifiez la connexion entre le produit et l'ordinateur**

**Solution:** Vérifiez la connexion entre le produit et l'ordinateur. Vérifiez que le câble USB est correctement branché au port USB à l'arrière du produit. Assurez-vous que l'autre extrémité du câble USB est branchée à un port USB de votre ordinateur. Une fois le câble correctement branché, mettez le produit hors tension, puis à nouveau sous tension.

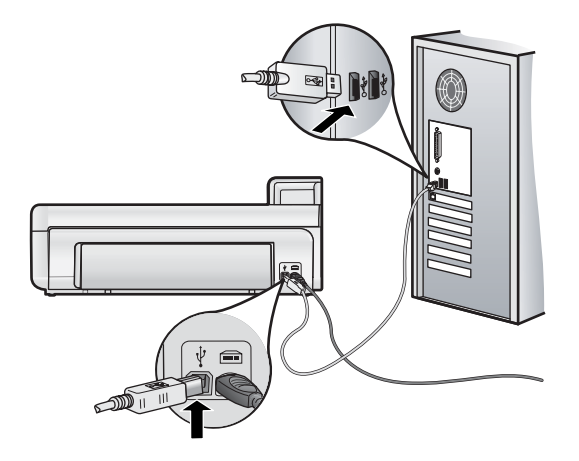

Si les connexions sont correctes et que rien ne s'imprime quelques minutes après l'envoi du travail d'impression, vérifiez l'état du produit.

**Cause:** L'ordinateur ne communique pas avec l'appareil.

<span id="page-31-0"></span>Si le problème persiste, passez à la solution suivante.

#### **Solution 10 : Réinitialisez le produit**

**Solution:** Mettez-le hors tension et réinitialisez-le en déconnectant son cordon d'alimentation. Patientez 60 secondes et rebranchez le cordon d'alimentation. Mettez l'appareil sous tension.

**Cause:** Le produit a généré une erreur.

#### **Le papier n'est pas chargé depuis le bac d'alimentation**

Pour résoudre ce problème, essayez les solutions ci-après. Celles-ci sont répertoriées de telle sorte que la solution la plus probable est indiquée en premier. Si la première solution n'a pas permis de résoudre le problème, passez aux suivantes.

- Solution 1 : Réinitialisez le produit
- Solution 2 : Assurez-vous que le papier est correctement chargé
- Solution 3 : Vérifiez les paramètres d'impression
- Solution 4 : Nettoyez les rouleaux
- [Solution 5 : Réparation du produit](#page-32-0)

#### **Solution 1 : Réinitialisez le produit**

**Solution:** Mettez-le hors tension et réinitialisez-le en déconnectant son cordon d'alimentation. Patientez 60 secondes et rebranchez le cordon d'alimentation. Mettez l'appareil sous tension.

**Cause:** Le produit a généré une erreur.

Si le problème persiste, passez à la solution suivante.

#### **Solution 2 : Assurez-vous que le papier est correctement chargé**

**Solution:** Vérifiez que le papier est correctement chargé dans le bac d'alimentation. Pour plus d'informations, voir :

• [Principes de base sur le papier, page 4](#page-6-0)

**Cause:** Le papier n'était pas correctement chargé.

Si le problème persiste, passez à la solution suivante.

#### **Solution 3 : Vérifiez les paramètres d'impression**

**Solution:** Vérifiez les paramètres d'impression.

- Vérifiez que le paramètre du type de papier correspond au type de papier chargé dans le bac d'alimentation.
- Si vous effectuez l'impression à partir d'un ordinateur, assurez-vous que le paramètre **Origine du papier** (Windows) ou **Source** (Mac) du pilote d'imprimante est configuré sur le bac à papier approprié.

Pour plus d'informations, reportez-vous à l'aide en ligne.

**Cause:** Les paramètres de type de papier ou de qualité d'impression étaient incorrects.

Si le problème persiste, passez à la solution suivante.

#### **Solution 4 : Nettoyez les rouleaux**

**Solution:** Nettoyez les rouleaux.

Assurez-vous de disposer des éléments suivants :

- Un chiffon non pelucheux ou toute autre matière ne s'effilochant pas et ne laissant aucune fibre.
- De l'eau distillée, filtrée ou en bouteille (l'eau du robinet peut contenir des éléments contaminateurs susceptibles d'endommager les cartouches d'impression).

#### <span id="page-32-0"></span>**Pour nettoyer les rouleaux**

- **1.** Mettez le produit hors tension et débranchez le cordon d'alimentation.
- **2.** Retirez la trappe arrière en tirant vers vous le côté gauche de la trappe.

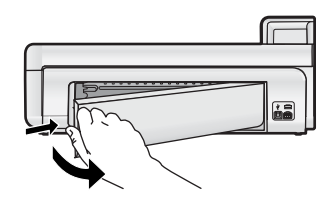

- **3.** Imbibez le chiffon d'eau purifiée ou distillée, essorez-le pour éliminer tout excès d'humidité.
- **4.** Nettoyez les rouleaux en caoutchouc de manière à éliminer toute formation de poussière ou de saleté.
- **5.** Remettez en place la trappe d'accès arrière. Poussez-la doucement vers l'avant jusqu'à ce qu'elle s'enclenche.
- **6.** Rebranchez le cordon d'alimentation et mettez le produit sous tension.
- **7.** Essayez d'effectuer une nouvelle impression.

**Cause:** Les rouleaux avaient besoin d'être nettoyés.

Si le problème persiste, passez à la solution suivante.

#### **Solution 5 : Réparation du produit**

**Solution:** Si vous avez procédé à toutes les étapes mentionnées dans les solutions précédentes, contactez le support HP pour obtenir une assistance.

Rendez-vous sur le site : [www.hp.com/support](http://h20180.www2.hp.com/apps/CLC?h_pagetype=S-001&h_lang=fr&h_product=3542174&h_page=hpcom&h_client=s-h-m002-1).

Si vous y êtes invité, sélectionnez votre pays/région, puis cliquez sur **Contacter HP** pour savoir comment contacter le centre d'assistance.

**Cause:** La maintenance de votre produit est nécessaire.

#### **L'appareil imprime des caractères incohérents**

Pour résoudre ce problème, essayez les solutions ci-après. Celles-ci sont répertoriées de telle sorte que la solution la plus probable est indiquée en premier. Si la première solution n'a pas permis de résoudre le problème, passez aux suivantes.

• Solution 1 : Réinitialisez le produit

• Solution 2 : Imprimez une version précédemment sauvegardée du document

#### **Solution 1 : Réinitialisez le produit**

**Solution:** Mettez-le hors tension et réinitialisez-le en déconnectant son cordon d'alimentation. Patientez 60 secondes et rebranchez le cordon d'alimentation. Mettez l'appareil sous tension.

**Cause:** La mémoire du produit était insuffisante.

Si le problème persiste, passez à la solution suivante.

#### **Solution 2 : Imprimez une version précédemment sauvegardée du document**

**Solution:** Essayez d'imprimer un autre document à partir de la même application. Si l'impression fonctionne, essayez d'imprimer une version précédente du document qui n'est pas endommagée.

**Cause:** Le document était endommagé.

#### **Les pages de mon document ne sortent pas dans le bon ordre**

**Solution:** Imprimez le document en ordre inverse. Lorsque l'impression du document est terminée, les pages se trouvent dans le bon ordre.

**Français**

<span id="page-33-0"></span>**Cause:** Les paramètres d'impression étaient configurés pour imprimer d'abord la première page du document. Selon la manière dont le papier est inséré dans le produit, la première page s'imprime face vers le haut en bas de la pile.

#### **Le texte ou les graphiques sont tronqués au bord de la page**

Pour résoudre ce problème, essayez les solutions ci-après. Celles-ci sont répertoriées de telle sorte que la solution la plus probable est indiquée en premier. Si la première solution n'a pas permis de résoudre le problème, passez aux suivantes.

- Solution 1 : Vérifiez le réglage des marges
- Solution 2 : Vérifiez la mise en page du document
- [Solution 3 : Chargez correctement la pile de papier](#page-34-0)
- [Solution 4 : Essayez d'imprimer avec des bordures](#page-34-0)

#### **Solution 1 : Vérifiez le réglage des marges**

**Solution:** Assurez-vous que les paramètres de marge du document ne dépassent pas la surface d'impression de l'appareil.

#### **Pour vérifier les paramètres de marge**

- **1.** Consultez l'aperçu du travail d'impression avant de l'envoyer à l'appareil.
- Dans la plupart des applications, cliquez sur le menu **Fichier** puis sur **Aperçu avant impression**. **2.** Vérifiez les marges.

L'appareil utilise les marges définies dans l'application, à condition que celles-ci soient supérieures aux marges minimales prises en charge par l'appareil. Pour plus d'informations sur la définition des marges dans l'application, consultez la documentation fournie avec le logiciel.

**3.** Annulez la tâche d'impression si les marges ne sont pas satisfaisantes et réglez les marges dans votre application logicielle.

**Cause:** Les marges ne sont pas correctement définies dans votre application.

Si le problème persiste, passez à la solution suivante.

#### **Solution 2 : Vérifiez la mise en page du document**

**Solution:** Veillez à ce que la mise en page du document que vous tentez d'imprimer tienne sur un format de papier pris en charge par le produit.

#### **Aperçu de la mise en page (Windows)**

- **1.** Chargez le format de papier approprié dans le bac d'alimentation.
- **2.** Consultez l'aperçu du travail d'impression avant de l'envoyer à l'appareil. Dans la plupart des applications, cliquez sur le menu **Fichier** puis sur **Aperçu avant impression**.
- **3.** Vérifiez que les graphiques du document tiennent dans la zone d'impression du produit.
- **4.** Annulez la tâche d'impression si les graphiques ne tiennent pas dans la zone imprimable de la page.

#### **Aperçu de la mise en page (Mac)**

- **1.** Chargez le format de papier approprié dans le bac d'alimentation.
- **2.** Ouvrez la boîte de dialogue **Imprimer**.
- **3.** OS X v10.5 : Cliquez sur le triangle d'information de couleur bleue, situé près de la sélection d'imprimante, pour accéder aux options d'impression.
- **4.** OS X v10.5 : Un aperçu du document s'affiche sur la partie gauche de la boîte de dialogue.
- **5.** OS X v10.4 : Cliquez sur **Aperçu**. Une prévisualisation du document imprimé s'affiche.
- **6.** Effectuez l'une des actions suivantes :
	- Cliquez sur **Imprimer** pour imprimer le document.
	- Cliquez sur **Annuler** pour annuler l'impression. Réglez les paramètres d'impression avant d'essayer de nouveau d'imprimer le document.
- **Conseil** Certaines applications logicielles permettent de mettre le document à l'échelle en fonction du format de papier sélectionné. Vous pouvez également le faire à partir de la boîte de dialogue **Propriétés**.

**Cause:** Le format du document à imprimer était plus grand que celui du papier chargé dans le bac d'alimentation.

#### <span id="page-34-0"></span>**Solution 3 : Chargez correctement la pile de papier**

**Solution:** Si le papier n'est pas alimenté correctement, certaines parties du document peuvent être tronquées.

Retirez la pile de papier du bac d'alimentation, puis rechargez le papier.

Pour plus d'informations, voir :

• [Principes de base sur le papier, page 4](#page-6-0)

**Cause:** Le papier n'était pas correctement chargé.

Si le problème persiste, passez à la solution suivante.

#### **Solution 4 : Essayez d'imprimer avec des bordures**

**Solution:** Essayez d'imprimer avec des bordures en désactivant l'option d'impression sans bordures.

**Cause:** L'impression sans bordures était activée. Lorsque l'option **Sans bordures** est sélectionnée, la photo imprimée est agrandie et centrée pour correspondre à la surface imprimable de la page. Suivant les dimensions relatives de la photo numérique et du papier sur lequel vous imprimez, il peut en résulter un rognage de certaines parties de l'image.

#### **L'encre se répand à l'intérieur du produit pendant l'impression d'une photo**

**Solution:** Assurez-vous que vous avez chargé du papier photo dans le bac d'alimentation avant d'imprimer un document sans bordures.

**Cause:** Vous utilisiez un type de papier incorrect. Les paramètres d'impression sans bordures requièrent que vous utilisiez du papier photo pour vos impressions.

#### **Le produit imprime lentement**

Essayez les solutions suivantes si la vitesse d'impression du produit est très lente.

- Solution 1 : Utilisez un paramètre de qualité d'impression plus faible
- Solution 2 : Vérifiez les niveaux d'encre
- [Solution 2 : Contactez l'assistance HP](#page-35-0)

#### **Solution 1 : Utilisez un paramètre de qualité d'impression plus faible**

**Solution:** Vérifiez le paramètre de qualité d'impression. Avec les paramètres **Optimale** et **ppp maximum**, l'impression est d'une qualité supérieure, mais s'effectue plus lentement qu'avec l'option **Normale** ou **Brouillon**. La qualité **Brouillon** offre la vitesse d'impression la plus élevée.

Pour plus d'informations, reportez-vous à l'aide en ligne.

**Cause:** La qualité d'impression était définie sur un paramètre élevé.

Si le problème persiste, passez à la solution suivante.

#### **Solution 2 : Vérifiez les niveaux d'encre**

**Solution:** Vérifiez l'estimation du niveau d'encre dans les cartouches. Un niveau d'encre insuffisant peut provoquer une surchauffe de la tête d'impression. Dans ce cas, l'imprimante ralentit afin de refroidir.

**Remarque** Les avertissements et indicateurs de niveau d'encre fournissent des estimations à des fins de planification uniquement. Lorsqu'un message d'avertissement relatif à un faible niveau d'encre s'affiche, faites en sorte d'avoir une cartouche de remplacement à portée de main afin d'éviter une perte de temps éventuelle. Le remplacement des cartouches d'encre n'est pas nécessaire tant que la qualité d'impression n'est pas jugée inacceptable.

Pour plus d'informations, voir :

• [Vérification des niveaux d'encre estimés, page 16](#page-18-0)

<span id="page-35-0"></span>**Cause:** Le niveau d'encre contenu dans les cartouches est peut-être insuffisant.

Si le problème persiste, passez à la solution suivante.

#### **Solution 2 : Contactez l'assistance HP**

**Solution:** Contactez l'assistance HP pour la maintenance.

Consultez le site : [www.hp.com/support.](http://h20180.www2.hp.com/apps/CLC?h_pagetype=S-001&h_lang=fr&h_product=3542174&h_page=hpcom&h_client=s-h-m002-1)

Si vous y êtes invité, sélectionnez votre pays/région, puis cliquez sur **Contacter HP** pour savoir comment contacter l'assistance technique.

**Cause:** Le produit a été affecté par un incident.

## **Procédure d'assistance**

#### **Si vous rencontrez un problème, procédez comme suit :**

- **1.** Consultez la documentation fournie avec le produit.
- **2.** Visitez le site Web de service et d'assistance en ligne de HP à l'adresse suivante : [www.hp.com/support.](http://h20180.www2.hp.com/apps/CLC?h_pagetype=S-001&h_lang=fr&h_product=3542174&h_page=hpcom&h_client=s-h-m002-1) L'assistance en ligne HP est disponible pour tous les clients HP. L'assistance HP constitue le moyen le plus rapide d'obtenir des informations à jour sur les périphériques et l'assistance de spécialistes. Elle offre les services suivants :
	- Un accès rapide à des spécialistes de l'assistance en ligne compétents
	- Des mises à jour de logiciels et de pilotes pour le produit
	- Des informations pertinentes sur les produits et le dépannage pour les problèmes les plus courants
	- Des mises à jour proactives de périphériques, des alertes d'assistance et des communiqués HP disponibles lors de l'enregistrement du produit
- **3.** Appelez l'assistance HP. Les options d'assistance et la disponibilité varient selon le produit, le pays/la région, ainsi que la langue.

Pour obtenir la liste des numéros de téléphone d'assistance, reportez-vous à la troisième de couverture de ce guide.
# **4 Renseignements techniques**

Cette section contient les spécifications techniques et les informations légales internationales de l'appareil HP Photosmart.

Pour plus d'informations d'ordre réglementaire ou environnemental, y compris la déclaration de conformité, reportezvous à l'aide en ligne.

# **Configurations système minimales**

Le tableau ci-dessous décrit la configuration minimale requise pour utiliser l'imprimante avec l'ordinateur.

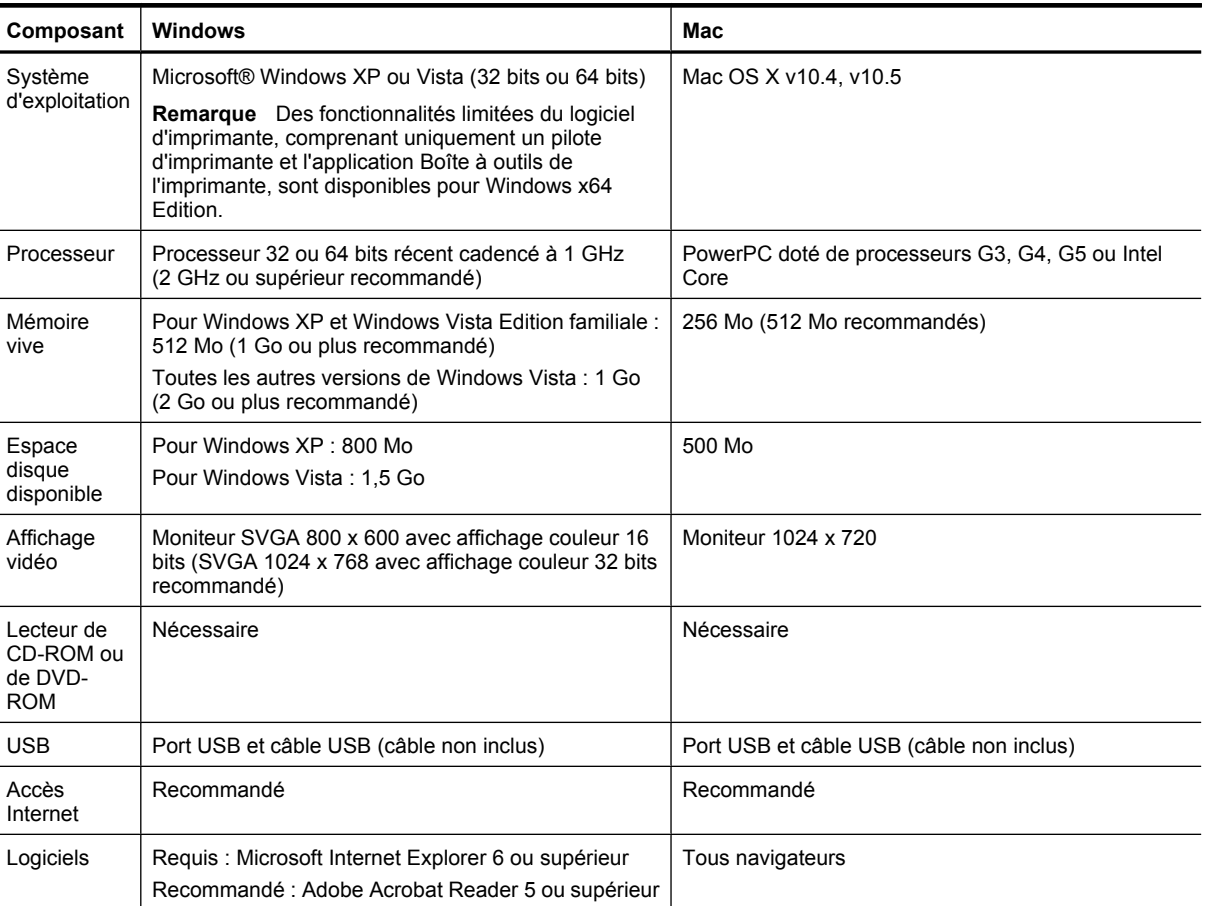

# **Caractéristiques du produit**

Pour obtenir les caractéristiques du produit, visitez le site Web HP à l'adresse [www.hp.com/support](http://h20180.www2.hp.com/apps/CLC?h_pagetype=S-001&h_lang=fr&h_product=3542174&h_page=hpcom&h_client=s-h-m002-1).

#### **Spécifications relatives au papier**

- Capacité du bac d'alimentation principal : Feuilles de papier ordinaire : Jusqu'à 125, Feuilles de papier photo : jusqu'à 40
- Capacité du bac de sortie : Feuilles de papier ordinaire : Jusqu'à 50, Feuilles de papier photo : jusqu'à 25
- Capacité du bac photo : Feuilles de papier photo : jusqu'à 20
- **Remarque** Pour obtenir la liste complète des formats de support pris en charge, reportez-vous au logiciel d'impression.

#### **Spécifications physiques**

- **Hauteur** : 184 mm (7,25 pouces)
- **Largeur** : 578 mm (22,75 pouces)
- **Profondeur** : 394 mm (15,5 pouces)
- **Poids** : 7,5 kg (16,6 lb)

#### **Spécifications électriques**

- Consommation électrique (moyenne) : 14 W (impression) ; 3 W (en veille) ; 0,48 W (désactivé)
- Numéro de modèle pour l'alimentation électrique : 0957-2230
- Tension d'entrée sur l'adaptateur secteur : 100 à 240 V CA, 50 à 60 Hz
- Tension de sortie sur l'adaptateur secteur : 32 V CC

**Remarque** Utilisez uniquement l'adaptateur secteur fourni par HP.

#### **Conditions d'exploitation**

- Plage de température de fonctionnement recommandée : 15 à 35 ºC
- Plage de température de fonctionnement acceptable : 5 à 40 ºC
- Humidité : 20 à 80 % H.R. (recommandé) ; 5 à 99 % H.R. (maximum) ;
- Plage de températures hors fonctionnement (stockage) : -30 à 65 ºC
- En présence de champs électromagnétiques, la sortie de l'appareil HP Photosmart peut être légèrement déformée.
- HP recommande d'utiliser un câble USB de 3 mètres au maximum afin de réduire les interférences provoquées par les champs électromagnétiques élevés qui peuvent se produire

# **Déclarations de conformité**

L'appareil HP Photosmart respecte les exigences définies par les organismes de réglementation de votre pays/ région. Pour une liste complète des déclarations de conformité aux réglementations, reportez-vous à l'aide en ligne.

### **Numéro d'identification réglementaire de modèle**

Un numéro de modèle réglementaire a été attribué à votre produit dans un souci d'identification et de respect de la réglementation. Le numéro de modèle réglementaire de votre produit est le SDGOA-0821. Vous ne devez pas confondre ce numéro réglementaire avec le nom commercial du produit (HP Photosmart série B8500, etc.) ou le numéro du produit (CB981A, etc.).

## **Programme de gestion des produits en fonction de l'environnement**

Pour plus d'informations sur le programme de gérance des produits en fonction de l'environnement, consultez l'aide en ligne fournie avec votre logiciel. Pour plus d'informations sur l'accès à l'aide en ligne, voir [Recherche](#page-15-0) [d'informations supplémentaires, page 13](#page-15-0).

#### **Substances chimiques**

Chez HP, notre objectif est de fournir à nos clients des informations sur les substances chimiques présentes dans nos produits afin de répondre aux obligations légales telles que REACH *(Regulation EC No 1907/2006 of the European Parliament and the Council)*. Un rapport d'informations sur les substances chimiques est disponible à l'adresse suivante : [www.hp.com/go/reach.](http://www.hp.com/go/reach)

## **Informations relatives à la garantie des cartouches d'encre**

La garantie des cartouches HP est applicable lorsque le produit est utilisé dans le périphérique d'impression HP spécifié. Cette garantie ne couvre pas les cartouches d'impression HP rechargées, remises à neuf, reconditionnées ou ayant fait l'objet d'une utilisation incorrecte ou de modifications.

Pendant la période de garantie, le produit est couvert aussi longtemps que la cartouche d'encre n'est pas vide et que la garantie n'a pas atteint sa date d'échéance. La date de fin de garantie, au format AAAA/MM/JJ, se trouve sur le produit comme indiqué :

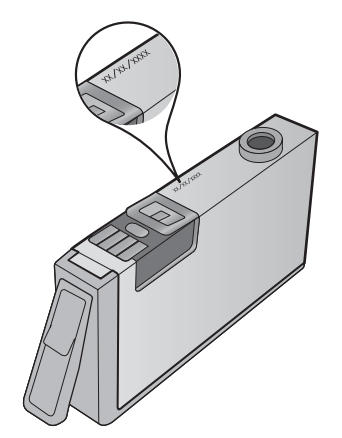

Pour obtenir copie de la déclaration de garantie limitée HP, consultez la documentation imprimée livrée avec le produit.

### **Garantie**

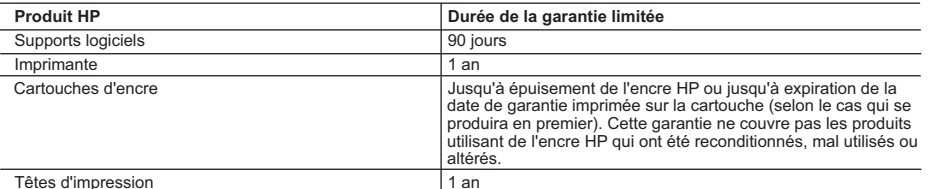

A. Extension de garantie limitée

- 1. Hewlett-Packard (HP) garantit au client utilisateur final que les produhits HP décrits précédemment sont exempts de défauts de matériaux<br>et malfaçons pendant la durée indiquée ci-dessus, à compter de la date d'achat par
	-
- 3. La garantie limitée HP ne couvre que les défauts qui apparaissent dans le cadre de l'utilisation normale du produit et ne couvre aucun<br>autre problème, y compris ceux qui surviennent du fait :<br>a. d'une mauvaise mainte
	-
	- b. de logiciels, de supports, de pièces ou de consommables non fournis ou non pris en charge par HP ;
	-
	-
- c. du fonctionnement du produit hors de ses caractéristiques ; ou<br>d. d'une modification non autorisée ou d'une mauvaise utilisation.<br>4. Pour les imprimantes HP, l'utilisation d'une cartouche d'un autre fournisseur ou d'u garantie ni d'un contrat de support HP. Toutefois, si la panne ou les dégâts peuvent être attribués à l'utilisation d'une cartouche d'un autre<br>fournisseur, d'une cartouche rechargée ou d'une cartouche périmée, HP facturera
	-
- 5. Si, pendant la période de garantie applicable, HP est informé d'une défaillance concernant un produit couvert par la garantie HP, HP<br>6. Si HP est dans l'incapacité de réparer ou de remplacer, selon le cas, un produit dé
- 7. HP ne sera tenu à aucune obligation de réparation, de remplacement ou de remboursement tant que le client n'aura pas retourné le produit défectueux à HP. 8. Tout produit de remplacement peut être neuf ou comme neuf, pourvu que ses fonctionnalités soient au moins équivalentes à celles du
- produit remplacé. 9. Les produits HP peuvent contenir des pièces, des composants ou des matériels reconditionnés équivalents à des neufs en termes de
	- performances. 10. La garantie limitée HP est valable dans tout pays dans lequel le produit HP couvert est distribué par HP. Des contrats apportant des
	- services de garantie supplémentaires, tels que la réparation sur site, sont disponibles auprès des services de maintenance agréés par HP dans les pays dans lequel le produit est distribué par HP ou par un importateur agréé.
- B. Restrictions de garantie<br>DANS LA MESURE OÙ LES LOIS LOCALES L'AUTORISENT, HP OU SES FOURNISSEURS TIERS NE FONT AUCUNE AUTRE<br>GARANTIE OU CONDITION, EXPRESSE OU IMPLICITE, EN CE QUI CONCERNE LES PRODUITS HP ET NIENT TOUTE IMPLICITE DE COMMERCIALISATION, DE QUALITÉ SATISFAISANTE OU D'ADAPTATION À UN BUT PARTICULIER.
- C. Restrictions de responsabilité
	- 1. Dans la mesure où les lois locales l'autorisent, les recours énoncés dans cette déclaration de garantie constituent les recours exclusifs du client.
	- 2. DANS LA MESURE OÙ LES LOIS LOCALES L'AUTORISENT, EXCEPTION FAITE DES OBLIGATIONS SPÉCIFIQUEMENT ÉNONCÉES DANS LA PRÉSENTE DÉCLARATION DE GARANTIE, HP OU SES FOURNISSEURS TIERS NE POURRONT ÊTRE TENUS POUR<br>RESPONSABLES DE DOMMAGES DIRECTS, INDIRECTS, SPÉCIAUX OU ACCIDENTELS, QU'ILS SOIENT BASÉS SUR UN CONTRAT, UN PRÉJUDICE OU TOUTE AUTRE THÉORIE LÉGALE, QUE CES DOMMAGES SOIENT RÉPUTÉS POSSIBLES OU NON.
- D. Lois locales 1. Cette déclaration de garantie donne au client des droits juridiques spécifiques. Le client peut également posséder d'autres droits selon les
- états des Etats-Unis, les provinces du Canada, et les autres pays ou régions du monde.<br>2. Si cette déclaration de garantie est incompatible avec les lois locales, elle sera considérée comme étant modifiée pour être conform Canada), peuvent :
	-
	-
- a. exclure les renonciations et limitations de cette déclaration de garantie des droits statutaires d'un client<br>( par exemple au Romanne d'une autre manière la possibilité pour un fabricant d'imposer ces renonciations et
- c. accorder au client des droits de garantie supplémentaires, spécifier la durée des garanties implicites que le fabricant ne peut nier, ou<br>The pass autoriser les limitations portant sur la durée des garanties implicites
	- PRODUITS HP AUXDITS CLIENTS, MAIS VIENNENT S'Y AJOUTER. **Garantie du fabricant HP**

Cher client

ez, ci-après, les coordonnées de l'entité HP responsable de l'exécution de la garantie fabricant relative à votre matériel HP dans votre pays.

En vertu de votre contrat d'achat, il se peut que vous disposiez de droits légaux supplémentaires à l'encontre de votre vendeur. Ceux-ci ne sont aucunement affectés par la prése

**garantie du fabricant HP.** 

### En particulier, si vous êtes un consommateur domicilié en France (départements et territoires d'outre-mer (DOM-TOM) inclus dans la misme de stesse qui leur sont applicables), le<br>vendeur reste tenu à votre égard des défaut

Code de la consommation :<br>"Art. L. 211-4. - Le vendeur est tenu de livrer un bien conforme au contrat et répond des défauts de conformité existant lors de la délivrance.<br>"Inépond également des défauts de conformité résulta

"Art. L211-5. Prour éte conforme au contral, le bien doit :<br>1 "Ette prope à l'osage habituellement attendu d'un bien semblable et, le cas échéant correspondre à la description donnée par le vendeur et posséder les qualités

"Art. L.211-12. - L'action résultant du défaut de conformité se prescrit par deux ans à compter de la délivrance du bi

Code civil :<br>"Code civil Article 1641 : Le vendeur est tenu de la garantie à raison des détauts cachés de la chose vendue qui la rendent impropre à l'usage auquel on la destine, ou qui diminuent<br>tellement cet usage, que l'

"Code civil Article 1648 : L'action résultant des vices rédhibitoires doit être intentée par l'acquéreur dans un délai de deux ans à compter de la découverte du vice."

France : Hewlett-Packard France, SAS, 80, rue Camille Desmoulins, 92788 Issy les Moulineaux Cedex 9<br>**Belgiqu**e : Hewlett-Packard Belgium BVBA/SPRL, 1, rue de l'Aéronef, B-1140 Brussels<br>**Luxembourg** : Hewlett-Packard Luxemb

# HP Photosmart B8500 series Guia do Usuário

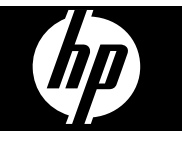

# Conteúdo

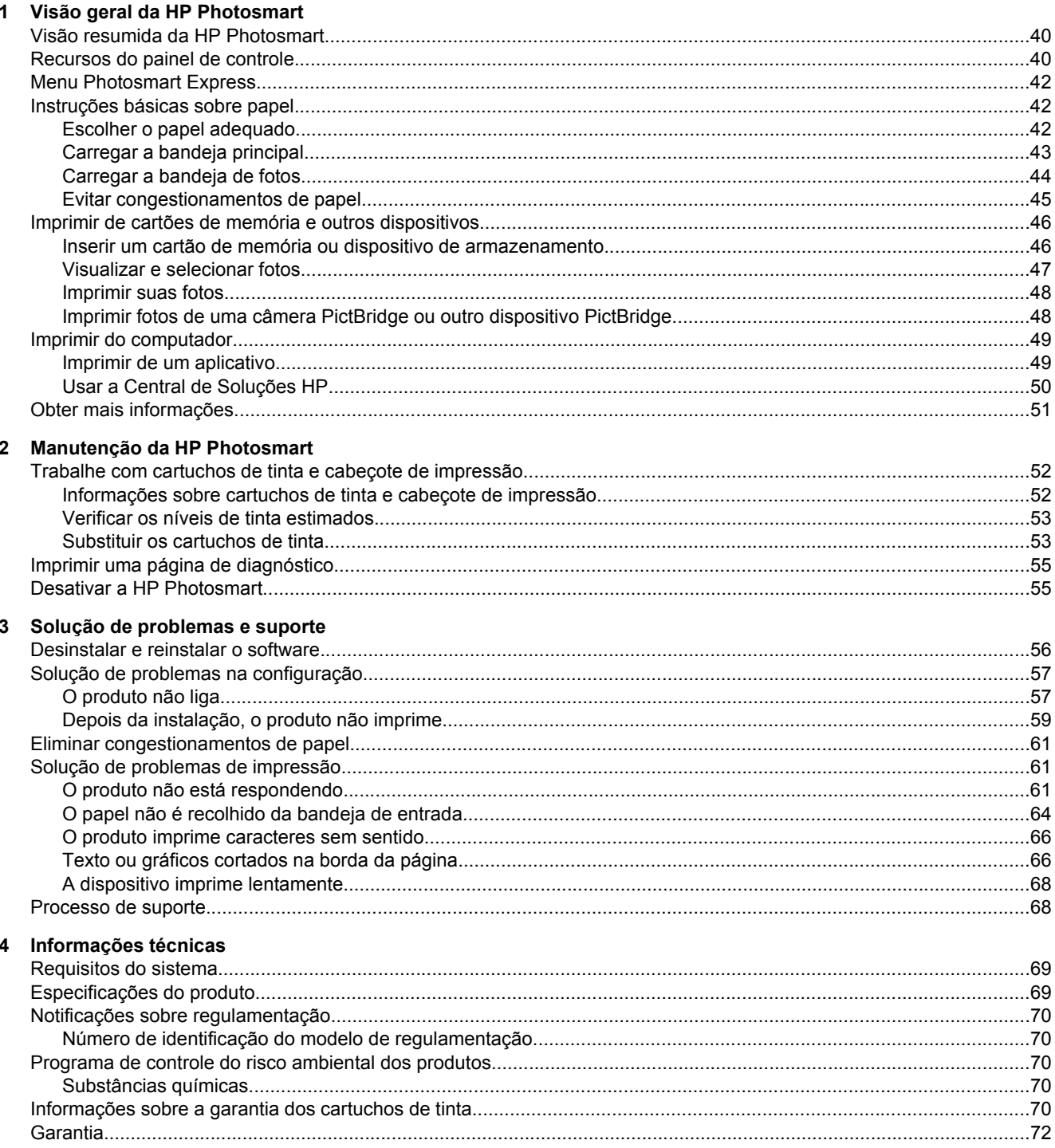

# <span id="page-42-0"></span>**1 Visão geral da HP Photosmart**

# **Visão resumida da HP Photosmart**

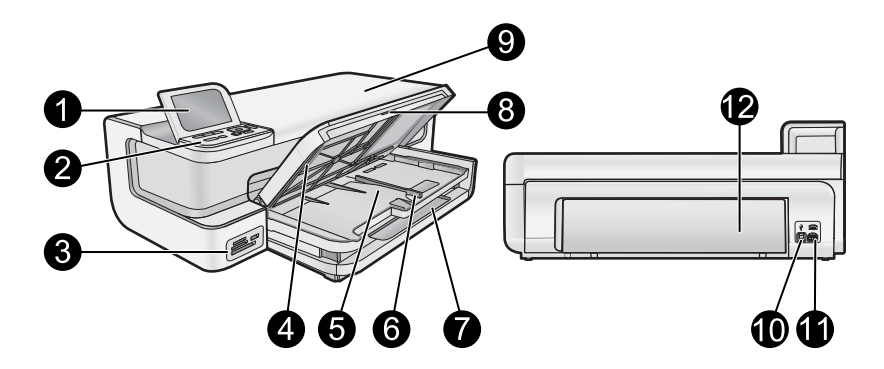

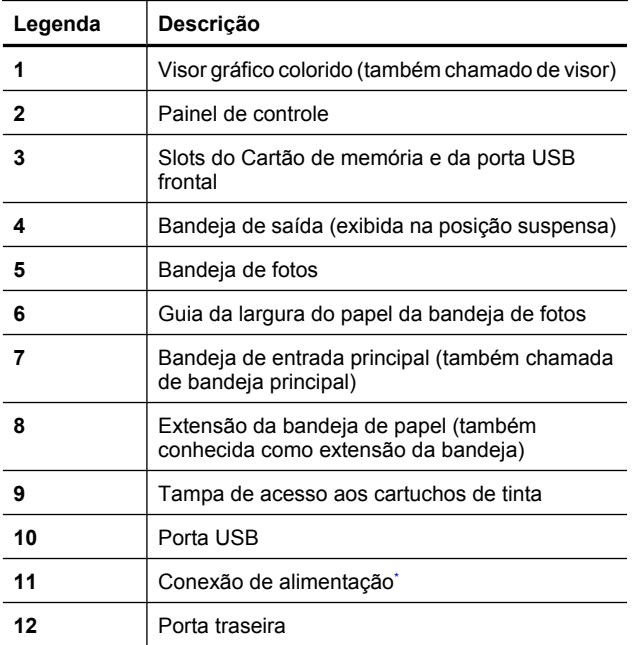

\* Use apenas com o adaptador de energia fornecido pela HP.

# **Recursos do painel de controle**

O diagrama e a tabela relacionada abaixo fornecem referência rápida aos recursos do painel de controle da HP Photosmart.

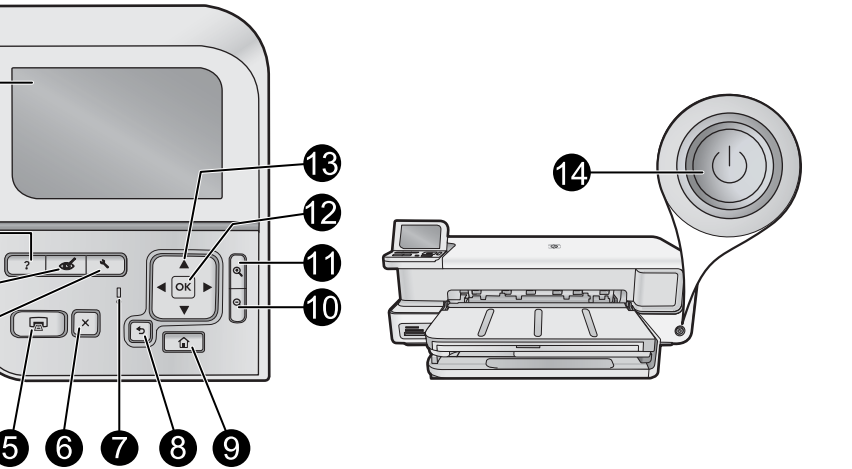

 $\bullet$ 

 $\boldsymbol{Q}$ 

 $\odot$ 

 $\overline{a}$ 

❺

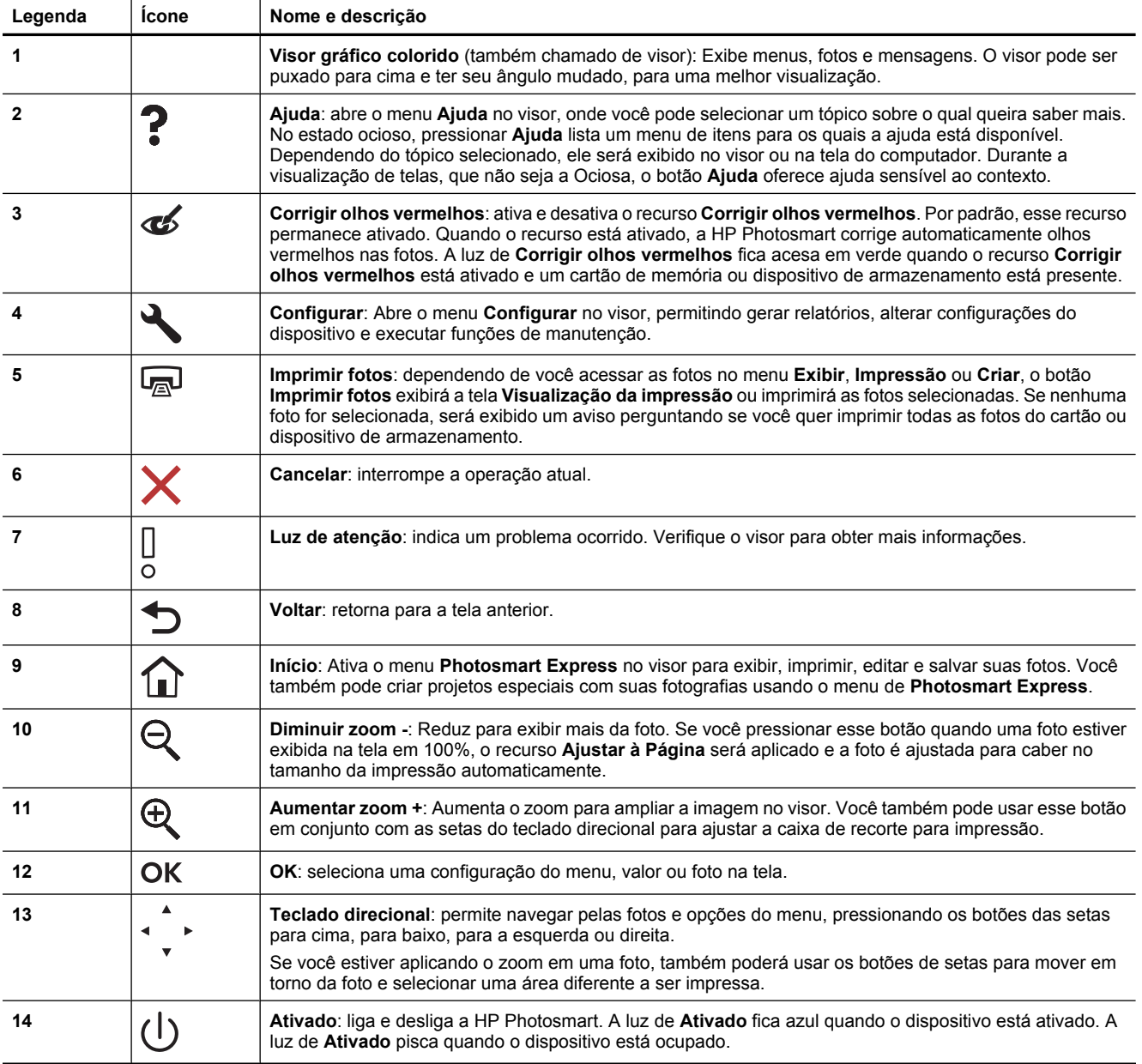

# <span id="page-44-0"></span>**Menu Photosmart Express**

As seguintes opções estão disponíveis no menu **Photosmart Express** quando você insere um cartão de memória ou pressiona o botão **Início** no painel de controle.

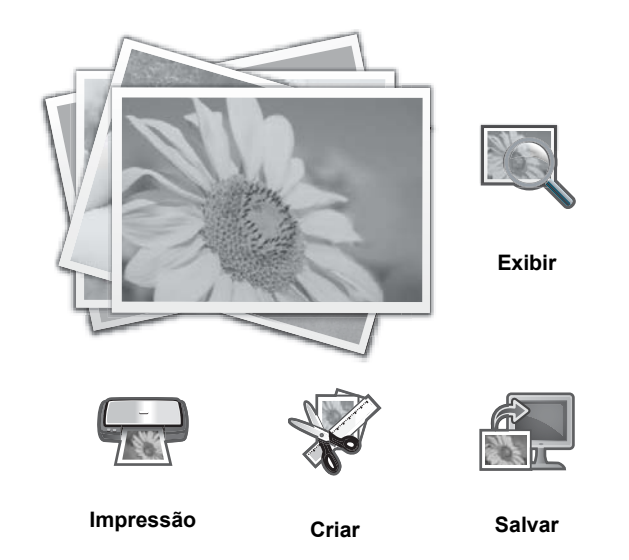

- **Exibir**: Permite visualizar, editar e imprimir as fotografias em um cartão de memória. Para obter mais informações, consulte [Visualizar e selecionar fotos na página 47](#page-49-0).
- **Impressão**: Permite selecionar um layout de página e imprimir suas fotografias. Para obter mais informações, consulte a Ajuda na tela. Para acessar a Ajuda na tela, consulte [Obter mais informações na página 51.](#page-53-0)
- **Criar**: Permite selecionar um projeto criativo (álbuns, impressões de panoramas, fotografias de passaporte, etc) para suas fotografias. Para obter mais informações, consulte a Ajuda na tela. Para acessar a Ajuda na tela, consulte [Obter mais informações na página 51.](#page-53-0)
- **Salvar**: Permite salvar as fotos do cartão de memória diretamente no computador. Para obter mais informações, consulte a Ajuda na tela. Para acessar a Ajuda na tela, consulte [Obter mais informações na página 51.](#page-53-0)

Quando o menu **Photosmart Express** é exibido pela primeira vez, a opção **Exibir** fica destacada por padrão. Pressione **OK** para selecioná-la. Para selecionar uma opção diferente, use as setas do teclado direcional para destacara a opção e pressione **OK**.

**Dica** As setas na tela aparecem próximas à opção destacada, para indicar as setas que devem ser pressionadas para se navegar para as outras opções.

# **Instruções básicas sobre papel**

A impressora HP Photosmart suporta tamanhos de papel entre 7,6 x 12,7 cm e 33 x 111.8 cm, incluindo papéis B + (33 x 48,3 cm / 13 x 19 pol.), carta ou A4, ofício, fotográfico, transparências e envelopes. Por padrão, a HP Photosmart está definida para detectar automaticamente o tamanho e o tipo de papel carregado na bandeja de entrada e, em seguida, para ajustar suas configurações a fim de gerar a melhor qualidade de saída para esse papel.

Se estiver usando papéis especiais, como papel fotográfico, transparências, envelopes ou etiquetas ou se a qualidade da impressão estiver ruim ao usar configurações ajustadas automaticamente, é possível definir manualmente o tamanho e o tipo do papel para trabalhos de impressão.

**Cuidado** Não carregue mídia mais espessa do que 0,4 mm, pois ela pode danificar a impressora.

### **Escolher o papel adequado**

Para obter uma lista de papéis para jato de tinta HP disponíveis ou para adquirir suprimentos, acesse:

- <span id="page-45-0"></span>• [www.hpshopping.com](http://www.hpshopping.com) (EUA)
- [www.hp.com/eur/hpoptions](http://www.hp.com/eur/hpoptions) (Europa)
- [www.hp.com/jp/supply\\_inkjet](http://www.hp.com/jp/supply_inkjet) (Japão)
- [www.hp.com/paper](http://www.hp.com/paper) (Ásia/Pacífico)

Para obter impressões aprimoradas e de longa duração ao usar a impressora, escolha esses papéis HP de alta qualidade.

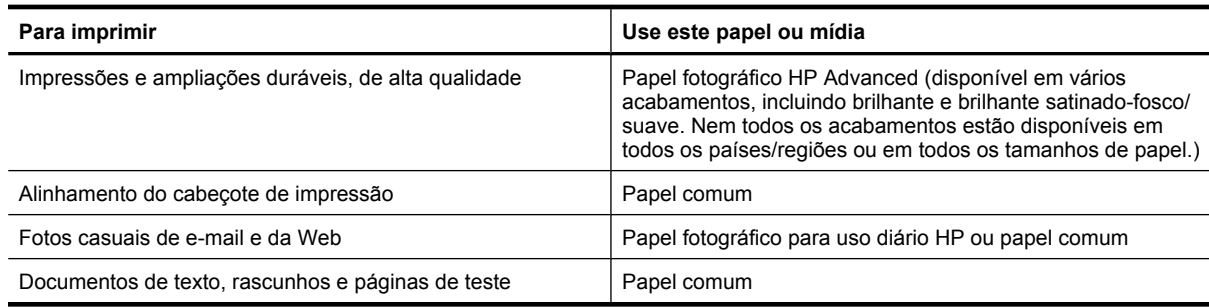

### **Carregar a bandeja principal**

Você pode carregar muitos tipos de papéis de até 33 x 111,8 cm na bandeja principal de entrada da HP Photosmart.

#### **Para carregar a bandeja principal**

**1.** Erga as bandejas de saída e de fotos juntas.

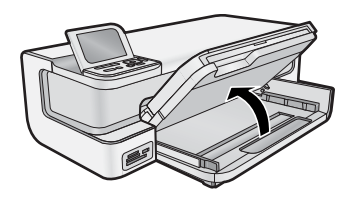

**2.** Estenda a bandeja principal para carregar papel grande.

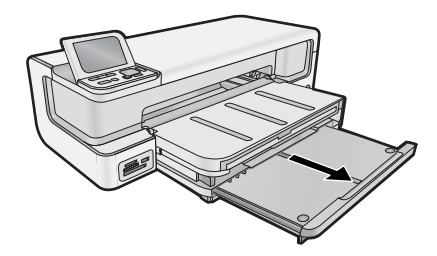

**3.** Deslize a guia de largura do papel até sua posição de abertura máxima.

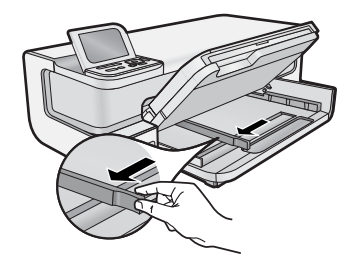

**4.** Certifique-se de que o produto esteja ocioso e depois insira a pilha de papel na bandeja principal com a borda curta para a frente e o lado a ser impresso voltado para baixo. Deslize a pilha de papel para dentro até que pare.

<span id="page-46-0"></span>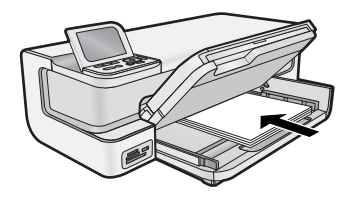

- **Dica** Se você estiver usando papel timbrado, insira a parte superior da página primeiro com o lado de impressão voltado para baixo.
- **5.** Deslize para dentro a guia de comprimento de papel até que pare nas bordas do papel.
	- **Tora** Verifique se a pilha de papéis não está mais alta do que a guia de largura de papel.

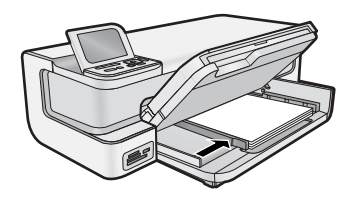

- **6.** Empurre a bandeja principal, se estiver estendida, até a margem do papel.
- **7.** Abaixe as bandejas de saída e de fotos, e depois estenda a bandeja de saída.

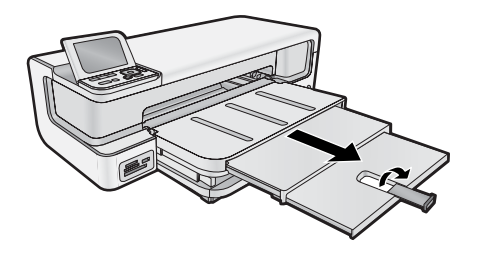

### **Carregar a bandeja de fotos**

Você pode carregar papel fotográfico de até 13 x 18 cm na bandeja para fotos da HP Photosmart. Para obter os melhores resultados, use Papel fotográfico HP Advanced.

#### **Para carregar a bandeja de fotos**

**1.** Levante a bandeja de saída.

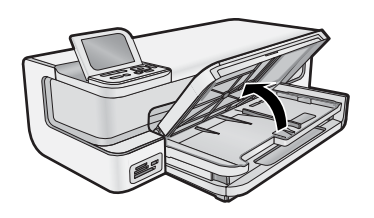

**2.** Deslize a guia de largura do papel até sua posição de abertura máxima.

<span id="page-47-0"></span>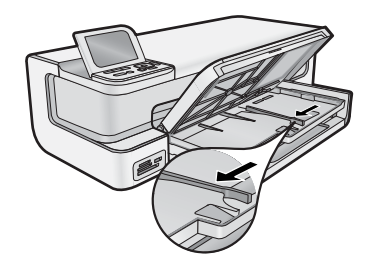

- **3.** Insira a pilha de papel fotográfico na bandeja de fotos com a borda curta para a frente e o lado de impressão voltado para baixo, deslizando-o até que pare.
	- **Dica** Carregue papel fotográfico com aba de forma que as abas entrem por último.

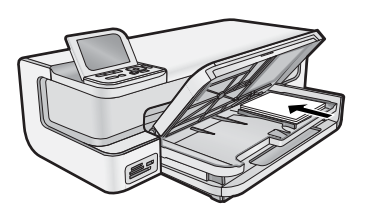

**4.** Deslize para dentro a guia de comprimento de papel até que pare nas bordas do papel.

**The Nota** Verifique se a pilha de papéis não está mais alta do que a guia de largura de papel.

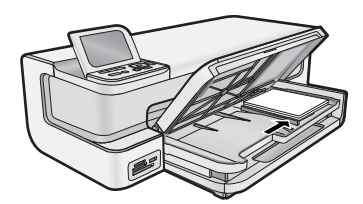

**5.** Abaixe a bandeja de saída.

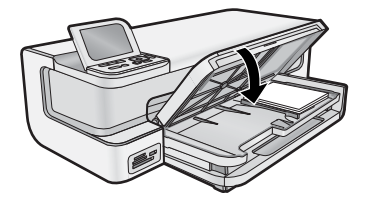

**Importante!**Tenha certeza de abaixar a bandeja de saída completamente, ou a bandeja de fotos pode não funcionar corretamente.

### **Evitar congestionamentos de papel**

Para ajudar a evitar congestionamentos de papel, siga estas orientações:

- Remova papéis impressos da bandeja de saída com freqüência.
- Para que o papel fotográfico não fique enrolado ou amassado, armazene papéis não utilizados na horizontal em uma embalagem que possa ser fechada novamente.
- Verifique se o papel carregado na bandeja de entrada está na horizontal e se as bordas não estão dobradas ou rasgadas.
- Se estiver imprimindo etiquetas, verifique se as folhas não têm mais de dois anos. Etiquetas em folhas mais antigas podem se soltar quando o papel for puxado pelo dispositivo, causando congestionamentos de papel.
- <span id="page-48-0"></span>• Não misture papel de diferentes tipos e tamanhos na bandeja de entrada; a pilha de papel inteira na bandeja de entrada deve ter o mesmo tipo e tamanho.
- Ajuste a guia de comprimento de papel na bandeja de entrada para que encoste suavemente no papel. Certifique-se de que a guia de comprimento de papel não dobre o papel na bandeja de entrada.
- Não force o papel muito para a frente na bandeja de entrada.
- Use os tipos de papel recomendados para o dispositivo.

# **Imprimir de cartões de memória e outros dispositivos**

A HP Photosmart está equipada com slots para cartão de memória e uma porta USB frontal que possibilitam imprimir ou editar fotos de um cartão de memória ou dispositivo de armazenamento (como pen drive, disco rígido portátil ou câmera digital no modo de armazenamento) sem que as fotos tenham de ser transferidas para o computador. Além disso, se a HP Photosmart estiver conectada a um computador com cabo USB, é possível também transferir fotografias para um computador para imprimi-las ou editá-las.

Você pode imprimir fotos conectando uma câmera digital compatível com PictBridge diretamente à porta USB frontal. Ao imprimir de uma câmera digital, a impressora usará as configurações selecionadas na câmera. Para obter mais informações, consulte a documentação que acompanha a câmera.

### **Inserir um cartão de memória ou dispositivo de armazenamento**

A HP Photosmart aceita os cartões de memória e dispositivos de armazenamento descritos a seguir. Cada tipo de cartão de memória pode ser inserido somente no slot apropriado, e somente um cartão ou um dispositivo de armazenamento pode ser inserido por vez.

**Cuidado** Nunca insira mais de um cartão de memória por vez. Se mais de um cartão de memória for inserido, pode haver perda de dados irrecuperável.

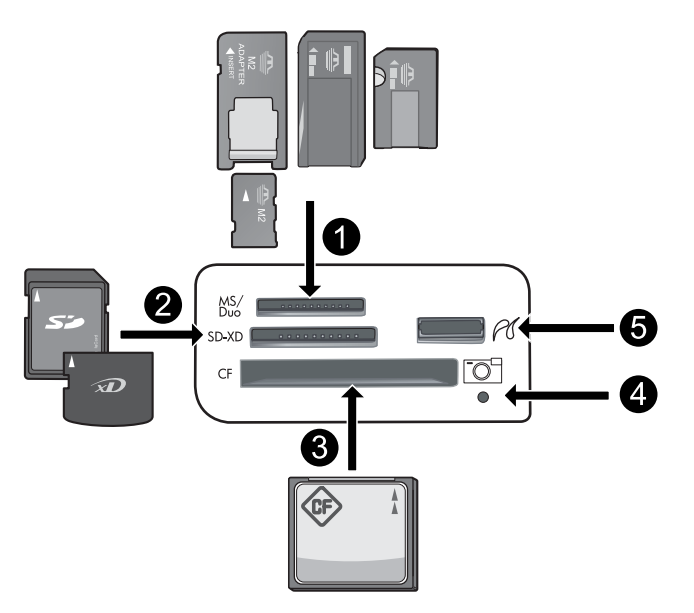

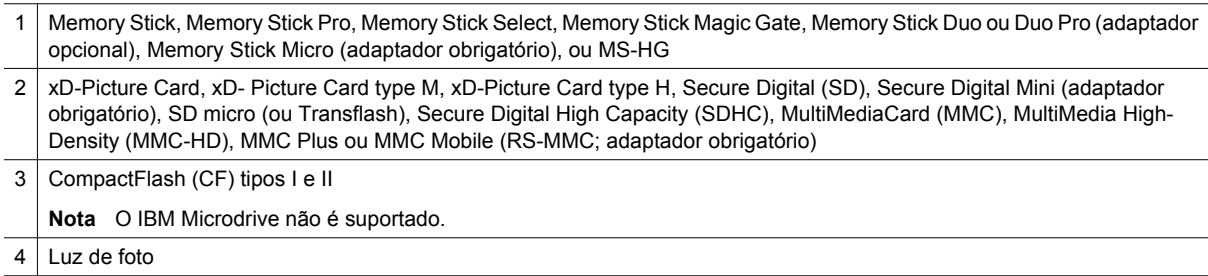

#### <span id="page-49-0"></span>**Para inserir um cartão de memória ou conectar o dispositivo de armazenamento de fotos**

- **1.** Certifique-se de que o produto esteja ligado.
- **2.** Insira o cartão de memória ou conecte o dispositivo de armazenamento fotográfico à porta frontal USB. A área do cartão de memória tem uma luz Fotos que pisca quando o produto está lendo o cartão de memória ou o dispositivo de armazenamento. Quando a luz parar de piscar, você pode ver as fotografias.
	- **Cuidado** Não puxe o cartão de memória enquanto a luz Foto estiver piscando. Fazer isso pode danificar o cartão de memória ou o produto.
- **Nota** O aparelho reconhece apenas os formatos de arquivos JPG e TIF no cartão de memória ou dispositivo de armazenamento.

### **Visualizar e selecionar fotos**

Você pode visualizar e selecionar fotos do seu cartão de memória ou dispositivo de armazenamento antes de imprimi-las ou durante a impressão.

#### **Para visualizar e selecionar fotos:**

- **1.** Carregue papel fotográfico 13 x 18 cm na bandeja de fotos ou papel fotográfico de tamanho grande na bandeja de entrada principal.
- **2.** Insira um cartão de memória no slot apropriado ou conecte um dispositivo de armazenamento fotográfico à porta USB frontal.

O menu **Photosmart Express** será exibido, com a foto mais recente exibida na tela e **Exibir** destacado.

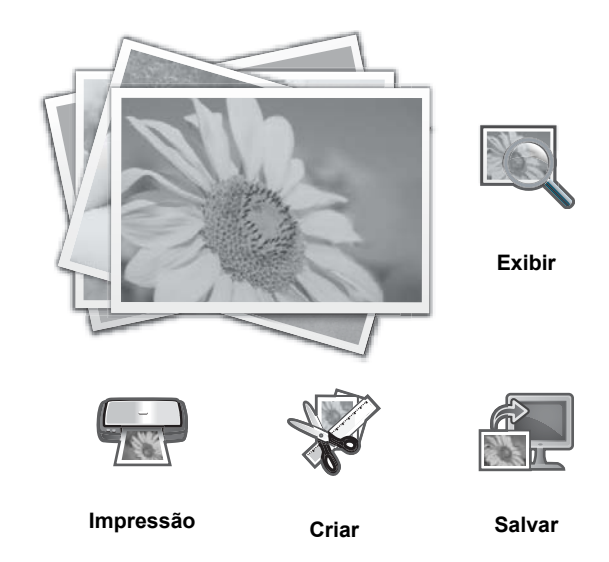

- **3.** Pressione **OK** para selecionar **Exibir**. A tela **Exibir fotos** será exibida.
- **4.** Pressione  $\triangleleft$  ou  $\triangleright$  para percorrer a lista de miniaturas das fotos.
- **5.** Quando a miniatura da foto que deseja visualizar estiver realçada, pressione **OK**.
- **6.** Quando a foto aparecer no visor, pressione **OK** novamente. A tela **Opções para fotos** será exibida.
- **7.** Com a **Visualização da impressão** realçada, pressione **OK**. Aparece a tela **Visualização da impressão**, mostrando como sua foto ficará depois de impressa.

<span id="page-50-0"></span>8. Se quiser selecionar fotos adicionais para visualizar e imprimir, pressione v para realçar **Adicionar mais**, pressione **OK** e repita as Etapas 4 a 6.

Há outra possibilidade. Como você 'está na tela **Adicionar fotos**, o modo mais rápido de selecionar diversas fotos (se você 'não precisar da opção para editá-las) é pressionar  $\blacktriangle$  para selecionar uma foto e depois  $presionar  $\sim$  ou  $\triangleright$  para percorrer as demais fotos e selecionar as desejadas.$ 

- **Dica** Aparece uma marca de seleção para indicar cada foto selecionada. É possível alterar o número de cópias pressionando  $\blacktriangle$  ou  $\nabla$ . O número total de fotos a serem impressas aparece na parte superior do visor.
- **9.** (Opcional) Se quiser verificar/alterar alguma configuração de impressão, pressione ▼ para realçar **Configurações** e pressione **OK**.
- **10.** Para imprimir a(s) foto(s), use ▲ ou ▼ para realçar **Imprimir agora** (ou pressione o botão **Imprimir fotos** no painel de controle).

A tela de status da impressão exibe o número de páginas a ser impresso e o tempo estimado para isso.

**Dica** Durante a impressão, pressione **OK** para adicionar mais fotos à fila de impressão.

### **Imprimir suas fotos**

Você pode imprimir as fotos do seu cartão de memória ou dispositivo de armazenamento em diversos tamanhos, de 8 x 13 cm até 33 x 48,3 cm, incluindo várias fotos pequenas em uma única página.

#### **Para imprimir suas fotos**

- **Dica** Para imprimir uma foto única sem borda de 10 x 15 cm em papel 10 x 15 cm, simplesmente pressione o botão **Imprimir fotos** duas vezes no painel de controle.
- **1.** Coloque o papel.
	- Coloque papel de até 13 x 18 cm na bandeja de fotos.
	- Carregue papel fotográfico de tamanho grande na bandeja de entrada principal.
- **2.** Insira o cartão de memória ou conecte o dispositivo de armazenamento de fotos.
- **3.** Certifique-se de que **Exibir** esteja realçado e depois pressione **OK**.
- **4.** Use os botões de seta para selecionar uma foto e pressione **OK**.
- **5.** Pressione **Imprimir fotos** no painel de controle.
- **6.** Siga as instruções no visor da impressora para modificar as configurações de impressão:
	- Selecione **Imprimir agora** para imprimir a foto imediatamente.
	- Selecione **Adicionar mais** para alterar o número de cópias.
	- Selecione **Configurações** para alterar o layout.
- **7.** Pressione **OK** para imprimir a foto.

### **Imprimir fotos de uma câmera PictBridge ou outro dispositivo PictBridge**

Esta seção descreve os procedimentos para imprimir a partir de uma câmera digital PictBridge. Os procedimentos para imprimir a partir de outros dispositivos PictBridge — como celulares com câmera e outros dispositivos de captura de imagens — são bem parecidos. Verifique a documentação que veio com o dispositivo PictBridge, para obter informações específicas.

Ao imprimir de uma câmera digital, a impressora usará as configurações selecionadas na câmera. Para mais informações, consulte a documentação que acompanha a câmera.

#### **Uma câmera PictBridge sendo conectada à porta da câmera**

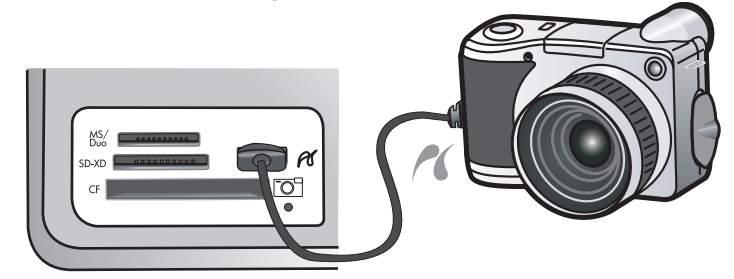

#### <span id="page-51-0"></span>**Para imprimir usando uma câmera PictBridge**

- **1.** Coloque papel fotográfico na impressora.
- **2.** Ligue a câmera digital compatível com PictBridge.
- **3.** Certifique-se de que a configuração USB da câmera esteja como Câmera digital e conecte a câmera à porta da câmera na impressora, usando o cabo USB que veio com a câmera compatível com PictBridge. A luz Foto pisca em verde enquanto a câmera estabelece uma conexão com a impressora e, em seguida, fica permanentemente verde.

Consulte a documentação da câmera, para mais informações sobre a configuração USB. O nome da configuração e suas opções podem ser diferentes em câmeras que não sejam HP.

- **4.** Se você já tiver selecionado fotos para imprimir na câmera, a caixa de diálogo **Imprimir fotos DPOF?** será exibida na câmera. O DPOF (Digital Print Order Format) permite que o usuário marque fotos na câmera digital para impressão e que inclua outras informações sobre as imagens, como o número de cópias a serem impressas. Selecione **Sim** para imprimir as fotos pré-selecionadas ou selecione **Não** para ignorar a impressão das fotos pré-selecionadas.
- **5.** Use as opções e controles da câmera para imprimir as fotos. Consulte a documentação da câmera para obter mais informações. A luz PictBridge pisca enquanto as fotos estão sendo impressas.

## **Imprimir do computador**

A HP Photosmart pode ser usada com qualquer aplicativo que permita impressão. Você pode imprimir diversos tipos de projetos, como imagens sem borda, boletins informativos, cartões de felicitação, decalques para t-shirts e pôsteres.

Imprimir de um computador oferece mais opções para a impressão de imagens. Antes de imprimir a partir do computador, você deve instalar o software HP Photosmart e conectar o cabo da impressora (utilizando a porta USB na parte traseira) ao computador.

### **Imprimir de um aplicativo**

#### **Para imprimir a partir de um software (Windows)**

- **1.** Certifique-se de que haja papel na bandeja de entrada.
- **2.** No menu **Arquivo** do aplicativo, clique em **Imprimir**.
- **3.** Selecione HP Photosmart como a impressora.
- Se a HP Photosmart estiver definida como a impressora padrão, ignore esta etapa. A HP Photosmart já estará selecionada.
- **4.** Se for necessário alterar as configurações, clique no botão que abre a caixa de diálogo **Propriedades**. Dependendo do aplicativo, o botão pode se chamar **Propriedades**, **Opções**, **Configuração da impressora**, **Impressora** ou **Preferências**.
	- **Nota** Ao imprimir uma foto, você deve selecionar as opções para o papel fotográfico e o aperfeiçoamento de fotos específicos.
- **5.** Selecione as opções apropriadas para o trabalho de impressão, usando os recursos disponíveis nas guias **Atalhos de impressão**, **Recursos**, **Cor** e **Avançado**.
	- **Dica** Você pode selecionar facilmente as opções adequadas para o seu trabalho de impressão escolhendo uma das tarefas na guia **Atalhos de impressão**. Clique em um tipo de tarefa de impressão na lista **Atalhos de impressão**. As configurações padrão desse tipo de tarefa de impressão são definidas e apresentadas em forma resumida na guia **Atalhos de impressão**. Se necessário, faça suas configurações personalizadas aqui e salve-as como um novo atalho de impressão. Para salvar um atalho de impressão personalizado, selecione-o e clique em **Salvar**. Para excluir um atalho, selecione-o e clique em **Excluir**.
- **6.** Clique em **OK** para fechar a caixa de diálogo **Propriedades**.
- **7.** Clique em **Imprimir** ou em **OK** para começar a imprimir.

#### <span id="page-52-0"></span>**Para imprimir a partir de um software (Mac OS X v10.4)**

- **1.** No menu **Arquivo** do software, selecione **Configuração da Página**. Será exibida a caixa de diálogo **Configurar página**, na qual você pode especificar o tamanho, a orientação e a escala do papel.
- **2.** Certifique-se de que a HP Photosmart seja a impressora selecionada.
- **3.** Especifique os atributos de página:
	- Escolha o tamanho do papel.
	- Selecione a orientação.
	- Digite a porcentagem da escala.
- **4.** Clique em **OK**.
- **5.** No menu **Arquivo** em seu aplicativo de software, selecione **Imprimir**.
- A caixa de diálogo **Imprimir** é exibida, e o painel **Cópias & páginas** é aberto.
- **6.** Altere as configurações de impressão em cada opção do menu suspenso, se apropriado para o seu projeto.
	- **Nota** Ao imprimir uma foto, você deve selecionar as opções para o tipo de papel correto e para aperfeiçoamento de fotos.
- **7.** Clique em **Imprimir** para iniciar a impressão.

#### **Para imprimir a partir de um software (Mac OS X v10.5)**

- **1.** No menu **Arquivo** em seu aplicativo de software, selecione **Imprimir**. A caixa de diálogo **Imprimir** é exibida.
- **2.** Certifique-se de que a HP Photosmart seja a impressora selecionada.
- **3.** Clique no triângulo de abertura, ao lado da impressora selecionada, para acessar as opções de impressão.
- **4.** Especifique os atributos de página:
	- Escolha o tamanho do papel.
	- Selecione a orientação.
	- Digite a porcentagem da escala.
- **5.** Para alterar outras opções, por exemplo, tipo de papel, selecione-as no menu suspenso do aplicativo voltado para a parte inferior da caixa de diálogo.
	- **Nota** Ao imprimir uma foto, você deve selecionar as opções para o tipo de papel correto e para aperfeiçoamento de fotos.
- **6.** Clique em **Imprimir** para iniciar a impressão.

### **Usar a Central de Soluções HP**

A Central de Soluções HP oferece acesso prático a muitos recursos do software e do dispositivo HP. Use a Central de Soluções HP para conhecer a impressora e seu software e ver soluções de problemas.

Depois que tiver instalado o software HP Photosmart no computador, abra e explore a Central de Soluções HP:

▲ Clique com o botão direito no ícone do **HP Digital Imaging Monitor**, na barra de tarefas do Windows, e selecione **Iniciar/Mostrar a Central de Soluções HP**.

Você também pode usar a Central de Soluções HP para:

- Verificar o status da impressora e acessar a Caixa de ferramentas, para ver utilitários de manutenção.
- Alterar as configurações da impressora.
- Solicitar suprimentos.
- Iniciar o software HP Photosmart.
- Atualizar o software da impressora.
- Acesse os sites do Centro de Atividades HP e do Centro de Fotografia Profissional HP.

Para mais informações sobre usar a Central de Soluções HP, consulte a Ajuda na tela.

Você também pode ver animações informativas do tipo "Como?" na Central de Soluções HP:

▲ Na Central de Soluções HP, clique em **Ajuda** e depois clique em **Abrir biblioteca** na área **Biblioteca de animações**.

# <span id="page-53-0"></span>**Obter mais informações**

É possível acessar uma variedade de recursos, tanto impressos como na tela, que fornecem informações sobre a configuração e o uso da HP Photosmart.

- **Guia Iniciar aqui**: O guia Iniciar Aqui fornece instruções para a configuração da HP Photosmart, inclusive instalação do cabeçote de impressão, inserção do cartucho de tinta, carregamento de papel e instalação de software. Siga na ordem as etapas do guia Iniciar Aqui. Se houver problemas durante a configuração, consulte o guia Iniciar Aqui para informações sobre solução de problemas ou consulte [Solução de problemas e suporte na página 56](#page-58-0) nesta Ajuda na tela.
- **Animações HP Photosmart**: As animações da HP Photosmart, localizadas nas seções relevantes da Ajuda de tela, exibem como executar as tarefas principais na HP Photosmart. Você aprenderá como carregar papel, inserir cartões de memória e substituir cartuchos de tinta.
- **Ajuda do dispositivo**: O menu **Ajuda** fornece acesso rápido aos principais tópicos da ajuda e está disponível quando você pressiona o botão **Ajuda**. No estado ocioso, pressionar **Ajuda** lista um menu de itens para os quais a ajuda está disponível. Dependendo do tópico selecionado, ele será exibido no visor ou na tela do computador. Ao se visualizarem telas que não a Ociosa, o botão **Ajuda** oferece ajuda sensível ao contexto.
- **Ajuda na tela**: A Ajuda na tela fornece instruções detalhadas sobre os recursos da HP Photosmart que não estão descritos neste guia, incluindo recursos que estão disponíveis apenas com o uso do software instalado com a HP Photosmart. A Ajuda na tela também oferece informações regulatórias e ambientais. Para acessar a Ajuda na tela
	- **Windows:** Clique em **Iniciar > Todos os programas > HP > Photosmart B8500 series > Ajuda**. Para instalar a Ajuda na tela, insira o CD do software no computador e siga as instruções.
	- **Macintosh:** Clique em **Ajuda > Ajuda Mac > Biblioteca > Ajuda do produto HP**.
- **Leiame**: O arquivo Leiame contém as informações mais recentes, que talvez não estejam disponíveis em outras publicações.

Instale o software para acessar o arquivo Leiame.

**Site da HP**: Se você tiver acesso à Internet, poderá obter ajuda e suporte no site da HP, em [www.hp.com/](http://h20180.www2.hp.com/apps/Nav?h_pagetype=S-001&h_lang=pt&h_cc=pt&h_product=3542174&h_page=hpcom&h_client=s-h-m002-1) [support](http://h20180.www2.hp.com/apps/Nav?h_pagetype=S-001&h_lang=pt&h_cc=pt&h_product=3542174&h_page=hpcom&h_client=s-h-m002-1). Esse site oferece atendimento técnico, drivers, suprimentos e informações sobre como fazer pedidos.

# <span id="page-54-0"></span>**2 Manutenção da HP Photosmart**

A HP Photosmart requer pouca manutenção. Talvez você precise substituir os cartuchos de tinta, limpar o cabeçote de impressão ou alinhar a impressora de vez em quando. Esta seção contém instruções para manter a HP Photosmart em excelentes condições de funcionamento. Execute esses procedimentos simples de manutenção, se necessário.

# **Trabalhe com cartuchos de tinta e cabeçote de impressão**

Para garantir a melhor qualidade de impressão da HP Photosmart, será necessário executar alguns procedimentos simples de manutenção e, quando solicitado por uma mensagem no visor, substituir os cartuchos de tinta.

### **Informações sobre cartuchos de tinta e cabeçote de impressão**

As dicas a seguir ajudam a manter os cartuchos de tinta HP e asseguram qualidade de impressão consistente.

- Não se esqueça de seguir as instruções no guia *Iniciar Aqui* para instalar o cabeçote de impressão e os cartuchos de tinta pela primeira vez. Para informações sobre os cartuchos de tinta usados com este dispositivo, consulte a quarta capa deste guia.
- Se precisar substituir um cartucho de tinta, aguarde um novo cartucho estar disponível antes de remover o antigo.
	- **Cuidado** Aguarde até que tenha um novo cartucho de tinta disponível antes de remover o cartucho antigo. Não deixe o cartucho de tinta fora do equipamento por um longo período. Fazê-lo pode danificar o equipamento e o cartucho.
- Mantenha todos os cartuchos de tinta nas embalagens originais lacradas até o momento do uso.
- Desligue a HP Photosmart pressionando o botão **Ativado** no dispositivo. Antes de desconectar o cabo de alimentação ou desligar o filtro de linha, aguarde até que a luz **Ativado** se apague. Se você não desligar a HP Photosmart adequadamente, o carro de impressão não retornará à posição correta, causando problemas nos cartuchos e na qualidade de impressão.
- Armazene os cartuchos de tinta em temperatura ambiente (de 15,6° a 26,6° C ou de 60° F a 78° F).
- Você não precisa trocar os cartuchos até que a qualidade da impressão se torne inaceitável, mas uma queda significativa na qualidade de impressão pode ser resultado de um ou mais cartuchos sem tinta. Também pode ser causado por um cabeçote de impressão obstruído. As soluções possíveis incluem verificar os níveis de tinta restantes estimados nos cartuchos e limpar o cabeçote de impressão. A limpeza do cabeçote gasta alguma tinta.
	- **If Nota** Avisos sobre o nível de tinta e indicadores fornecem estimativas apenas em termos de planejamento. Quando receber uma mensagem de pouca tinta, considere adquirir um cartucho de substituição para evitar possíveis atrasos nas impressões. Não é necessário trocar o cartucho até que a qualidade de impressão esteja muito ruim.
- Não limpe o cabeçote de impressão desnecessariamente. A limpeza gasta tinta e reduz a durabilidade dos cartuchos.
- Manuseie os cartuchos de tinta com cuidado. A queda, o choque ou o manuseio brusco dos cartuchos durante a instalação podem causar problemas de impressão temporários.
- Se for transportar o dispositivo, siga estes procedimentos a fim de evitar vazamento de tinta do cartucho ou danos outros ao dispositivo:
	- Desligue o dispositivo, pressionando o botão **Ativado**.
	- O carro de impressão deve ficar parado no lado direito da estação de serviço.
	- Lembre-se de deixar instalados os cartuchos de tinta e o cabeçote de impressão.
	- Com cuidado, coloque dentro do dispositivo jornal amassado, para evitar que o carro de impressão se mova durante o transporte.
	- O produto deve ser transportado na horizontal ; não deve ser apoiado nas laterais ou nas partes traseira, frontal ou superior.

### <span id="page-55-0"></span>**Verificar os níveis de tinta estimados**

Você pode verificar facilmente o nível de suprimento de tinta para determinar quando precisará substituir um cartucho de tinta. O nível de suprimento de tinta mostra uma estimativa da quantidade de tinta restante nos cartuchos de tinta.

**T** Nota 1 Se você tiver instalado um cartucho de impressão reabastecido ou remanufaturado, ou um que tenha sido usado em outra impressora, o indicador do nível de tinta poderá ficar impreciso ou indisponível.

**Nota 2** Avisos sobre o nível de tinta e indicadores fornecem estimativas apenas em termos de planejamento. Quando receber uma mensagem de pouca tinta, considere adquirir um cartucho de substituição para evitar possíveis atrasos nas impressões. Não é necessário trocar o cartucho até que a qualidade de impressão esteja muito ruim.

**Nota 3** A tinta dos cartuchos é usada no processo de impressão de várias maneiras, como no processo de inicialização, que prepara o dispositivo e os cartuchos para a impressão, e na manutenção do cabeçote de impressão, que mantém os injetores de tinta limpos e a tinta fluindo com facilidade. Ademais, um pouco de tinta é deixado no cartucho depois que é usado. Para informações adicionais, acesse [www.hp.com/go/inkusage.](http://www.hp.com/go/inkusage)

Acesse [www.hp.com/go/learnaboutsupplies](http://www.hp.com/go/learnaboutsupplies) para mais informações sobre o rendimento estimado dos cartuchos.

#### **Para verificar os níveis de tinta usando o painel de controle**

**1.** Pressione **Configurar**.

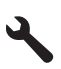

- **2.** Pressione o botão de seta para baixo para realçar **Ferramentas**, depois pressione **OK**.
- **3.** Pressione o botão de seta para baixo para realçar **Exibir indicador de tinta**, depois pressione **OK**. O equipamento exibe um indicador que mostra os níveis estimados de tinta de todos os cartuchos instalados.

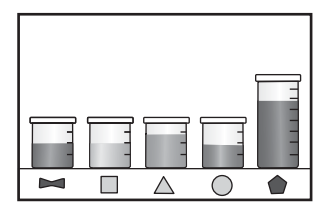

**Dica** Também é possível imprimir uma página de diagnóstico para verificar se os cartuchos de tinta precisam ser substituídos.

### **Substituir os cartuchos de tinta**

Siga estas instruções quando precisar substituir os cartuchos de tinta.

**Nota** Caso esteja configurando o aparelho pela primeira vez, siga as instruções do guia Iniciar Aqui para instalar o cabeçote de impressão e os cartuchos de tinta.

Se você já não tiver cartuchos de substituição da HP Photosmart, para solicitar cartuchos, acesse [www.hp.com/](http://www.hp.com/buy/supplies) [buy/supplies](http://www.hp.com/buy/supplies). Se solicitado, escolha o seu país/região, siga as instruções para selecionar seu produto, e, em seguida, clique em um dos links de compra na página.

- **Nota** Atualmente, algumas partes do site da HP estão disponíveis apenas em inglês.
- **Cuidado** Aguarde até que tenha um novo cartucho de tinta disponível antes de remover o cartucho antigo. Não deixe o cartucho de tinta fora do equipamento por um longo período. Fazê-lo pode danificar o equipamento e o cartucho.

#### **Para substituir os cartuchos de tinta**

- **1.** Certifique-se de que o produto esteja ligado.
- **2.** Abra a porta de acesso ao cartucho de tinta.

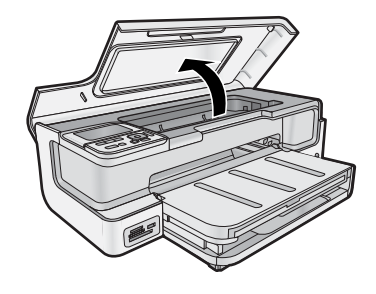

**3.** Aguarde até que o carro de impressão pare de se movimentar. Pressione a lingüeta na parte da frente do cartucho de tinta e remova-o do slot.

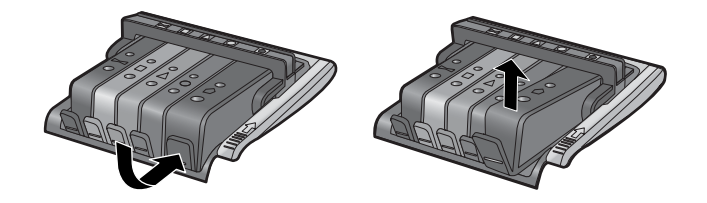

- **4.** Retire o invólucro de plástico do novo cartucho de tinta puxando a fita laranja.
	- **Nota** Não se esqueça de remover a embalagem de plástico do cartucho de tinta antes de colocá-lo no equipamento, ou haverá falha na impressão.

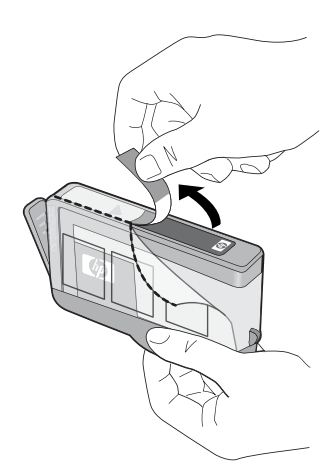

**5.** Gire a tampa laranja para retirá-la.

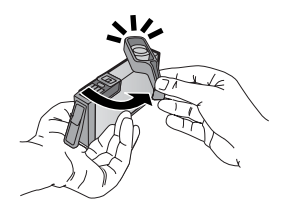

**6.** Deslize o cartucho de tinta em seu slot vazio e pressione firmemente para baixo até que se encaixe no lugar.

<span id="page-57-0"></span>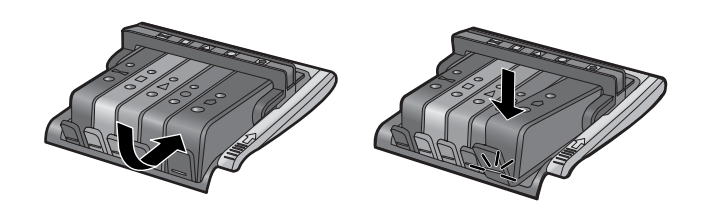

- **7.** Repita as etapas 3 e 6 para cada cartucho de tinta substituído.
- **8.** Feche a porta de acesso ao cartucho de tinta.

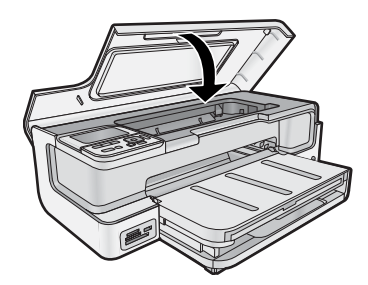

## **Imprimir uma página de diagnóstico**

Se você tiver problemas com a impressão, imprima uma página de diagnóstico antes de substituir os cartuchos. Essa página fornece informações úteis sobre diversos aspectos do dispositivo, inclusive sobre os cartuchos de tinta.

#### **Para imprimir uma página de diagnóstico**

- **1.** Carregue papel branco comum tamanho carta, A4, ou ofício na bandeja de entrada principal.
- **2.** Pressione o botão **Configurar** no painel de controle.
- **3.** Pressione ▼ para realcar **Ferramentas**, depois pressione OK.
- **4.** Pressione ▼ para realçar **Página de diagnóstico**, depois pressione **OK**.
	- O dispositivo imprime uma página de diagnóstico, que contém as seguintes informações:
	- **Informações do produto**: inclui o número do modelo, número de série e outras informações do produto.
	- **Informações sobre revisão**: inclui o número da versão do firmware.
	- **Informações de sistema de entrega de tinta**: exibe o nível de tinta aproximado de cada cartucho de tinta instalado, o status de cada cartucho de tinta, a data de cada cartucho instalado e a data de validade de cada cartucho.
	- **Padrão da qualidade de impressão**: exibe cinco blocos de cores, representando cada um dos cinco cartuchos instalados. Blocos iguais e uniformes de cores indicam que não há problemas na qualidade de impressão. Quando aparecerem faixas ou faltarem blocos, limpe o cabeçote de impressão. Se os blocos de cor ainda mostrarem problemas de qualidade após a limpeza do cabeçote de impressão, alinhe a impressora. Para mais informações sobre limpar os cabeçotes de impressão e alinhar a impressora, consulte a Ajuda na tela. Se os blocos de cores continuarem a apresentar problemas de qualidade de impressão após a limpeza e o alinhamento, entre em contato com o suporte HP.
	- **Log do histórico**: contém informações que podem ser usadas para fins de diagnóstico se houver necessidade de entrar em contato com o suporte HP.

## **Desativar a HP Photosmart**

Para evitar danificar o equipamento, é preciso desligá-lo usando seu botão **Ativado**. Antes de desconectar o cabo de alimentação ou desligar o filtro de linha, aguarde até que a luz **Ativado** se apague.

# <span id="page-58-0"></span>**3 Solução de problemas e suporte**

Este capítulo contém informações sobre a solução de problemas da HP Photosmart. São fornecidas informações específicas sobre problemas de instalação e configuração, e sobre alguns tópicos operacionais. Para obter mais informações sobre a solução de problemas, consulte a Ajuda na tela que acompanha o software. Para informações sobre como acessar a Ajuda na tela, consulte [Obter mais informações na página 51](#page-53-0).

Muitos problemas são causados quando a HP Photosmart é conectada ao computador via cabo USB antes de o software da HP Photosmart ser instalado no computador. Se você tiver conectado a HP Photosmart ao computador antes de a tela de instalação do software solicitar que isso fosse feito, siga este procedimento:

#### **Solução de problemas comuns de configuração**

- **1.** Desconecte o cabo USB do computador.
- **2.** Desinstale o software (se você já o tiver instalado).
- **3.** Reinicie o computador.
- **4.** Desligue a HP Photosmart, aguarde um minuto e ligue-a novamente.
- **5.** Reinstale o software da HP Photosmart.
- **Cuidado** Não conecte o cabo USB ao computador até que seja solicitado pela tela de instalação do software.

Para obter informações sobre como entrar em contato com o suporte, consulte a contracapa interna deste guia.

## **Desinstalar e reinstalar o software**

Se a instalação estiver incompleta ou se você conectou o cabo USB ao computador antes de isso ser solicitado pela tela de instalação do software, talvez seja necessário desinstalar e reinstalar o software. Não basta excluir os arquivos dos aplicativos da HP Photosmart do computador. Os arquivos devem ser removidos de maneira adequada usando o utilitário de desinstalação fornecido na instalação do software da HP Photosmart.

#### **Para desinstalar e reinstalar o software (Windows)**

- **1.** Na barra de tarefas do Windows, clique em **Iniciar**, **Configurações**, **Painel de controle** (ou apenas **Painel de controle**).
- **2.** Clique duas vezes em **Adicionar ou remover programas** (ou clique em **Desinstalar programa**).
- **3.** Remova todos os itens relacionados ao software HP Photosmart.

**Cuidado** Se seu computador for HP ou Compaq, **não** remova aplicativos que não os listados abaixo.

- HP Photosmart, Officejet, Deskjet (com nome do produto e número da versão do software)
- Central de Soluções HP
- Comprar suprimentos HP
- Atualização HP
- HP Imaging Device Functions
- HP Photosmart Essential
- Programa de Participação para Clientes HP
- Impressão HP Smart Web
- Yahoo! Barra de ferramentas
- **4.** Desconecte o dispositivo do computador.
- **5.** Reinicie o computador.

**Nota** É importante desconectar o produto antes de reiniciar o computador. Não conecte o produto ao computador antes de ter reinstalado o software.

- **6.** Insira o CD-ROM do dispositivo na unidade de CD-ROM do computador e, em seguida, inicie o Programa de configuração.
	- **Nota 1** Se o programa de instalação não aparecer, localize o arquivo setup.exe na unidade de CD-ROM e dê dois cliques nele.

**Nota 2** Caso não tenha mais o CD de instalação, é possível baixar o software em [www.hp.com/support.](http://h20180.www2.hp.com/apps/Nav?h_pagetype=S-001&h_lang=pt&h_cc=pt&h_product=3542174&h_page=hpcom&h_client=s-h-m002-1)

**7.** Siga as instruções na tela e as instruções fornecidas no Guia Iniciar Aqui que acompanha o dispositivo.

<span id="page-59-0"></span>Quando a instalação do software tiver sido concluída, o ícone do **Monitor de imagem digital HP** aparece na bandeja do sistema Windows.

#### **Para desinstalar e reinstalar o software (Mac)**

- **1.** Desconecte a HP Photosmart do Mac.
- **2.** Clique duas vezes na pasta **Aplicativos**:**Hewlett-Packard**.
- **3.** Clique duas vezes em **Desinstalador HP**.
- Siga as instruções da tela.
- **4.** Depois de desinstalar o software, e reinicie o computador.
- **5.** Para reinstalar o software, insira o CD-ROM da HP Photosmart na unidade de CD-ROM do computador.
- **6.** Na área de trabalho, abra o CD-ROM e, depois, clique no **Instalador HP**.
- **7.** Siga as instruções na tela e as instruções de configuração impressas que acompanham a HP Photosmart.

# **Solução de problemas na configuração**

Esta seção contém informações sobre resolução de problemas de configuração referentes ao equipamento.

### **O produto não liga**

Tente as seguintes soluções se não houver luz indicadora, ruídos ou movimento no dispositivo quando ele for ligado.

- Solução 1: Usar o cabo de alimentação que acompanha o equipamento
- [Solução 2: Reinicializar o produto](#page-60-0)
- [Solução 3: Pressionar o botão Ativado de forma mais lenta.](#page-60-0)
- [Solução 4: Entrar em contato com a HP para solicitar a substituição da fonte de alimentação](#page-60-0)
- [Solução 5: Entrar em contato com o Suporte HP para obter assistência](#page-60-0)

#### **Solução 1: Usar o cabo de alimentação que acompanha o equipamento**

#### **Solução**

• Observe se o cabo de alimentação está conectado firmemente tanto ao equipamento quanto ao adaptador de alimentação. Ligue o cabo de alimentação a uma tomada, um estabilizador ou um filtro de linha.

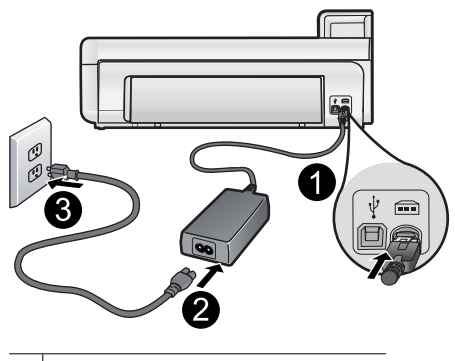

- Conexão de alimentação
- 2 Cabo e adaptador de alimentação
- 3 Tomada
- Se estiver usando um filtro de linha, observe se está ligado ou tente conectar o equipamento diretamente à tomada.
- Teste a tomada para verificar se está funcionando. Conecte um aparelho que você sabe que funciona e verifique se ele está ligado. Do contrário, a tomada pode estar com problemas.
- Se você conectou o equipamento a uma tomada com chave, verifique se ela está ligada. Se estiver ligada mas, mesmo assim, não funcionar, a tomada pode estar com problemas.

**Causa:** O equipamento não estava sendo usado com o cabo de alimentação que o acompanha.

Se esse procedimento não tiver resolvido o problema, passe para a próxima solução.

#### <span id="page-60-0"></span>**Solução 2: Reinicializar o produto**

**Solução:** Desligue o produto e retire o cabo de alimentação. Espere 60 segundos e conecte o cabo de alimentação. Ligue o produto.

**Causa:** Ocorreu um erro no equipamento.

Se esse procedimento não tiver resolvido o problema, passe para a próxima solução.

#### **Solução 3: Pressionar o botão Ativado de forma mais lenta**

**Solução:** O dispositivo pode não responder se você pressionar o botão **Ativado** rápido demais. Pressione o botão **Ativado** uma vez. Pode levar alguns minutos para que o dispositivo seja ligado. Se você pressionar o botão **Ativado** novamente durante esse tempo, poderá desligar o dispositivo.

**Cuidado** Se o produto ainda não funcionar, pode ser uma falha mecânica. Desconecte o produto da tomada.

Entre em contato com o Suporte HP para obter assistência.

Acesse: [www.hp.com/support.](http://h20180.www2.hp.com/apps/Nav?h_pagetype=S-001&h_lang=pt&h_cc=pt&h_product=3542174&h_page=hpcom&h_client=s-h-m002-1) Caso solicitado, selecione seu país/região e, em seguida, clique em **Fale com a HP** para obter informações sobre como ligar para o suporte técnico.

**Causa:** Você pressionou o botão **Ativado** muito rapidamente.

Se esse procedimento não tiver resolvido o problema, passe para a próxima solução.

#### **Solução 4: Entrar em contato com a HP para solicitar a substituição da fonte de alimentação**

**Solução:** Entre em contato com o Suporte HP para solicitar uma fonte de alimentação para o dispositivo.

Acesse: [www.hp.com/support](http://h20180.www2.hp.com/apps/Nav?h_pagetype=S-001&h_lang=pt&h_cc=pt&h_product=3542174&h_page=hpcom&h_client=s-h-m002-1).

Caso solicitado, selecione seu país ou região e, em seguida, clique em **Fale com a HP** para obter informações sobre como ligar para o suporte técnico.

**Causa:** A fonte de alimentação não foi projetada para ser usada nesse equipamento.

Se esse procedimento não tiver resolvido o problema, passe para a próxima solução.

#### **Solução 5: Entrar em contato com o Suporte HP para obter assistência**

**Solução:** Se você tiver seguido todas as instruções fornecidas nas soluções anteriores mas ainda assim o problema persistir, entre em contato com o Suporte HP para obter assistência técnica.

Acesse: [www.hp.com/support](http://h20180.www2.hp.com/apps/Nav?h_pagetype=S-001&h_lang=pt&h_cc=pt&h_product=3542174&h_page=hpcom&h_client=s-h-m002-1).

Se solicitado, selecione seu país/região, e, em seguida, clique em **Fale com a HP** para obter suporte técnico.

**Causa:** Você pode precisar de auxílio para ativar o equipamento ou o software para que funcionem corretamente.

#### **Conectei o cabo USB, mas não consigo usar o equipamento com meu computador**

**Solução:** Você deve instalar primeiro o software que acompanha o equipamento antes de conectar o cabo USB. Durante a instalação, não conecte o cabo USB até que isso seja solicitado pelas instruções de tela.

Uma vez que o software for instalado, a conexão do computador ao equipamento com um cabo USB é direta. Basta conectar uma das extremidades do cabo USB na parte traseira do computador e a outra na parte traseira do dispositivo. Você pode fazer a conexão a qualquer porta USB na parte traseira do computador.

<span id="page-61-0"></span>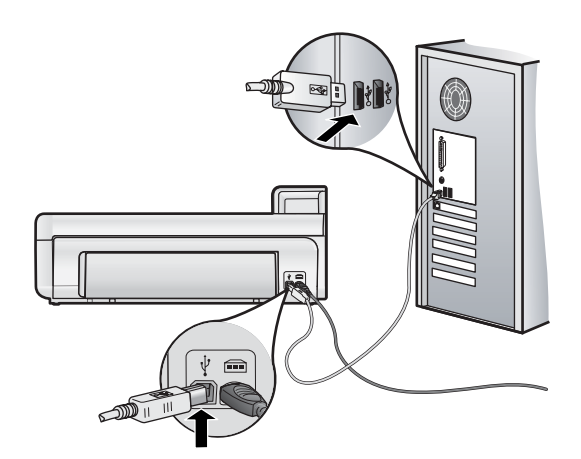

Para mais informações sobre a instalação do software e a conexão do cabo USB, consulte o Guia Iniciar aqui que acompanha o dispositivo.

**Causa:** O cabo USB foi conectado antes de o software ter sido instalado. Conectar o cabo USB antes que seja solicitado pode causar erros.

### **Depois da instalação, o produto não imprime**

Tente as soluções a seguir para resolver o problema. As soluções são apresentadas em ordem, com a mais provável em primeiro lugar. Caso a primeira solução não resolva o problema, tente as demais até o problema ser solucionado.

- Solução 1: Averiguar a conexão entre o equipamento e o computador
- Solução 2: Observar se os cartuchos estão instalados corretamente e se têm tinta
- Solução 3: Pressionar o botão Ativado para ligar o equipamento
- [Solução 4: Colocar papel na bandeja de entrada](#page-62-0)

#### **Solução 1: Averiguar a conexão entre o equipamento e o computador**

**Solução:** Verifique a conexão entre o equipamento e o computador.

**Causa:** O equipamento e computador não estavam se comunicando.

Se esse procedimento não tiver resolvido o problema, passe para a próxima solução.

#### **Solução 2: Observar se os cartuchos estão instalados corretamente e se têm tinta**

**Solução:** Verifique se os cartuchos estão instalados corretamente e se têm tinta.

Para obter mais informações, consulte:

• [Trabalhe com cartuchos de tinta e cabeçote de impressão na página 52](#page-54-0)

**Causa:** Pode ter ocorrido um problema com um ou mais cartuchos de tinta.

Se esse procedimento não tiver resolvido o problema, passe para a próxima solução.

#### **Solução 3: Pressionar o botão Ativado para ligar o equipamento**

**Solução:** Observe o visor do dispositivo. Se o visor está em branco e o botão **Ativado** não está aceso, o dispositivo está desligado. Observe se o cabo de alimentação está bem conectado ao dispositivo e a uma tomada. Pressione o botão **Ativado** para ligar o equipamento.

**Causa:** Talvez o equipamento estivesse desligado.

Se esse procedimento não tiver resolvido o problema, passe para a próxima solução.

#### <span id="page-62-0"></span>**Solução 4: Colocar papel na bandeja de entrada**

**Solução:** Coloque papel na bandeja de entrada.

Para obter mais informações, consulte:

- [Instruções básicas sobre papel na página 42](#page-44-0)
- **Causa:** Não havia papel no equipamento.

#### **Quando insiro um CD-ROM na unidade de CD-ROM do computador, nada acontece**

**Solução:** Se a instalação não for executada automaticamente, é possível iniciar de forma manual.

#### **Para iniciar a instalação a partir de um computador Windows**

- **1.** No menu **Iniciar** do Windows, clique em **Executar** (ou clique em **Acessórios** e em **Executar**).
- **2.** Na caixa de diálogo **Executar**, digite **d:\setup.exe** e, em seguida, clique em **OK**.

Se a unidade de CD-ROM não estiver atribuída à letra de unidade D, digite a letra apropriada da unidade.

**Causa:** Houve falha na execução automática da instalação.

#### **Aparece a tela de verificações mínimas do sistema**

**Solução:** Clique em **Detalhes** para ver qual é o problema específico e corrija-o antes de tentar instalar o software.

**Causa:** O sistema não atendia aos requisitos mínimos para a instalação do software.

#### **Um X vermelho aparece no prompt de conexão USB**

**Solução:** Verifique se o equipamento está ligado e experimente a conexão USB novamente.

#### **Para tentar novamente a conexão USB**

- **1.** Verifique se o cabo USB está conectado corretamente, da seguinte forma:
	- Desconecte o cabo USB e conecte-o novamente ou experimente conectá-lo em outra porta USB.
	- Não conecte o cabo USB a um teclado.
	- Verifique se o cabo USB tem 3 metros ou menos de comprimento.
	- Se houver vários dispositivos USB conectados ao computador, é recomendado que os outros dispositivos sejam desconectados durante a instalação.
- **2.** Desconecte o cabo de alimentação e conecte-o novamente.
- **3.** Verifique se o cabo de alimentação e o cabo USB estão conectados.

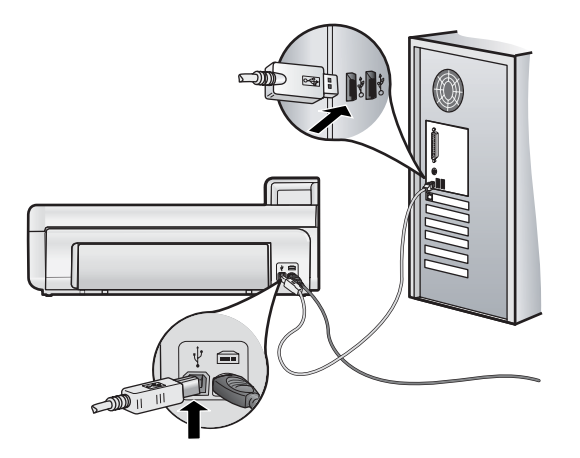

- **4.** Clique em **Repetir** para tentar novamente a conexão.
- **5.** Continue com a instalação e reinicie o computador quando solicitado.

**Causa:** A conexão USB entre o equipamento e o computador falhou.

# <span id="page-63-0"></span>**Eliminar congestionamentos de papel**

Caso ocorra um congestionamento de papel, verifique a porta traseira. Talvez seja necessário excluir o congestionamento da porta traseira.

#### **Para eliminar um congestionamento de papel da porta traseira**

**1.** Remova a tampa puxando-a para fora.

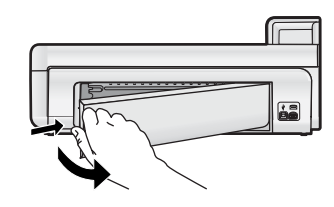

- **2.** Puxe o papel com cuidado, retirando-o dos rolos.
	- **Cuidado** Se o papel se rasgar quando for retirado dos rolos, observe se nos rolos e nas rodas há pedaços de papel que ainda podem estar dentro do dispositivo. Se você não retirar todos os pedaços de papel da impressora, provavelmente ocorrerão mais congestionamentos de papel.
- **3.** Recoloque a porta traseira. Empurre cuidadosamente a porta para frente até que ela se encaixe no lugar.

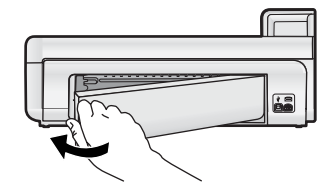

**4.** Pressione **OK** no painel de controle para continuar o trabalho atual.

# **Solução de problemas de impressão**

Consulte esta seção para solucionar estes problemas de impressão.

### **O produto não está respondendo**

Tente as soluções a seguir para resolver o problema. As soluções são apresentadas em ordem, com a mais provável em primeiro lugar. Caso a primeira solução não resolva o problema, tente as demais até o problema ser solucionado.

- Solução 1: Ligar o dispositivo
- [Solução 2: Colocar papel na bandeja de entrada](#page-64-0)
- [Solução 3: Selecionar a impressora correta](#page-64-0)
- [Solução 4: Verificar o status do driver de impressão](#page-64-0)
- [Solução 5: Aguardar até que o equipamento conclua a operação atual](#page-64-0)
- [Solução 6: Remover todos os trabalhos de impressão cancelados da fila](#page-65-0)
- [Solução 7: Remover o congestionamento de papel](#page-65-0)
- [Solução 8: Verificar se o carro de impressão pode se movimentar livremente](#page-65-0)
- [Solução 9: Verificar a conexão entre o equipamento e o computador](#page-66-0)
- [Solução 10: Reinicializar o produto](#page-66-0)

#### **Solução 1: Ligar o dispositivo**

**Solução:** Observe a luz **Ativado** no dispositivo. Se não estiver acesa, o dispositivo estará desligado. Observe se o cabo de alimentação está bem conectado ao dispositivo e a uma tomada. Pressione o botão **Ativado** para ligar o equipamento.

**Causa:** O produto estava desligado.

Se esse procedimento não tiver resolvido o problema, passe para a próxima solução.

#### <span id="page-64-0"></span>**Solução 2: Colocar papel na bandeja de entrada**

**Solução:** Carregue papel na bandeja de entrada.

Para obter mais informações, consulte:

• [Instruções básicas sobre papel na página 42](#page-44-0)

**Causa:** O produto estava sem papel.

Se esse procedimento não tiver resolvido o problema, passe para a próxima solução.

#### **Solução 3: Selecionar a impressora correta**

**Solução:** Verifique se você selecionou a impressora correta no aplicativo.

**Dica** Você pode definir o dispositivo como impressora-padrão para assegurar que ele seja automaticamente selecionado quando você selecionar **Imprimir** no menu **Arquivo** de diferentes aplicativos.

**Causa:** O equipamento não era a impressora selecionada.

Se esse procedimento não tiver resolvido o problema, passe para a próxima solução.

#### **Solução 4: Verificar o status do driver de impressão**

**Solução:** O status do driver da impressora pode ter sido alterado para **offline** ou **parar impressão**.

#### **Para verificar o status do driver da impressora (Windows)**

▲ Abra a Central de Soluções HP. Verifique se o produto corresponde à impressora selecionada. Para obter informações sobre como abrir a Central de Soluções HP, consulte [Usar a Central de Soluções HP](#page-52-0) [na página 50.](#page-52-0)

Clique no ícone **Status** na parte de baixo da janela da Central de Soluções HP.

#### **Para verificar o status do driver da impressora (Mac OS X v10.4)**

- **1.** No Finder, clique em **Aplicativos:Utilitários**; a seguir, clique duas vezes no **Utilitário de configuração da impressora**.
- **2.** Clique duas vezes no nome da impressora para exibir a fila de impressão.
- **3.** Clique em um trabalho de impressão para selecioná-lo. Utilize os seguintes botões para gerenciar o trabalho de impressão:
	- **Excluir**: cancela o trabalho de impressão selecionado.
	- **Aguardar**: pausa o trabalho de impressão selecionado.
	- **Continuar**: reinicia um trabalho de impressão pausado.
	- **Interromper trabalhos**: pausa todos os trabalhos na fila de impressão.

#### **Para verificar o status do driver da impressora (Mac OS X v10.5)**

- **1.** Em **Preferências do Sistema**, clique em **Impressora & Fax**.
- **2.** Clique no botão **Abrir fila de impressão**.
- **3.** Clique em um trabalho de impressão para selecioná-lo.
	- Utilize os seguintes botões para gerenciar o trabalho de impressão:
		- **Excluir**: cancela o trabalho de impressão selecionado.
		- **Aguardar**: pausa o trabalho de impressão selecionado.
		- **Continuar**: reinicia um trabalho de impressão pausado.
		- **Pausar impressora**: pausa todos os trabalhos na fila de impressão.

**Causa:** O status do driver da impressora havia sido alterado.

Se esse procedimento não tiver resolvido o problema, passe para a próxima solução.

#### **Solução 5: Aguardar até que o equipamento conclua a operação atual**

**Solução:** Se o dispositivo estiver executando outra tarefa, como impressão de foto ou manutenção da impressora, o trabalho de impressão será adiado até que o dispositivo conclua a tarefa atual.

A impressão de alguns documentos é muito demorada. Se nada for impresso em alguns minutos depois que você tiver enviado um trabalho de impressão, verifique se há alguma mensagem no visor do produto.

<span id="page-65-0"></span>**Causa:** O produto estava ocupado executando outra tarefa.

Se esse procedimento não tiver resolvido o problema, passe para a próxima solução.

#### **Solução 6: Remover todos os trabalhos de impressão cancelados da fila**

**Solução:** Um trabalho de impressão pode permanecer na fila após ter sido cancelado. O trabalho de impressão cancelado congestiona a fila e impede que o próximo trabalho de impressão seja impresso.

#### **Para excluir um trabalho de impressão (Windows)**

- **1.** Na barra de tarefas do Windows, clique em **Iniciar** e em **Painel de controle**.
- **2.** Clique em **Impressoras** (ou clique duas vezes **Impressoras e aparelhos de fax**).
	- **Nota** No Windows Vista, você pode precisar selecionar primeiro **Hardware e sons**, se o Painel de controle não estiver no **modo de Exibição clássica**.
- **3.** Clique duas vezes no ícone do dispositivo.

**Dica** Você também pode clicar duas vezes no ícone da impressora na barra de tarefas do Windows.

- **4.** Selecione o trabalho de impressão que deseja cancelar.
- **5.** No menu **Documento**, clique em **Cancelar impressão** ou **Cancelar** ou pressione a tecla **Delete** no teclado. O trabalho de impressão pode levar alguns instantes para ser cancelado.

Se o trabalho de impressão permanece na fila, tente um dos procedimentos a seguir, ou ambos:

- Desconecte o cabo USB do equipamento, reinicie o computador e conecte novamente o cabo USB ao equipamento.
- Desligue o equipamento, reinicie o computador e depois o equipamento.

#### **Para excluir um trabalho de impressão (Mac OS X v10.4)**

- **1.** No Finder, clique em **Aplicativos** e em **Utilitários**; a seguir, clique duas vezes no **Utilitário de configuração da impressora**.
- **2.** Clique duas vezes no nome da impressora para exibir a fila de impressão.
- **3.** Clique em um trabalho de impressão para selecioná-lo.
- **4.** Clique em **Excluir**.

#### **Para excluir um trabalho de impressão (Mac OS X v10.5)**

- **1.** Na caixa de diálogo **Preferências do Sistema**, clique em **Impressão e Fax**.
- **2.** Clique no botão **Abrir fila de impressão**.
- **3.** Clique em um trabalho de impressão para selecioná-lo.
- **4.** Clique em **Excluir**.

**Causa:** Um trabalho de impressão excluído estava na fila.

Se esse procedimento não tiver resolvido o problema, passe para a próxima solução.

#### **Solução 7: Remover o congestionamento de papel**

**Solução:** Elimine o congestionamento de papel.

**Causa:** Havia um congestionamento de papel no produto.

Se esse procedimento não tiver resolvido o problema, passe para a próxima solução.

#### **Solução 8: Verificar se o carro de impressão pode se movimentar livremente**

**Solução:** Desconecte o cabo de alimentação, caso ainda não o tenha feito. Verifique se o carro de impressão se move livremente de um lado ao outro da impressora. Não tente forçar seu movimento se ele estiver preso em alguma coisa.

**Cuidado** Tenha cuidado para não forçar o carro dos cartuchos de impressão. Se o carro estiver preso, forçá-lo a mover danificará a impressora.

**Causa:** O carro de impressão estava preso.

<span id="page-66-0"></span>Se esse procedimento não tiver resolvido o problema, passe para a próxima solução.

#### **Solução 9: Verificar a conexão entre o equipamento e o computador**

**Solução:** Verifique a conexão do equipamento com o computador. Verifique se o cabo USB está firmemente conectado à porta USB na parte de trás do equipamento. Verifique se a outra extremidade do cabo USB está conectada a uma porta USB do computador. Quando o cabo estiver conectado corretamente, desligue o equipamento e ligue-o novamente.

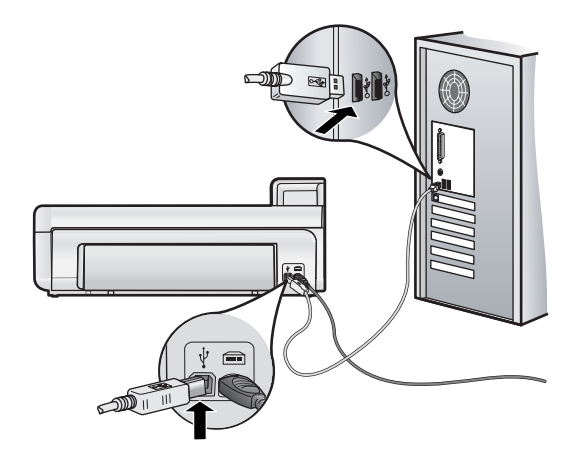

Se as conexões estiverem seguras e nada tiver sido impresso alguns minutos depois de você ter enviado um trabalho de impressão, verifique o status do produto.

**Causa:** O computador não estava se comunicando com o produto.

Se esse procedimento não tiver resolvido o problema, passe para a próxima solução.

#### **Solução 10: Reinicializar o produto**

**Solução:** Desligue o produto e retire o cabo de alimentação. Espere 60 segundos e conecte o cabo de alimentação. Ligue o produto.

**Causa:** Ocorreu um erro no equipamento.

#### **O papel não é recolhido da bandeja de entrada**

Tente as soluções a seguir para resolver o problema. As soluções são apresentadas em ordem, com a mais provável em primeiro lugar. Caso a primeira solução não resolva o problema, tente as demais até o problema ser solucionado.

- Solução 1: Reinicializar o produto
- [Solução 2: Verificar se o papel está colocado corretamente](#page-67-0)
- [Solução 3: Verificar as configurações de impressão](#page-67-0)
- [Solução 4: Limpar os roletes](#page-67-0)
- [Solução 5: Levar o produto à assistência técnica](#page-67-0)

#### **Solução 1: Reinicializar o produto**

**Solução:** Desligue o produto e retire o cabo de alimentação. Espere 60 segundos e conecte o cabo de alimentação. Ligue o produto.

**Causa:** Ocorreu um erro no equipamento.

Se esse procedimento não tiver resolvido o problema, passe para a próxima solução.

#### <span id="page-67-0"></span>**Solução 2: Verificar se o papel está colocado corretamente**

**Solução:** Verifique se o papel está corretamente carregado na bandeja de entrada.

Para obter mais informações, consulte:

• [Instruções básicas sobre papel na página 42](#page-44-0)

**Causa:** O papel não foi carregado corretamente.

Se esse procedimento não tiver resolvido o problema, passe para a próxima solução.

#### **Solução 3: Verificar as configurações de impressão**

**Solução:** Verificar as configurações de impressão.

- Verifique a configuração do tipo de papel para ver se corresponde ao tipo de papel carregado na bandeja de entrada.
- Se você estiver imprimindo a partir do computador, certifique-se de que a configuração **Fonte de papel** (Windows) ou **Fonte** (Mac), no driver da impressora, está definida para a bandeja de papel correta.

Para obter mais informações, consulte a Ajuda na tela.

**Causa:** As configurações do tipo de papel ou da qualidade de impressão estavam incorretas.

Se esse procedimento não tiver resolvido o problema, passe para a próxima solução.

#### **Solução 4: Limpar os roletes**

**Solução:** Limpe os roletes.

Certifique-se de que tem o seguinte material disponível:

- Um pano sem fiapos ou qualquer outro material que não se desmanche ou solte fibras.
- Água destilada, filtrada ou engarrafada (a água da torneira pode conter elementos contaminadores que podem danificar os cartuchos de impressão).

#### **Para limpar os roletes**

- **1.** Desligue o produto e retire o cabo de alimentação.
- **2.** Remova a tampa traseira puxando o lado esquerdo da porta para longe do dispositivo.

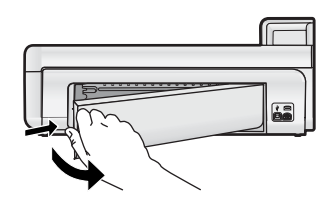

- **3.** Molhe o pano sem fiapos em água destilada ou purificada e aperte-o para retirar o excesso de água.
- **4.** Limpe os roletes de borracha para remover poeira e camadas de sujeira.
- **5.** Recoloque a porta traseira. Empurre a tampa para frente com cuidado até que ela se encaixe.
- **6.** Conecte o cabo de alimentação de novo e ligue o produto.
- **7.** Tente imprimir novamente.

**Causa:** Os roletes estavam sujos e precisavam ser limpos.

Se esse procedimento não tiver resolvido o problema, passe para a próxima solução.

#### **Solução 5: Levar o produto à assistência técnica**

**Solução:** Se você tiver seguido todas as instruções fornecidas nas soluções anteriores, entre em contato com o Suporte da HP para assistência técnica.

Acesse: [www.hp.com/support.](http://h20180.www2.hp.com/apps/Nav?h_pagetype=S-001&h_lang=pt&h_cc=pt&h_product=3542174&h_page=hpcom&h_client=s-h-m002-1)

Caso solicitado, selecione seu país ou região e clique em **Fale com a HP** para informações sobre como ligar para o suporte técnico.

**Causa:** O equipamento precisa ser enviado à assistência técnica.

#### <span id="page-68-0"></span>**O produto imprime caracteres sem sentido**

Tente as soluções a seguir para resolver o problema. As soluções são apresentadas em ordem, com a mais provável em primeiro lugar. Caso a primeira solução não resolva o problema, tente as demais até o problema ser solucionado.

- Solução 1: Reinicializar o produto
- Solução 2: Imprimir uma versão previamente salva do documento

#### **Solução 1: Reinicializar o produto**

**Solução:** Desligue o produto e retire o cabo de alimentação. Espere 60 segundos e conecte o cabo de alimentação. Ligue o produto.

**Causa:** Não havia memória disponível no equipamento.

Se esse procedimento não tiver resolvido o problema, passe para a próxima solução.

#### **Solução 2: Imprimir uma versão previamente salva do documento**

**Solução:** Tente imprimir outro documento usando o mesmo aplicativo. Se isso funcionar, tente imprimir uma versão do documento salva anteriormente e que não tenha sido corrompida.

**Causa:** O documento estava corrompido.

#### **As páginas do meu documento estão na ordem errada**

**Solução:** Imprima o documento na ordem inversa. Quando a impressão do documento for concluída, as páginas estarão na ordem correta.

**Causa:** As configurações de impressão estavam definidas para que a primeira página do documento fosse impressa em primeiro lugar. Devido à maneira como o papel é inserido no equipamento, a primeira página terá a face voltada para cima e estará na parte de baixo da pilha de impressão.

#### **Texto ou gráficos cortados na borda da página**

Tente as soluções a seguir para resolver o problema. As soluções são apresentadas em ordem, com a mais provável em primeiro lugar. Caso a primeira solução não resolva o problema, tente as demais até o problema ser solucionado.

- Solução 1: Verificar as configurações da margem
- [Solução 2: Verificar o layout do documento](#page-69-0)
- [Solução 3: Carregar a pilha de papéis corretamente](#page-69-0)
- [Solução 4: Experimentar imprimir com margens](#page-69-0)

#### **Solução 1: Verificar as configurações da margem**

**Solução:** Verifique se as configurações de margem do documento não ultrapassam a área imprimível no produto.

#### **Para verificar as configurações de margem**

- **1.** Visualize o trabalho de impressão antes de enviá-lo ao produto.
	- Na maioria dos aplicativos, clique em **Arquivo** e em **Visualizar impressão**.
- **2.** Verifique as margens. O produto utiliza as margens definidas em seu aplicativo, desde que sejam maiores do que o tamanho mínimo de margem aceito pelo produto. Para obter mais informações sobre a configuração de margens no seu software, consulte a documentação fornecida com o software.
- **3.** Cancele o trabalho de impressão caso as margens não sejam satisfatórias e ajuste-as usando seu aplicativo.

**Causa:** As margens não estavam configuradas corretamente em seu aplicativo.

Se esse procedimento não tiver resolvido o problema, passe para a próxima solução.

#### <span id="page-69-0"></span>**Solução 2: Verificar o layout do documento**

**Solução:** Verifique se o layout do documento que você está tentando imprimir se ajusta a um papel compatível com o equipamento.

#### **Para visualizar o layout da impressão (Windows)**

- **1.** Carregue um papel de tamanho correto na bandeja de entrada.
- **2.** Visualize o trabalho de impressão antes de enviá-lo ao produto. Na maioria dos aplicativos, clique em **Arquivo** e em **Visualizar impressão**.
- **3.** Verifique os gráficos do documento para saber se o tamanho atual está dentro da área imprimível do produto.
- **4.** Cancele o trabalho de impressão caso o gráfico não caiba na área imprimível da página.

#### **Para visualizar o layout da impressão (Mac)**

- **1.** Carregue um papel de tamanho correto na bandeja de entrada.
- **2.** Abra a caixa de diálogo **Impressora**.
- **3.** OS X v10.5: Clique no triângulo de abertura, ao lado da impressora selecionada, para acessar as opções de impressão.
- **4.** A visualização do documento é exibida no lado esquerdo da caixa de diálogo (OS X v10.5)
- **5.** Clique em **Visualizar** (OS X v10.4).
- Uma visualização do documento impresso será exibida.
- **6.** Execute um dos seguintes procedimentos:
	- Clique em **Imprimir** para imprimir o documento.
	- Clique em **Cancelar** para cancelar o trabalho de impressão. Ajuste as configurações de impressão necessárias antes de tentar imprimir o documento novamente.
- **Dica** Alguns aplicativos permitem redimensionar o documento para que se ajuste ao tamanho do papel selecionado. Além disso, é possível redimensionar um documento usando a caixa de diálogo **Propriedades**.

**Causa:** O tamanho do documento que estava sendo impresso era maior que o papel carregado na bandeja de entrada.

Se esse procedimento não tiver resolvido o problema, passe para a próxima solução.

#### **Solução 3: Carregar a pilha de papéis corretamente**

**Solução:** Se o papel tiver sido alimentado incorretamente, isso pode fazer com que partes do documento sejam cortadas.

Remova a pilha de papel da bandeja de entrada e, em seguida, recarregue o papel.

Para obter mais informações, consulte:

• [Instruções básicas sobre papel na página 42](#page-44-0)

**Causa:** O papel estava carregado incorretamente.

Se esse procedimento não tiver resolvido o problema, passe para a próxima solução.

#### **Solução 4: Experimentar imprimir com margens**

**Solução:** Experimente imprimir com margens desativando a opção sem margens.

**Causa:** A impressão sem margens estava ativada. Ao selecionar a opção **Sem margens**, a foto impressa foi ampliada e centralizada para ajustar-se à área imprimível da página. Dependendo dos tamanhos relativos da foto digital e do papel no qual você estiver imprimindo, algumas partes da imagem podem ser cortadas.

#### **A tinta espirra no interior do equipamento ao ser impressa uma foto**

**Solução:** Carregue papel fotográfico na bandeja de entrada antes de imprimir um trabalho de impressão sem margem.

**Causa:** Você estava utilizando um tipo incorreto de papel. As configurações de impressão sem margem requerem papel fotográfico.

### <span id="page-70-0"></span>**A dispositivo imprime lentamente.**

Tente o seguinte, se o dispositivo estiver imprimindo muito devagar.

- Solução 1: Usar uma configuração de qualidade inferior
- Solução 2: Verificar os níveis de tinta
- Solução 3: Entrar em contato com o suporte HP

#### **Solução 1: Usar uma configuração de qualidade inferior**

**Solução:** Verifique a configuração da qualidade de impressão. **Melhor** e **dpi máximo** oferecem a melhor qualidade mas são mais lentos do que **Normal** ou **Rascunho**. **Rascunho** fornece a velocidade de impressão mais rápida.

Para obter mais informações, consulte a Ajuda na tela.

**Causa:** A qualidade de impressão foi definida como alta.

Se esse procedimento não tiver resolvido o problema, passe para a próxima solução.

#### **Solução 2: Verificar os níveis de tinta**

**Solução:** Verificar os níveis de tinta estimados nos cartuchos. Tinta insuficiente pode fazer a cabeça de impressão aquecer demais. Quando a cabeça de impressão aquecer demais, a impressora reduz a velocidade permita esfriar.

**If Nota** Avisos sobre o nível de tinta e indicadores fornecem estimativas apenas em termos de planejamento. Quando receber uma mensagem de pouca tinta, considere adquirir um cartucho de substituição para evitar possíveis atrasos nas impressões. Não é necessário trocar o cartucho até que a qualidade de impressão esteja muito ruim.

Para obter mais informações, consulte:

- [Verificar os níveis de tinta estimados na página 53](#page-55-0)
- **Causa:** Talvez os cartuchos estivessem com pouca tinta.

Se esse procedimento não tiver resolvido o problema, passe para a próxima solução.

#### **Solução 3: Entrar em contato com o suporte HP**

**Solução:** Entre em contato com o Suporte HP para obter assistência.

Acesse: [www.hp.com/support](http://h20180.www2.hp.com/apps/Nav?h_pagetype=S-001&h_lang=pt&h_cc=pt&h_product=3542174&h_page=hpcom&h_client=s-h-m002-1).

Caso solicitado, selecione seu país ou região e, em seguida, clique em **Fale com a HP** para obter informações sobre como ligar para o suporte técnico.

**Causa:** Ocorreu um problema no equipamento.

### **Processo de suporte**

#### **Se tiver um problema, siga essas etapas:**

- **1.** Consulte a documentação fornecida com o dispositivo.
- **2.** Visite o suporte on-line da HP no website [www.hp.com/support.](http://h20180.www2.hp.com/apps/Nav?h_pagetype=S-001&h_lang=pt&h_cc=pt&h_product=3542174&h_page=hpcom&h_client=s-h-m002-1) O suporte on-line da HP está disponível para todos os clientes HP. Esta é a fonte mais rápida para a obtenção de informações atualizadas sobre dispositivos e inclui os seguintes recursos:
	- Acesso rápido a especialistas de suporte on-line qualificados.
	- Atualizações de software e drivers para o dispositivo
	- Informações valiosas sobre produtos e soluções dos problemas mais comuns
	- Atualizações proativas de dispositivos, alertas de suporte e boletins HP que estão disponíveis quando você registra seu equipamento
- **3.** Ligue para o suporte HP. A disponibilidade e as opções de suporte variam dependendo do dispositivo, país/ região e idioma.

Para ver uma lista dos números de telefone do suporte, consulte a terceira capa deste guia.

# <span id="page-71-0"></span>**4 Informações técnicas**

As especificações técnicas e as informações sobre regulamentações internacionais para a HP Photosmart são fornecidas nessa seção.

Para obter informações regulatórias e ambientais, incluindo a Declaração de Conformidade, consulte a Ajuda na tela.

# **Requisitos do sistema**

A tabela a seguir relaciona os requisitos mínimos que o computador deve ter para funcionar com a impressora.

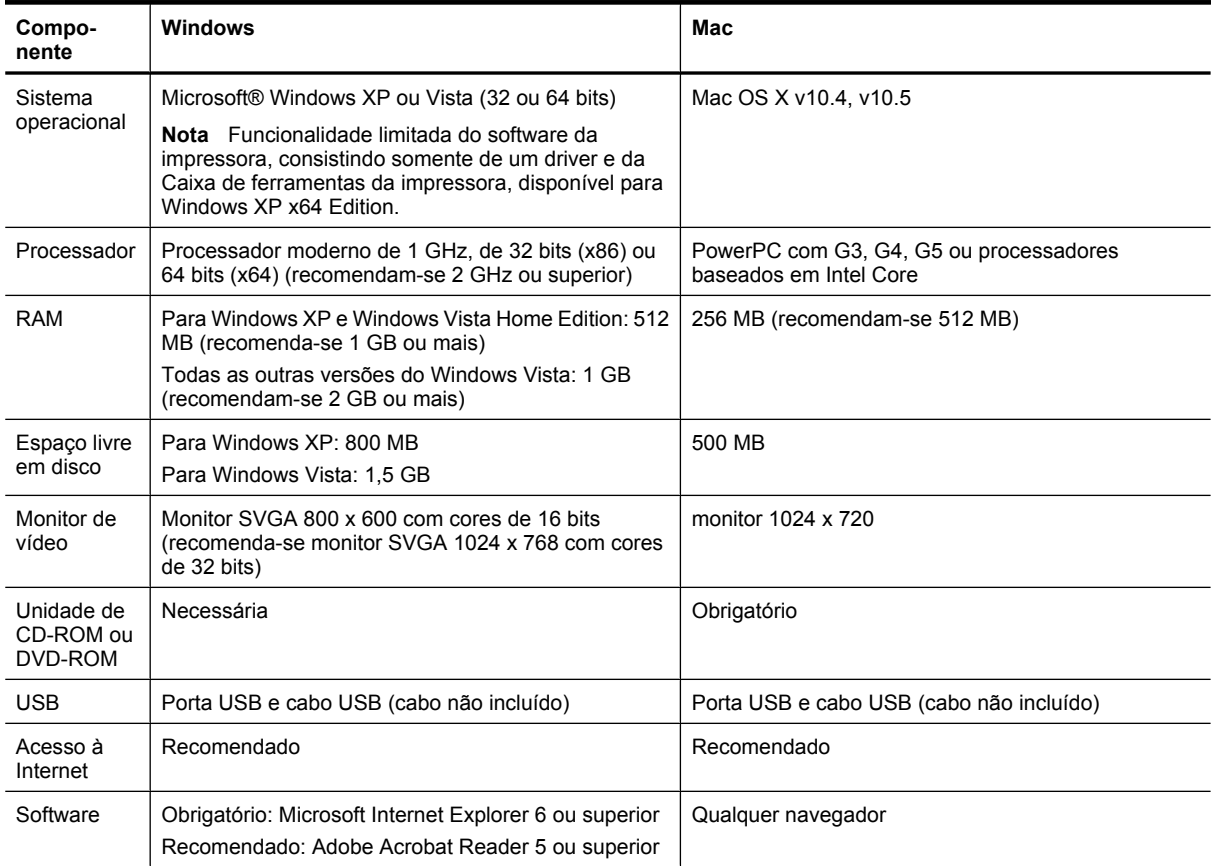

# **Especificações do produto**

Para mais informações, visite o site da HP, em [www.hp.com/support](http://h20180.www2.hp.com/apps/Nav?h_pagetype=S-001&h_lang=pt&h_cc=pt&h_product=3542174&h_page=hpcom&h_client=s-h-m002-1).

#### **Especificações de papel**

- Capacidade da bandeja de entrada principal: Folhas de papel comum: Até 125; Folhas de papel fotográfico: Até 40
- Capacidade da bandeja de saída: Folhas de papel comum: Até 50; Folhas de papel fotográfico: Até 25
- Capacidade da bandeja de fotos: Folhas de papel fotográfico: Até 20

*X* Nota Para uma lista completa dos tamanhos de mídia compatíveis, consulte o software da impressora.

#### **Especificações físicas**

- **Altura**: 184 mm (7,25 polegadas)
- **Largura**: 578 mm (22,75 polegadas)
- **Profundidade**: 394 mm (15,5 polegadas)
- **Peso**: 7,5 kg (16,6 lb)
## **Especificações de energia**

- Consumo de alimentação (média): 14 W (imprimindo); 3 W (ociosa); 0,48 W (desligada)
- Número do modelo da fonte de alimentação: 0957-2230
- Potência de entrada do adaptador de alimentação: AC 100 a 240 V 50-60 Hz
- Potência de saída do adaptador de alimentação: DC 32 V

*X* Nota Use apenas com o adaptador de alimentação fornecido pela HP.

### **Especificações ambientais**

- Faixa de temperatura operacional recomendada: 15 ºC a 35 ºC
- Faixa de temperatura operacional permitida: 5 ºC a 40 ºC
- Umidade: 20% a 80% de UR (recomendada); 5% a 99% de UR (máxima)
- Faixa de temperatura não operacional (armazenamento): -30 ºC a 65 ºC
- Na presença de campos eletromagnéticos altos, é possível que a saída da HP Photosmart seja levemente distorcida
- A HP recomenda a utilização de um cabo USB de até 3 metros de comprimento para minimizar o ruído injetado em razão de possíveis campos eletromagnéticos altos

# **Notificações sobre regulamentação**

A HP Photosmart atende aos requisitos do produto exigidos pelos órgãos reguladores do seu país/região. Para obter uma lista completa de notificações sobre regulamentação, consulte a Ajuda na tela.

## **Número de identificação do modelo de regulamentação**

Para fins de identificação de regulamentação, foi atribuído ao seu produto um Número de Modelo de Regulamentação. O Número de Modelo de Regulamentação do seu produto é SDGOA-0821. Esse número de regulamentação não deve ser confundido com o nome comercial (HP Photosmart B8500 series, etc.) ou os números do produto (CB981A, etc.).

# **Programa de controle do risco ambiental dos produtos**

Para mais informações sobre o programa de responsabilidade ambiental do dispositivo, consulte a Ajuda na tela que acompanha o software. Para informações sobre como acessar a Ajuda na tela, consulte [Obter mais](#page-53-0) [informações na página 51](#page-53-0).

## **Substâncias químicas**

De acordo com os procedimentos necessários para estar em conformidade com as regulamentações legais, tais como o REACH *(Regulation EC No 1907/2006 of the European Parliament and the Council)*, a HP tem o compromisso de fornecer aos nossos clientes as informações sobre as substâncias químicas presentes em nossos produtos. Um relatório com as informações químicas para esse produto pode ser encontrado em: [www.hp.com/](http://www.hp.com/go/reach) [go/reach.](http://www.hp.com/go/reach)

# **Informações sobre a garantia dos cartuchos de tinta**

A garantia do(s) cartucho(s) de impressão HP se aplica quando o produto é usado no dispositivo de impressão HP designado. Essa garantia não é válida para cartuchos de tinta HP que foram recarregados, recondicionados, reconstruídos, usado incorretamente ou violado.

Durante o período de garantia, o produto estará protegido, contanto que a tinta HP não tenha acabado. A data do vencimento da garantia, no formato AAAA/MM/DD, pode ser encontrada no produto, conforme indicado:

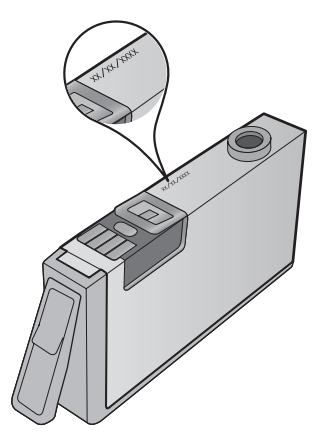

Para uma cópia da Declaração de garantia limitada HP, consulte a documentação impressa que acompanha o dispositivo.

# Garantia

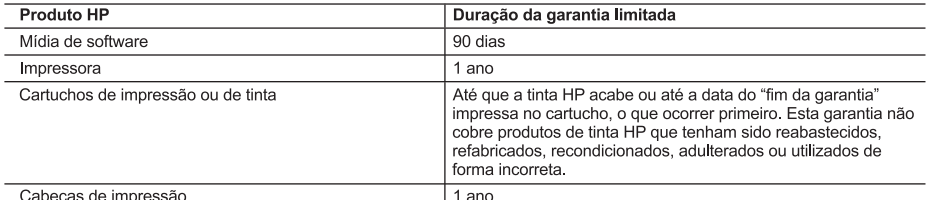

A. Extensão da garantia limitada

- 1. A Hewlett-Packard (HP) garante ao cliente final que os produtos HP especificados acima estarão livres de defeitos de
- 
- 1. A Hewlett-Packard (HP) garante ao cliente final que os produtos HP especificados acima estarão livres de defeitos<br>
materiais e fabricação pelo período mencionado acima, que se inicia na data da compra pelo cliente.<br>
2.
	-
	-
	- Operação fora das especificações do produto;<br>Modificação não autorizada ou uso indevido.
- e no messoras HP, o uso de um cartucho não HP ou de um cartucho recondicionado não afeta a<br>garantia ao cliente nem qualquer contrato de suporte HP com o cliente. No entanto, se uma falha ou um dano da impressora puderem ser atribuídos ao uso de um cartucho não HP ou recondicionado ou a um cartucho de tinta<br>expirado, a HP cobrará suas taxas padrão referentes a tempo e materiais para fazer a manutenção na impressora
- quanto à falha ou ao dano em questão.<br>5. Se a HP for informada, durante o período de garantia aplicável, sobre um defeito em qualquer produto coberto pela garantia HP, poderá optar por substituir ou consertar o produto.<br>Se a HP não puder consertar ou substituir o produto defeituoso coberto pela garantia HP, como for aplicável, ela irá,
- 6.
- dentro de um período de tempo razoável após a notificação do defeito, ressarcir o valor pago pelo produto<br>7. A HP não tem obrigação de consertar, substituir ou ressarcir o valor pago até o cliente retornar o produto defeituoso à HP.
- e de la consiguita de reposição pode ser novo ou em estado de novo, desde que a sua funcionalidade seja ao menos<br>8. Qualquela do produto que está sendo substituído.<br>9. Os produtos HP podem conter peças manufaturadas, compo
- desempenho.
- desempenho.<br>10. A Declaração de garantia limitada da HP é válida em qualquer país onde o produto coberto HP for distribuído pela HP.<br>Contratos para serviços de garantia adicionais, como serviços nas instalações do cliente,
- qualquer representante de serviços Fir em países onde o produto e distribuido pela Fir Ou por importador autorizado.<br>B. Limitações da garantia<br>DENTRO DOS LIMITES PERMITIDOS PELAS LEIS LOCAIS, NEM A HP NEM OS SEUS FORNECEDO
- C. Limitações de responsabilidade
	- exclusivas do cliente
	- exclusivas do cliente.<br>2. DENTRO DOS LIMITES PERMITIDOS PELAS LEIS LOCAIS, EXCETO PELAS OBRIGAÇÕES ESPECIFICAMENTE<br>1. MENCIONADAS NESTA DECLARAÇÃO DE GARANTIA, EM HIPÓTESE ALGUMA A HP OU OS SEUS<br>1. FORNECEDORES SERÃO RESPO
- D. Lei local
	- 1. Esta Declaração de Garantia fornece ao cliente direitos legais específicos. O cliente pode também ter outros direitos que podem variar de estado para estado nos Estados Unidos, de província para província no Canadá e de país para país em outros lugares no mundo.
	- Na medida em que esta declaração de garantia for inconsistente com as leis locais, deve ser considerada emendada<br>para se tornar consistente com tais leis. Sob elas, certas limitações desta declaração e isenções de responsa para se contar consideraba do cliente. Por exemplo, alguns estados dos Estados Unidos, assim como alguns governos<br>fora dos EUA (incluindo províncias canadenses), poderão:<br>a. Impedir que isenções de responsabilidades e limi
		-
		-
		-
		-
	- um consumidor (por exemplo, relation of midd), the constrained parameters of the conceder as cliented in the conceder as cliented in the conceder as cliented in the conceder as cliented in the conceder as cliented in the c 3.

#### Informações relativas à Garantia Limitada da HP

#### Estimado Cliente.

Anexa à presente declaração encontra-se uma lista das empresas HP de entre as quais consta o nome e morada da empresa<br>responsével pela prestação da Garantia Limitada da HP (garantia do fabricante) no- seu país.

Além da referida garantia do fabricante prestada pela HP, poderá também. Beneficiar, nos termos da legislação em vigor, de outros direitos adicionais de garantia, perante o vendedor, ao abrigo do respectivo Contrato de Compra<br>e Venda

Portugal: Hewlett-Packard Portugal, Lda., Edificio D. Sancho I. Quinta da Fonte, Porto Salvo, 2780-730 Paco de Arcos

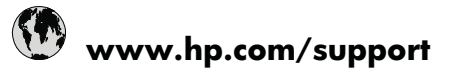

+81-3-3335-9800

+352 900 40 006 +352 900 40 007<br>1800 88 8588 (262) 262 210 404

 $\begin{array}{r}\n (202 \times 262 \times 10^{-3} \text{ GeV})\n \end{array}$ 01-800-472-68368<br>
081 005 010<br>
431 0900 2020 165<br>
0800 441 147

 $(01)$  271 2320

 $+358020366767$ <br> $+460771204765$ <br> $+410848672672$ 

 $\frac{02-8722-8000}{+66(2)353\,9000}$ 

1-800-711-2884<br>444 0307  $(044)$  230-51-06

0004-054-177 58-212-278-8666  $\begin{array}{r} 0-800-474-68368 \\ +8488234530 \end{array}$ 

1

الأردن

مان

هوبية

نس

لإمارات العربية المتحدة

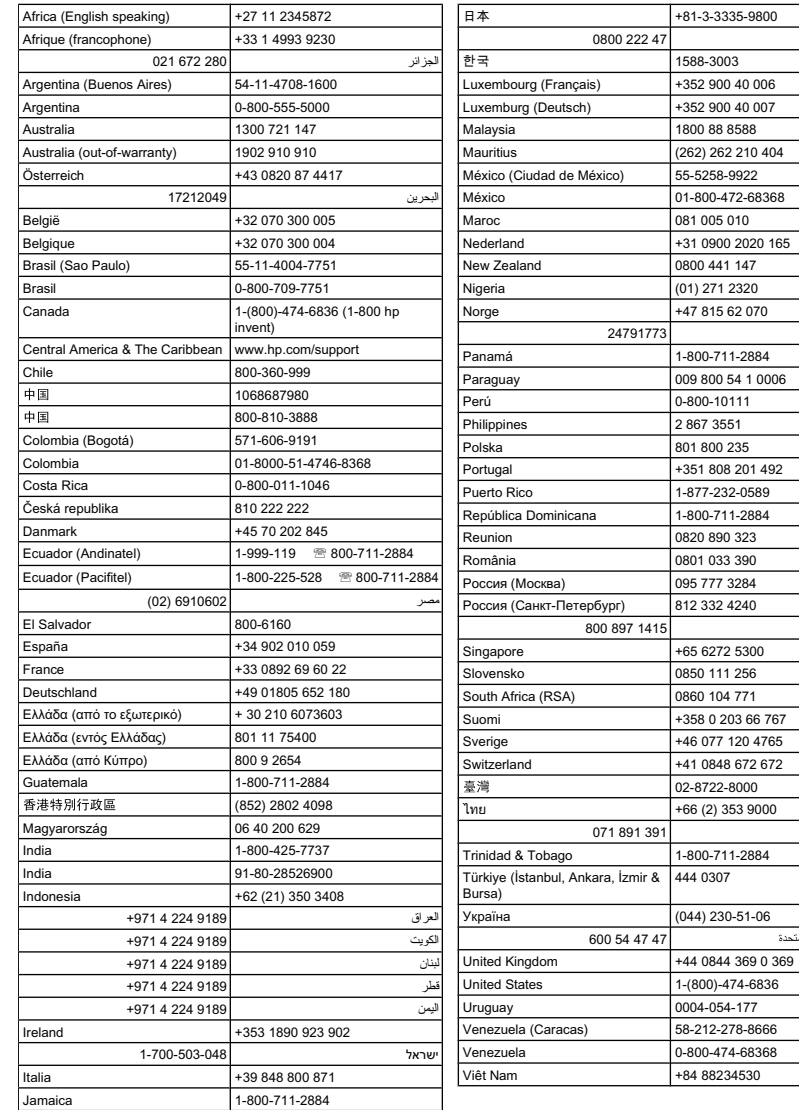

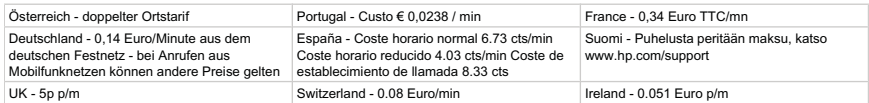